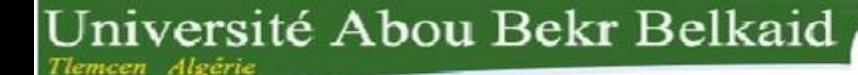

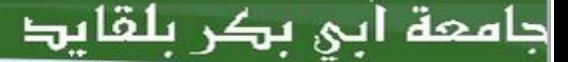

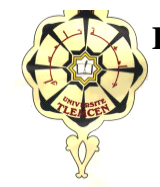

 **REPUBLIQUE ALGERIENNE DEMOCRATIQUE ET POPPULAIRE**

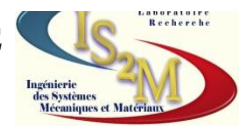

### **MINISTERE DE L'ENSEIGNEMENT SUPERIEUR ET DE LA RECHERCHE SCIENTIFIQUE**

الجزائر

تلمسائ

**UNIVERSITE ABOU BEKR BELKAID-TLEMCEN-FACULTE DE TECHNOLOGIE DEPARTEMENT DE GENIE MECANIQUE**

**Projet de fin d'étude pour l'obtention du diplôme de master En Génie Mécanique**

# **Option**

**Ingénierie des systèmes mécaniques productiques**

**Présenté par**

### **BENBEKHTI Ahmed**

# **THÈME**

# **Etude de réalisation d'un support pour affutage des forets sur une machine à commande numérique.**

#### **Soutenu en octobre 2013**

#### **Devant le jury :**

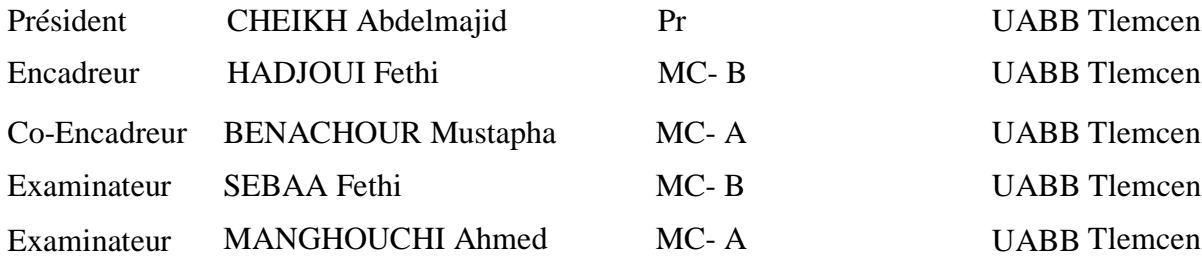

Année universitaire 2012-2013

#### *RESUME*

Dans l'industrie mécanique, d'un côté la conception des produits à partir du cahier de charge du client requiert une longue durée et influe sur le coût du produit. De l'autre coté la génération des programmes CN pour la fabrication du produit exige une compétence très élevé. Pour cela il est nécessaire d'utiliser des systèmes d'aide informatiques spécialisés pour la conception et la fabrication assistées par ordinateur (CFAO).

Dans notre travail, nous avons essayé de donner quelques notions fondamentales sur les machines à commande numérique et leur classification, les commandes les plus utilisées ainsi que le Décalage et la géométrie d'outil.

Ensuite une partie CAO/FAO a était présentée et un aperçu général sur la conception et la fabrication assisté par ordinateur et leur évolution suivi par une présentation du logiciel Solidworks version 2007 ainsi que les différentes étapes pour la conception du support pour affutage des forets.

Enfin une étude de fabrication des différentes pièces qui composent ce support a été faite afin de déterminer les processus d'usinage.

**Mots clés :** Systèmes CFAO, CAO, FAO, Programmation CNC, Code-G.

#### *ABSTRACT*

In mechanical industry the design of the products starting from customer specifications requires a long time that influences the final cost of the product of one hand. On the other hand, the generation of the Numerical Control programs for manufacturing the product requires very high skills and expertise in CNC programming. For this reason, it is necessary to use the assistance of specialized systems for computer aided design and manufacturing (CAD/CAM).

In our work, we tried to give some basics on CNC machines their classification the most used and the shift commands and tool geometry.

Then a CAD / CAM party was presented and an overview of the design and computer aided manufacturing and trends followed by a presentation of Solidworks 2007 version and the various steps in the design of support for sharpening drills.

And finally an analysis of manufacturing the various parts that make up the carrier to determine the machining process.

**Key words:** CAD/CAM Systems, CAD, CAM, CNC Programming, G-Code.

**ملخص**

في مجال الصناعة الميكانيكية، من جهة تصميم المنتج طبقا لدفتر شروط العميل يتطلب فترة طويلة و يؤثر على التكلفة. من جهة أخرى استخراج برامج CN المستخدمة في التصنيع تتطلب كفاءة عالية، لهذا من الضروري استخدام أنظمة دعم الكمبيوتر المتخصصة في التصميم و التصنيع بمساعد الإعلام الآلي ( CFAO) .

في عملنا، حاولنا إعطاء بعض الأساسيات على ألات التصنيع باستخدام الحاسب الآلي و تصنيفها، الأوامر الأكثر استخداما وشكل الأداة أداة وتحولها.

ثم قمنا بنظرة عامة على تصميم وتصنيع بمساعدة الحاسوب واتجاهات يليه عرض تقديمي من CAM / CAD تم تقديم سوليدووركس نسخة 7002والخطوات المختلفة في تصميم الدعم لشحذ المثقب.

وأخيرا تحليل لتصنيع الأجزاء المختلفة التي تشكل حاملة ثم تحديد عمليات التصنيع

.CN ،FAO ،CAO ، )CFAO( أنظمة **:المفتاحية الكلمات**

# *Dédicaces*

*Je dédie ce modeste travail A Ma très chère Mère qui a était toujours à mes côtés ; A Mon Père qui m'a toujours guidé et soutenue ; A mon frère Hichem et mes sœurs pour leur soutien moral ; A tous mes amis lesquelles j'ai partagé les meilleurs moments de ma vie spécialement MEBROUKI Mohammed, KHAOUANE Ismail, KAHOUADJI Amin, MECHERNENE Abderrahim et ZIANI Hafsa ; A la mémoire de mon défunt ami Zohir Ternane ; A mes grands-parents, mes oncles et mes cousins ; A toutes la famille BENBEKHTI, BENMDJAHED et BENHABI ;*

*A tous ceux qui m'ont aidé de près ou de loin.*

 *BENBEKHTI Ahmed* 

# *REMERCIEMENTS*

Je remercie ALLAH Le Tout Puissant de m'avoir donné le courage, la volonté et la patience de terminer ce modeste travail.

Je tiens à adresser mes remerciements à mon encadreur monsieur **HADJOUI Féthi** maitre de conférence au département de génie mécanique (faculté des sciences de l'ingénieur- université Abou Bekr BELKAID- Tlemcen) d'avoir accepté de diriger ce travail ainsi que pour son entière disponibilité et ses précieux conseils durant toute la période de l'élaboration de ce travail.

Mes vifs remerciements vont aussi à mon co-encadreur monsieur **BENACHOUR Mustapha** maitre de conférence au département de génie mécanique (faculté des sciences de l'ingénieur- université Abou Bekr BELKAID- Tlemcen) pour l'aide qu'elle nous apportée et sa disponibilité.

Aussi, merci à Monsieur **CHEIKH Abdelmadjid** professeur au département de génie mécanique (faculté des sciences de l'ingénieur- université Abou Bekr BELKAID-Tlemcen) de m'avoir honorée en acceptant de présider le jury.

Je remercie également messieurs **SEBAA Féthi** maitre de conférence au département de génie mécanique (faculté des sciences de l'ingénieur- université Abou Bekr BELKAID- Tlemcen) et **MANGOUCHI Ahmed**, Maitre de conférence (faculté des sciences de l'ingénieur -université Abou Bekr BELKAID de Tlemcen) pour avoir accepté d'examiner ce mémoire.

Enfin, un grand merci à tous les enseignants de Génie Mécanique, et particulièrement à ceux que j'ai eu le plaisir d'avoir en Parcours de Master qui n'ont ménagé aucun effort pour le bon déroulement de notre formation.

Que toute personne ayant contribué de près ou de loin à la réalisation de ce travail trouve ici toute ma gratitude.

#### *BENBEKHTI Ahmed*

# **SOMMAIRE**

# **CHAPITRTE 1**

# Notion sur les machines-outils à commande numérique

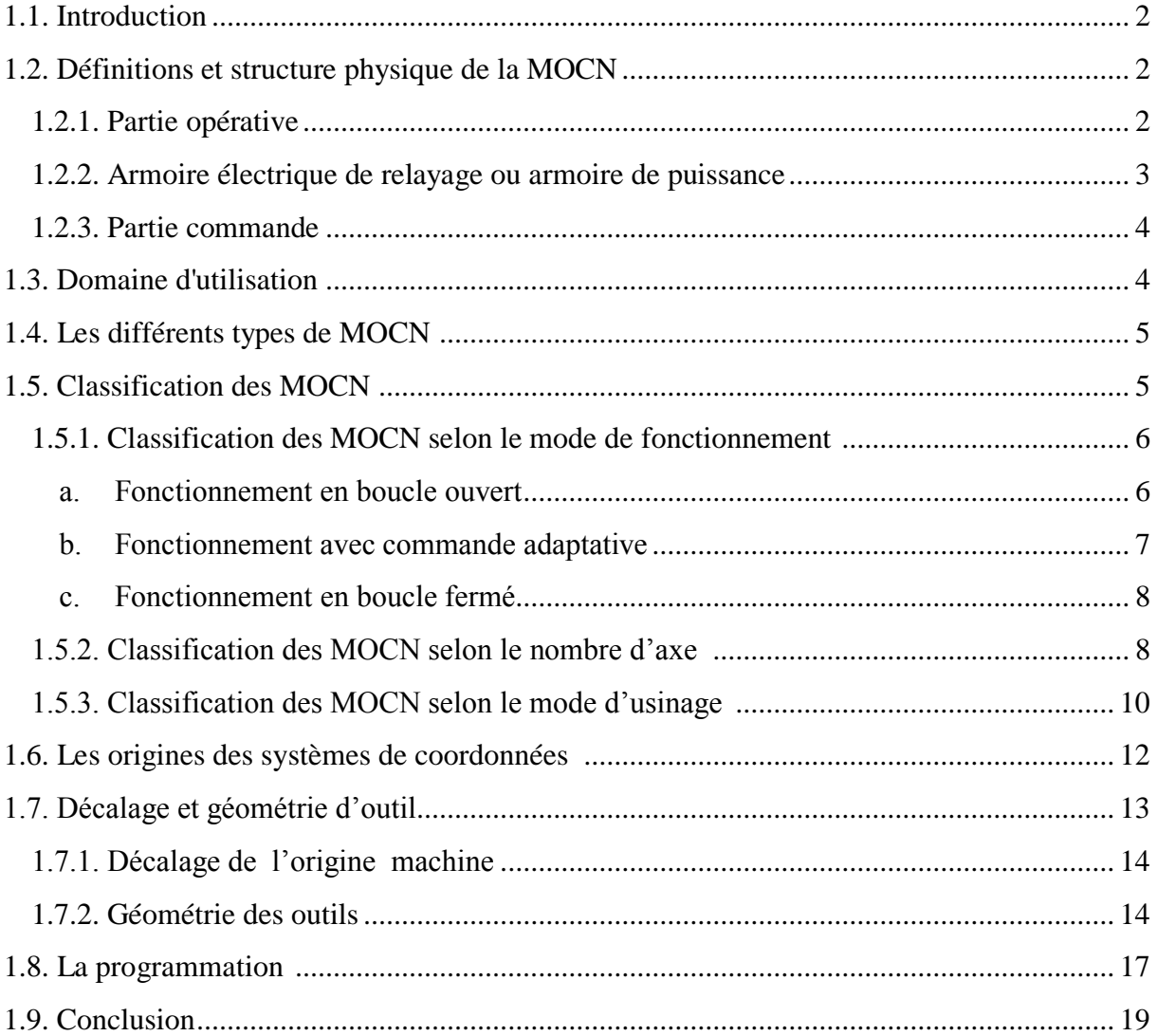

# **CHAPITRTE 2**

# Notion sur le système CAO/FAO

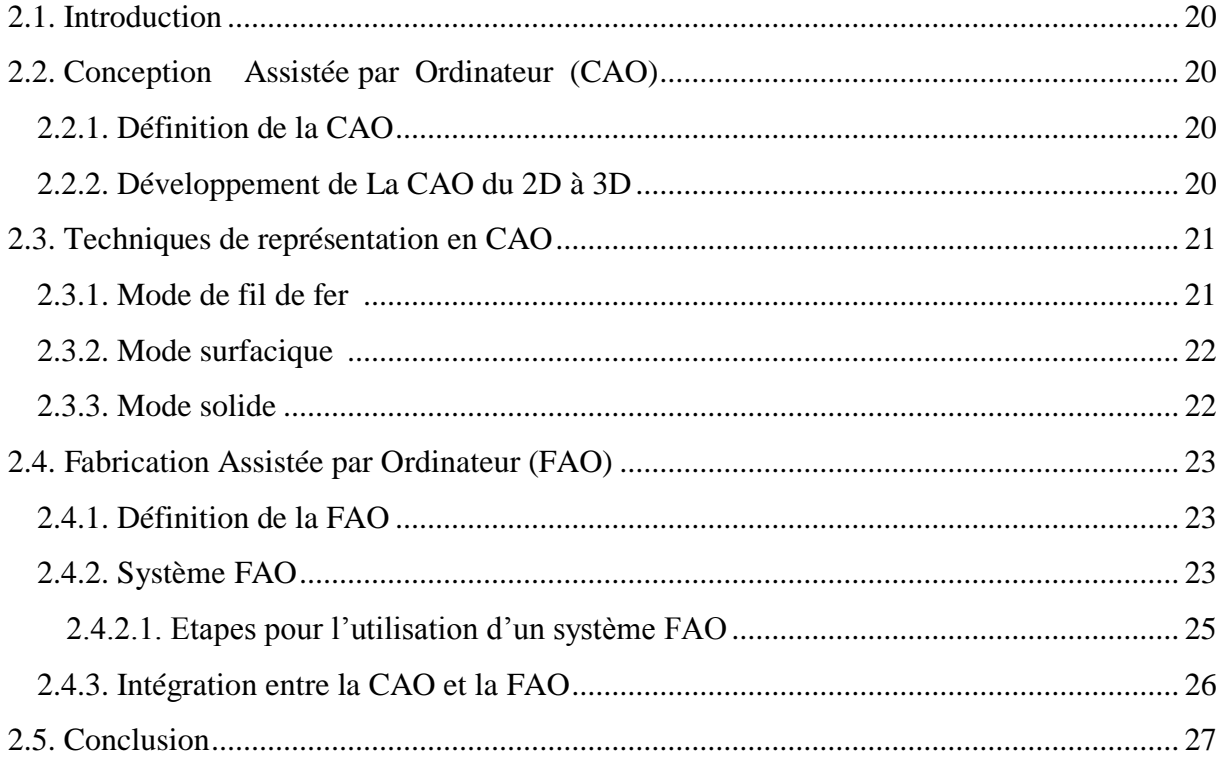

### **CHAPITRTE 3**

# La conception du support pour affutage des forets

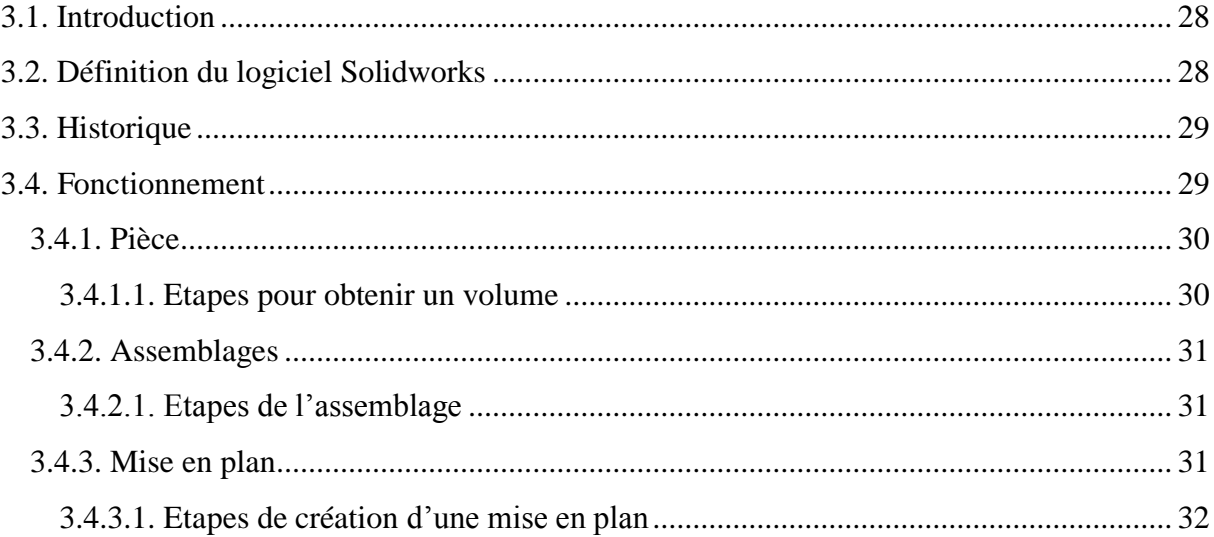

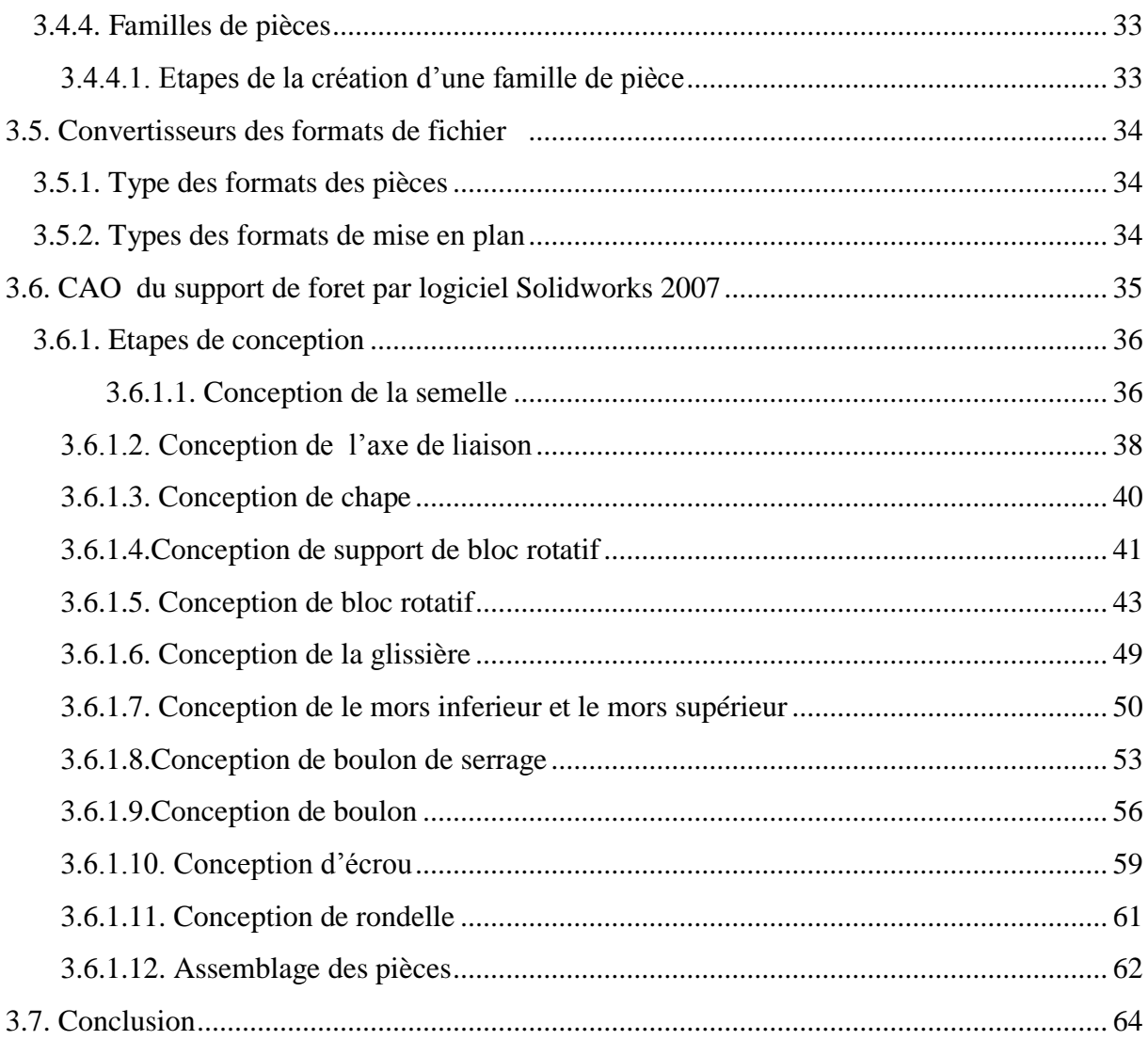

# **CHAPITRTE 4**

# Analyse de fabrication

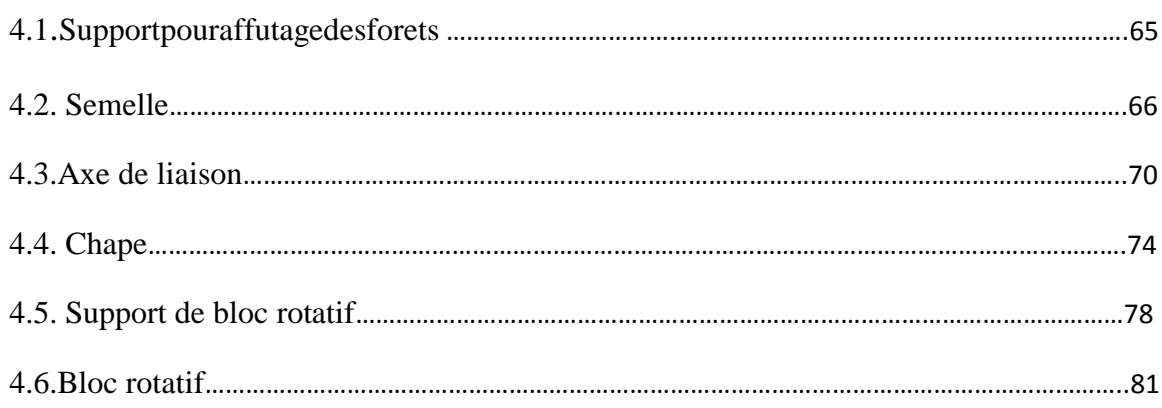

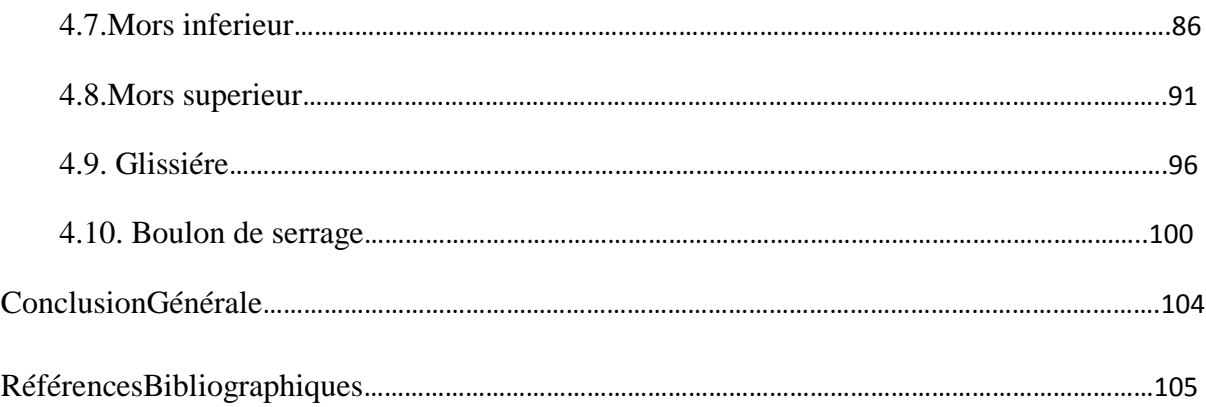

# **LISTE DES FIGURES** CHAPITRE 1

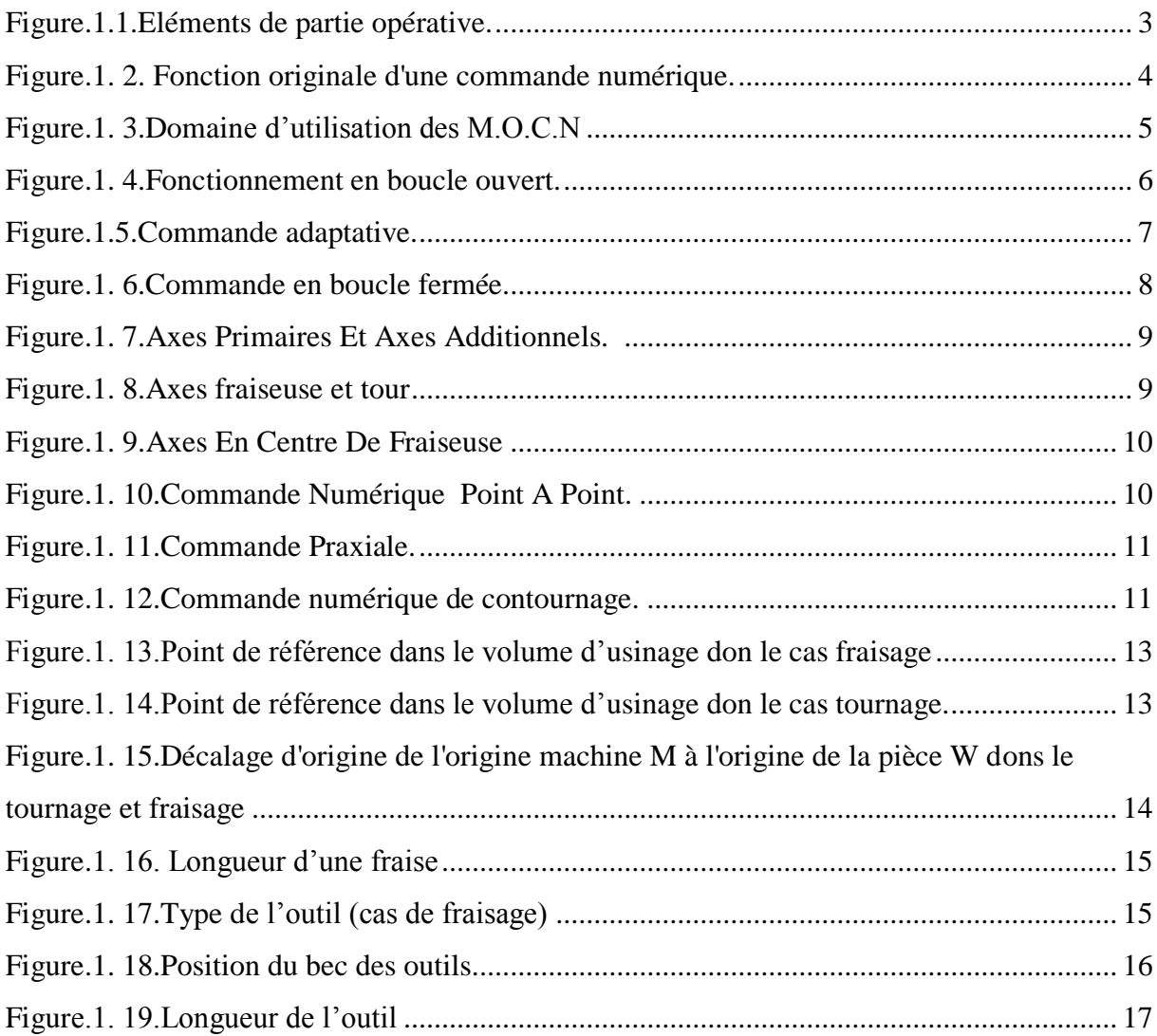

### CHAPITRE 2

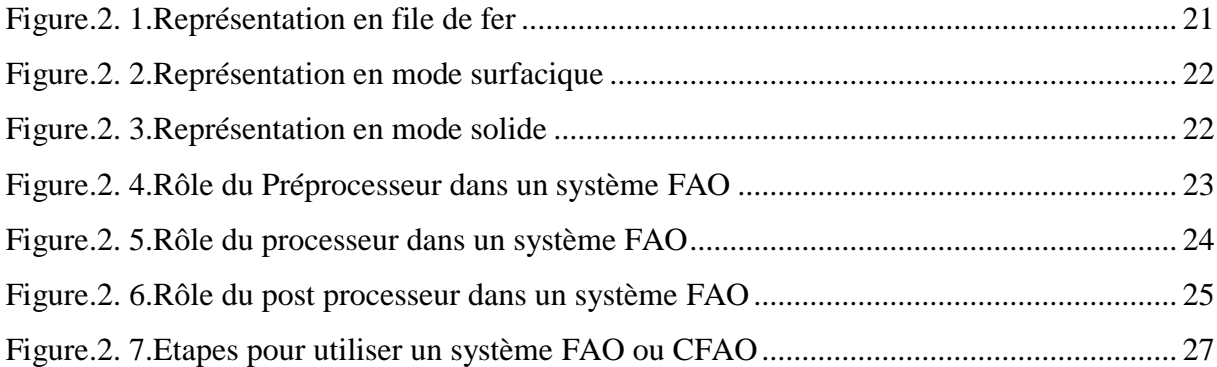

# CHAPITRE 3

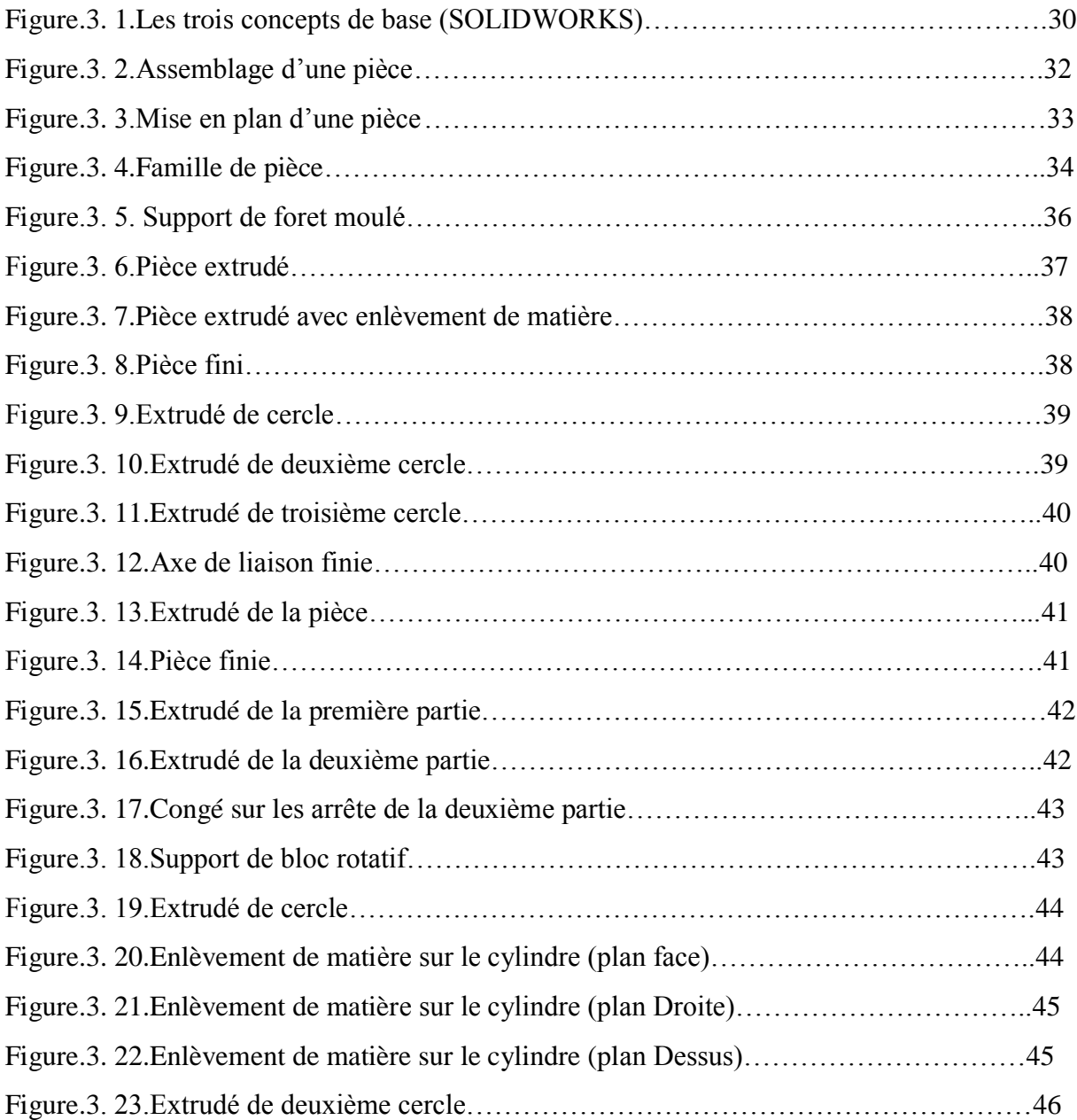

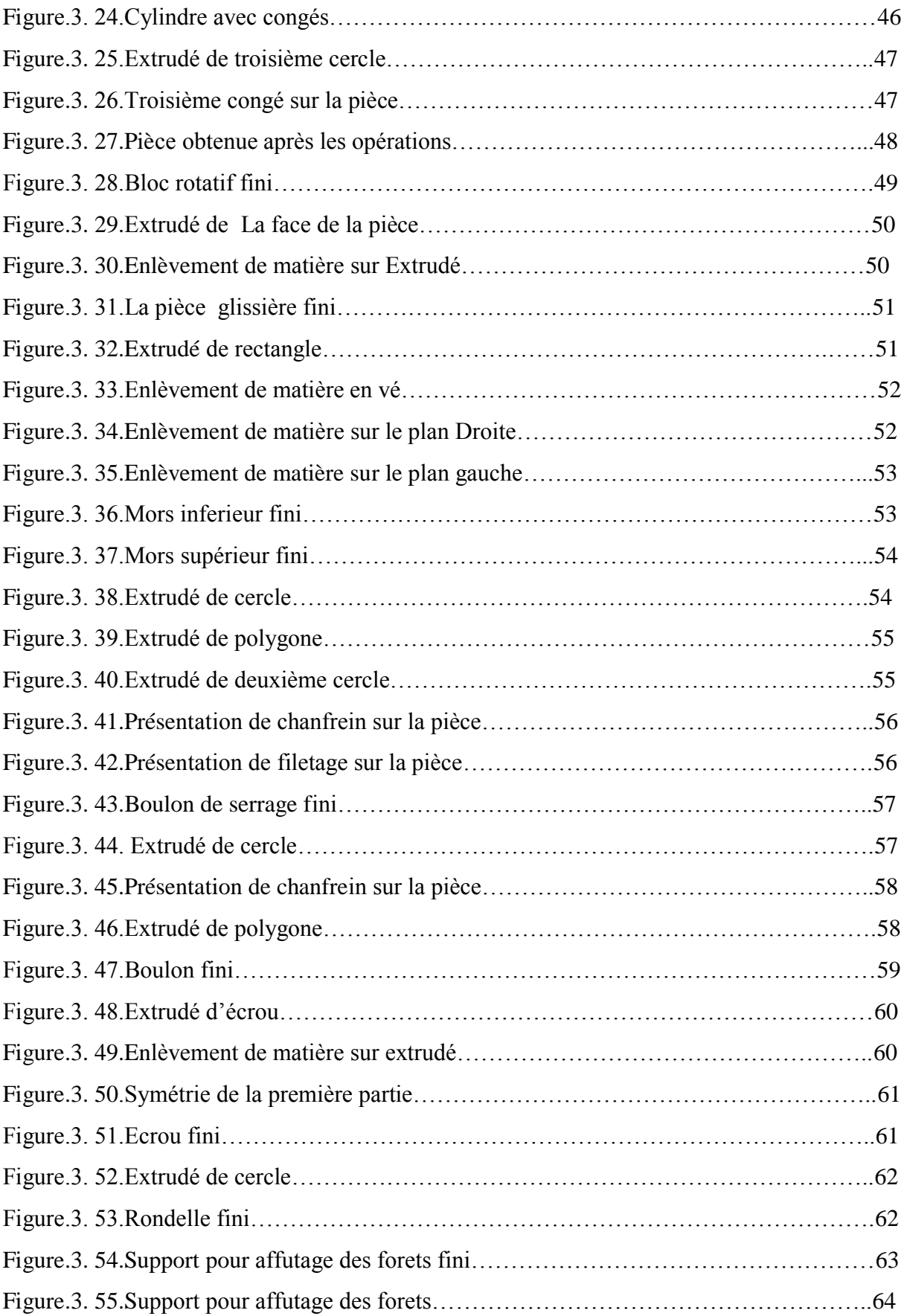

# *Liste des tableaux*

### *Premier chapitre*

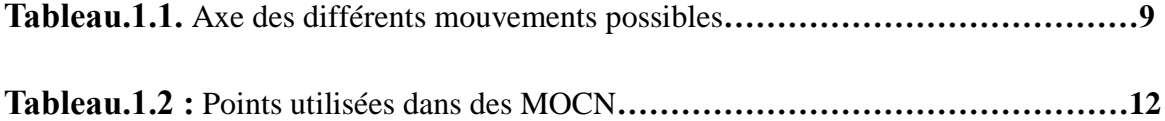

### *Troisième Chapitre*

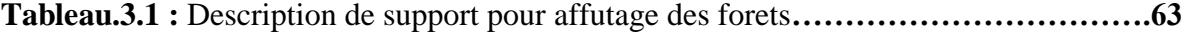

# **LISTE DES ABREVIATIONS**

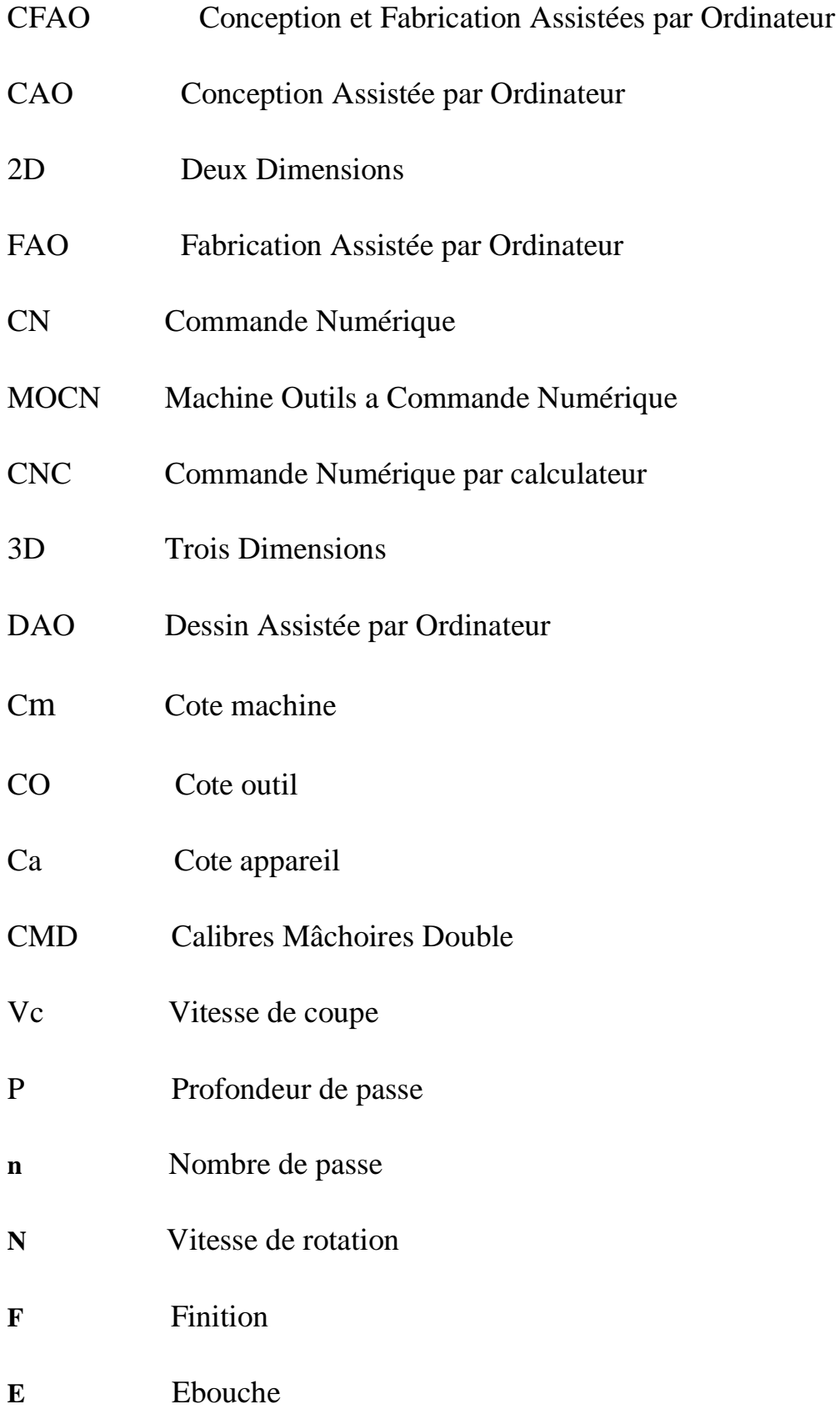

### *RESUME*

Dans l'industrie mécanique, d'un côté la conception des produits à partir du cahier de charge du client requiert une longue durée et influe sur le coût du produit. De l'autre coté la génération des programmes CN pour la fabrication du produit exige une compétence très élevé. Pour cela il est nécessaire d'utiliser des systèmes d'aide informatiques spécialisés pour la conception et la fabrication assistées par ordinateur (CFAO).

Dans notre travail, nous avons essayé de donner quelques notions fondamentales sur les machines à commande numérique et leur classification, les commandes les plus utilisées ainsi que le Décalage et la géométrie d'outil.

Ensuite une partie CAO/FAO a était présentée et un aperçu général sur la conception et la fabrication assisté par ordinateur et leur évolution suivi par une présentation du logiciel Solidworks version 2007 ainsi que les différentes étapes pour la conception du support pour affutage des forets.

Enfin une étude de fabrication des différentes pièces qui composent ce support a été faite afin de déterminer les processus d'usinage.

**Mots clés** : Systèmes CFAO, CAO, FAO, Programmation CNC, Code-G.

### *ABSTRACT*

In mechanical industry the design of the products starting from customer specifications requires a long time that influences the final cost of the product of one hand. On the other hand, the generation of the Numerical Control programs for manufacturing the product requires very high skills and expertise in CNC programming. For this reason, it is necessary to use the assistance of specialized systems for computer aided design and manufacturing (CAD/CAM).

In our work, we tried to give some basics on CNC machines their classification the most used and the shift commands and tool geometry.

Then a CAD / CAM party was presented and an overview of the design and computer aided manufacturing and trends followed by a presentation of Solidworks 2007 version and the various steps in the design of support for sharpening drills.

And finally an analysis of manufacturing the various parts that make up the carrier to determine the machining process.

**Key words**: CAD/CAM Systems, CAD, CAM, CNC Programming, G-Code.

### **ملخص**

في مجال الصناعة الميكانيكية، من جهة تصميم المنتج طبقا لدفتر شروط العميل يتطلب فترة طويلة و يؤثر على التكلفة. من جهة أخرى استخراج برامج CN المستخدمة في التصنيع تتطلب كفاءة عالية، لهذا من الضروري استخدام أنظمة دعم الكمبيوتر المتخصصة في التصميم و التصنيع بمساعد اإلعالم اآللي ) CFAO (.

في عملنا، حاولنا إعطاء بعض الأساسيات على آلات التصنيع باستخدام الحاسب الآلي و تصنيفها، الأوامر الأكثر استخداما وشكل الأداة أداة وتحولها.

ثم قمنا بنظرة عامة على تصميم وتصنيع بمساعدة الحاسوب واتجاهات يليه عرض تقديمي من CAM / CAD تم تقديم سوليدووركس نسخة 7002والخطوات المختلفة في تصميم الدعم لشحذ المثقب.

وأخيرا تحليل لتصنيع الأجزاء المختلفة التي تشكل حاملة ثم تحديد عمليات التصنيع.

.CN ،FAO ،CAO ، )CFAO( أنظمة **:المفتاحية الكلمات**

,

# **INTRODUCTION GENERALE**

La conception du support pour affutage des forets nécessite des connaissances approfondies d'un logiciel de CAO/DAO tel que Solidworks.

La fabrication de pièce se fait par enlèvement de coupeau sur les machines-outils conventionnelles. Cette fabrication prend beaucoup de temps de fabrication, et demande une grande expérience des opérateurs pour arriver à une qualité (précision) d'une pièce juste moyenne. Par contre, en utilisant une machine-outil à commande numérique, l'usinage est beaucoup bien précis et il ne demande pas beaucoup de temps sinon une maîtrise de la machine et de la programmation.

Dans ce contexte, ce travail a pour but de faire la conception et l'étude de fabrication d'un produit nouveau (support pour affutage des forets).

Cette étude comprend quatre chapitres :

Le premier chapitre est consacré pour la présentation des machines outil à commande numérique MOCN ; un aperçu général sur la technologie des MOCN, citant la classification, l'architecture, la programmation des MOCN pour différentes commandes.

Dans le second chapitre été traité la partie CAO/FAO par un aperçu général sur la conception et la fabrication assisté par ordinateur et leur évolution.

Le troisième chapitre est consacré à la présentation du logiciel Solidworks version 2007 ainsi que les différentes étapes pour la conception du support pour affutage des forets.

Le quatrième chapitre on a étudié la fabrication de support pour affutage des forets par présentation de la gamme d'usinage de chaque pièce avec ces contrats de phase.

Enfin, on a donné une conclusion générale sur ce travail.

#### **CHAPITRTE 1**

### **Notion sur les machines-outils a commande numérique**

#### **1.1. Introduction**

Dans ce chapitre on présente un aperçu général sur la technologie des MOCN, citant la classification, l'architecture, la programmation des MOCN pour différentes commandes

#### **1.2. Définitions et structure physique de la MOCN**

La MOCN est une machine totalement ou partiellement automatique à laquelle les ordres sont communiqués grâce à des codes qui sont portés sur un support matériel (disquette, cassette, USB, ...). Lorsque la machine-outil est équipée d'une commande numérique capable de réaliser les calculs des coordonnées des points définissant une trajectoire (interpolation), on dit qu'elle est à calculateur. Elle est appelée CNC (Commande Numérique par Calculateur). La plupart des MOCN sont des CNC. **[1]**

La machine-outil à commande numérique forme un ensemble comprenant :

#### **1.2.1. Partie opérative**

Les mouvements sont commandés par des moteurs ; presque comparable à une machineoutil classique, et elle comprend :

- $\checkmark$  Un socle, très souvent en béton hydraulique vibré, assurant l'indépendance de la machine au sol,
- Un bâti, un banc, dont les larges glissières sont en acier traité,
- $\checkmark$  un support outil (broche, torche, laser, jet d'eau ...),
- $\checkmark$  Une table support pièce, mobile selon 2 ou 3 axes, équipée de système de commande à vis et écrou à bille. Le granit, ou le granit reconstitué, est utilisé pour la fabrication des tables et des bâtis des machines à mesurer tridimensionnelles des rectifieuses et de certains tours,
- $\checkmark$  des moteurs chargés de l'entraînement de la table,
- $\checkmark$  Un élément de mesure ou capteur de position renseignant à tout moment sur la position du mobile sur chaque axe,
- $\checkmark$  Une dynamo tachymétrique assurant la mesure de la vitesse de rotation.

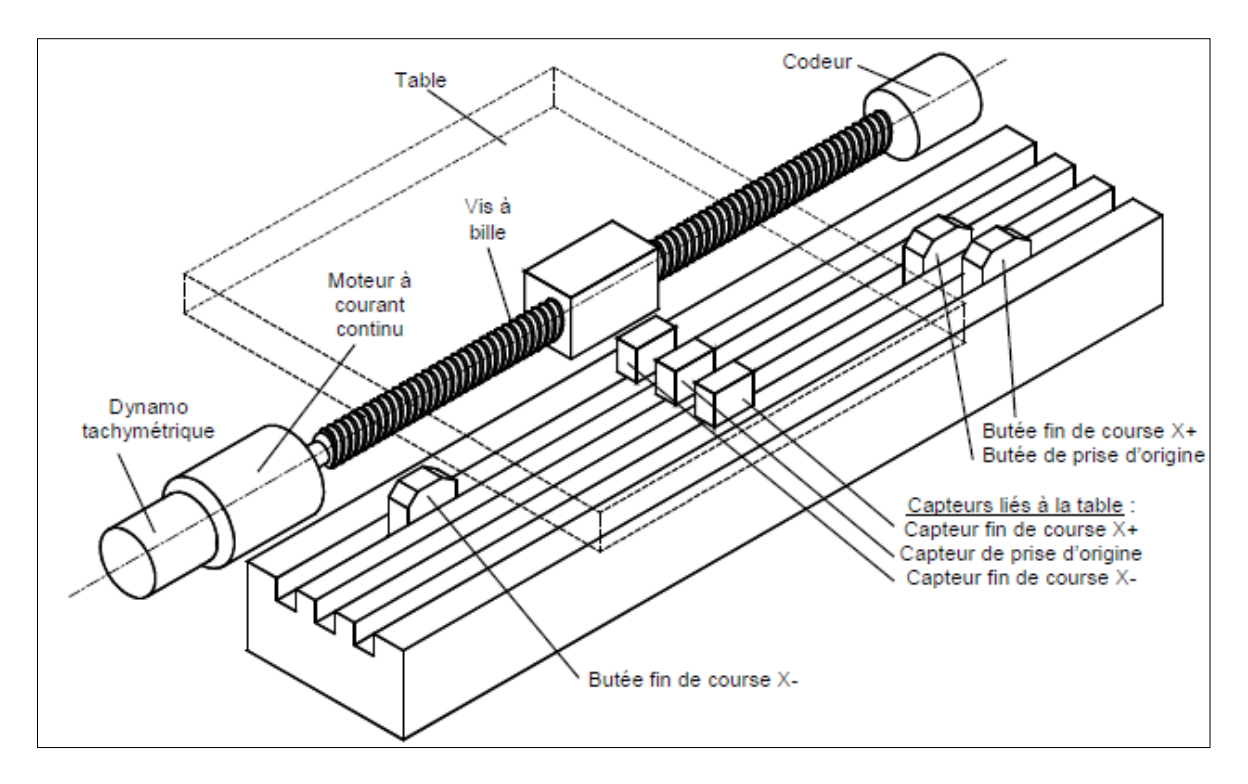

**Figure 1.1.**Eléments de partie opérative. **[2]**

#### <span id="page-17-0"></span>*Tâches effectuées*

Les tâches effectuées sur le site de la partie opérative sont :

-Chargement et déchargement (pièce port pièce).

-Chargement et déchargement (outils port outils).

-Intervention manuelles nécessitées par l'usinage et l'entretient.

-Surveillance de commande.

#### **1.2.2. Armoire électrique de relayage ou armoire de puissance**

Elle est composée :

- $\checkmark$  D'un automate programmable gérant toutes les entrées sorties,
- $\nu$  D'un relais,
- $\nabla$  D'électrovannes,
- $\checkmark$  De cartes variateurs d'axes (une par axe),
- $\checkmark$  De contacteurs (1 par élément de machine : axes, broche)
- $\checkmark$  D'un interrupteur général avec sécurité.

#### **1.2.3. Partie commande**

Différente d'une machine conventionnelle et constituée d'une armoire dans laquelle on trouve :

- $\checkmark$  Le pupitre permettant de rentrer les commandes à l'aide d'un clavier,
- $\checkmark$  Le lecteur de données (ce lecteur peut être une option lors de l'achat de la machine),
- $\checkmark$  La sortie RS 232 pour les liaisons avec les Périphériques externes,
- $\checkmark$  L'écran de visualisation de toutes les données enregistrées,
- $\checkmark$  Le calculateur,
- $\checkmark$  les cartes électroniques (commandes d'axes, mémoire ...).

La partie commande est alimentée par un courant faible et ne peut donc pas alimenter en direct les moteurs de la machine (voir schémas ci-dessous).

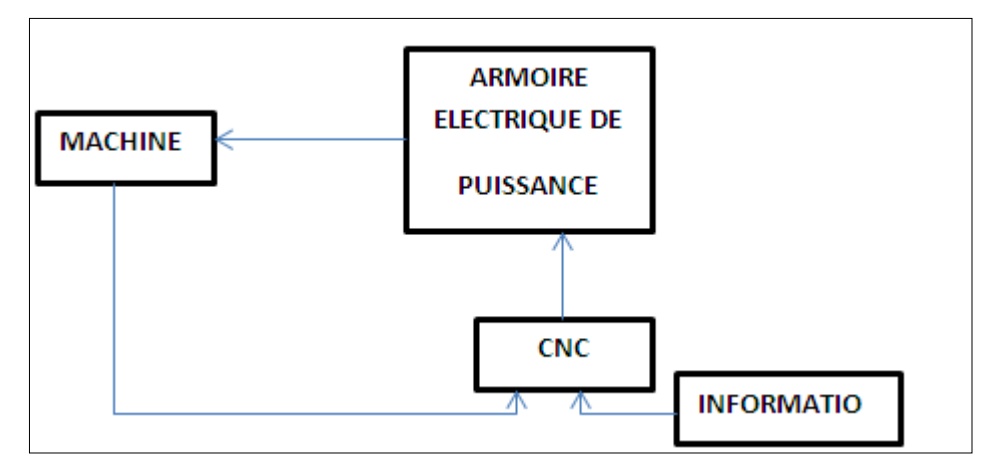

**Figure1. 2.** Fonction originale d'une commande numérique. **[2]**

#### <span id="page-18-0"></span>**1.3. Domaine d'utilisation [3]**

Les M.O.C.N. conviennent à la fabrication en petites et moyennes séries renouvelables. Elles permettent la réalisation, sans démontage, de pièces complexes comportant beaucoup d'opérations d'usinage.

Elles se situent entre les machines conventionnelles très "flexibles" réservées aux travaux unitaires (prototypes, maintenance) et les machines transferts, très productives, réservées aux grandes séries.

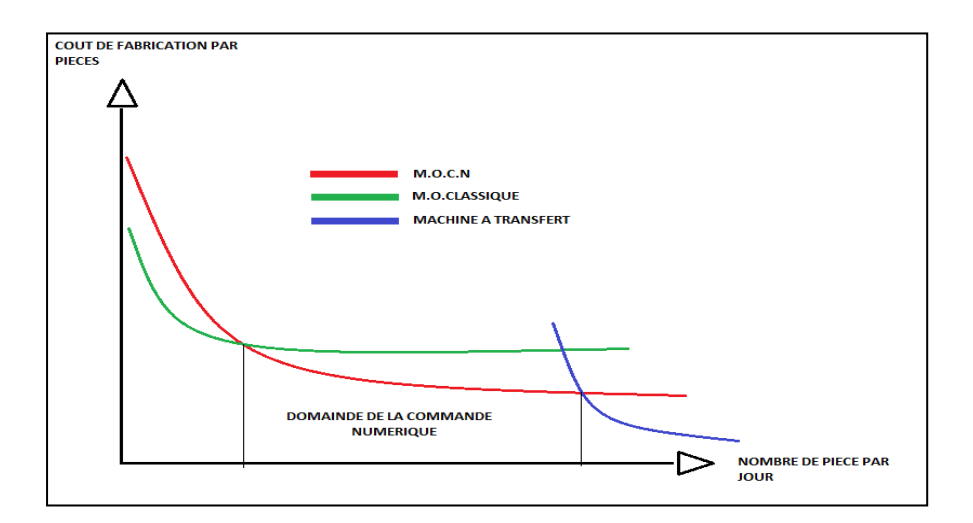

**Figure.1. 3.**Domaine d'utilisation des M.O.C.N. **[3]**

#### <span id="page-19-0"></span>**1.4. Les différents types de MOCN [4]**

On distingue plusieurs types de machines :

 $\triangleright$  les machines à enlèvement de copeaux : les perceuses, les tours 2 et 4 axes, les centres de tournages 5 axes, les fraiseuses 2 axes 1/2, 3 axes, les centres d'usinage, 3 à 5 axes, les rectifieuses, les affûteuses, les machines d'usinage à très grande vitesse...

- $\triangleright$  les électroérosions : les machines à enfonçages, les machines à fil.
- les machines de découpes : oxycoupage, laser, jet d'eau...
- $\triangleright$  les presses : métal, injection plastique.
- $\geq$  les machines à bois : à portique ou col de cygne.

 $\triangleright$  les machines spéciales : à panneaux, à têtes multiples, de conditionnement (pour l'agroalimentaire)...

#### **1.5. Classification des MOCN [5]**

Les machines-outils à commande numérique (MOCN) sont classées suivant :

- $\triangleright$  le mode de fonctionnement de la machine
- $\geq$  le nombre d'axes de la machine
- $\triangleright$  le mode d'usinage
- le mode de fonctionnement du système de mesure
- $\geq$  le mode d'entrée des informations

Les machines-outils à commande numérique (MOCN) peuvent être assistées d'une programmation extérieure et de mécanismes tendant à les rendre encore plus performantes, tels que :

- $\triangleright$  ordinateur et ses périphériques
- $\triangleright$  commande adaptative
- $\triangleright$  préréglage des outils
- $\triangleright$  codage des outils
- $\triangleright$  chargeur d'outils et magasin
- $\triangleright$  chargeur et convoyeur de pièces
- $\triangleright$  combinaison de type d'usinages (centre de tournage, centre d'usinage)
- $\blacktriangleright$  table de montage
- évacuateur de copeaux
- dispositifs de contrôle de pièces

#### *1.5.1. Classification des MOCN selon le mode de fonctionnement* **[5]**

#### **a. Fonctionnement en boucle ouvert**

En boucle ouverte, comme l'illustre la figure.2.4, le système assure le déplacement du chariot mais ne le contrôle pas.

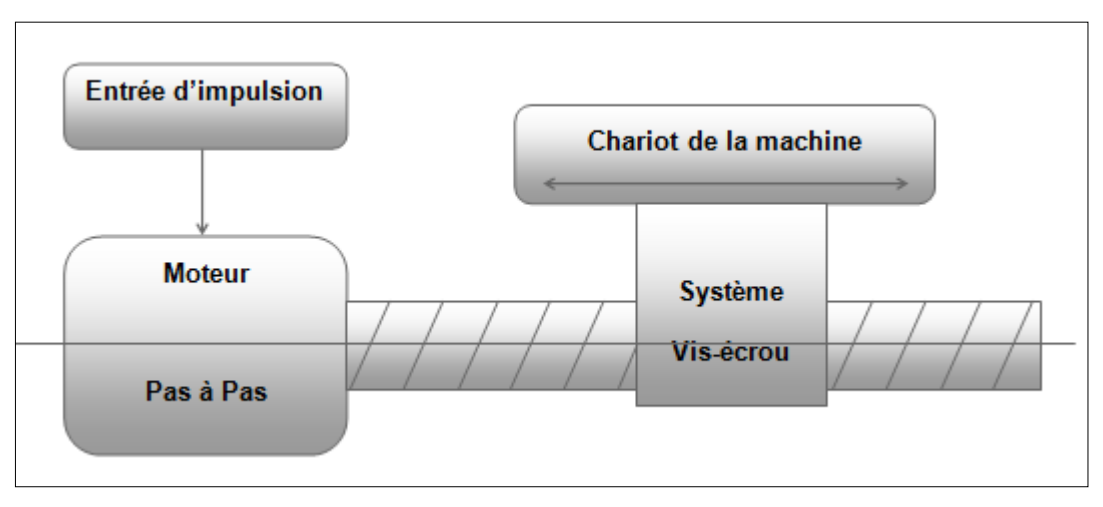

<span id="page-20-0"></span>**Figure.1. 4.**Fonctionnement en boucle ouvert. **[6]**

#### **b. Fonctionnement avec commande adaptative**

 La commande adaptative réalise d'une façon continue et automatique l'adaptation des conditions de coupe. Des capteurs relève les valeurs de couple de la broche, l'amplitude de vibration de la broche, la température au point de coupe. Ces information sont transmise à une unité spéciale qui les envoi vers le directeur de commande numérique qui agit selon l'analyse des informations sur les condition de coupe pour permettre une meilleur qualité de travail, une meilleur productivité et une plus grande sécurité.

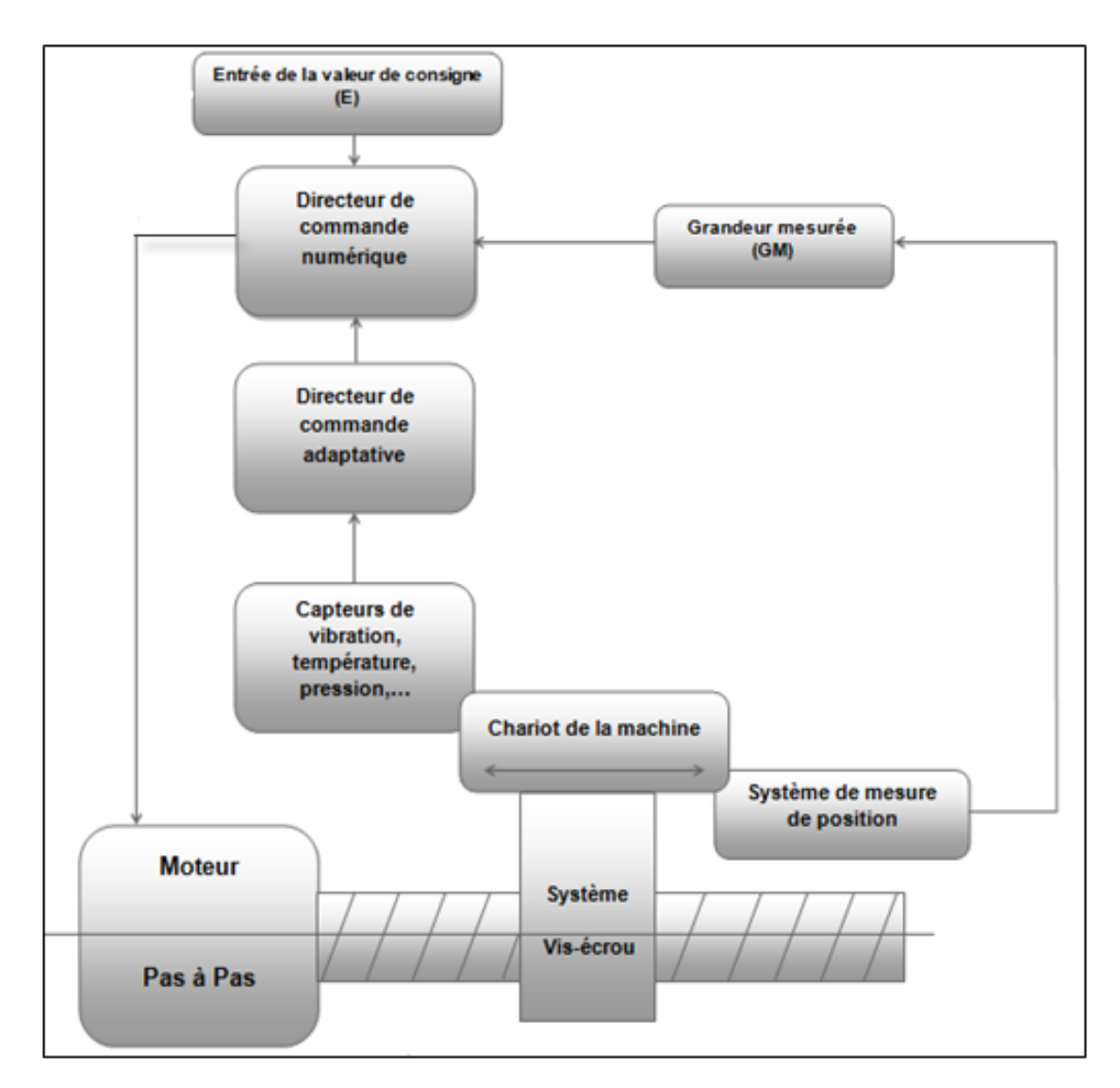

La figure.1.5 illustre le fonctionnement de la commande adaptative

<span id="page-21-0"></span>**Figure .1.5.**Commande adaptative**. [6]**

#### **c. Fonctionnement en boucle fermé**

 En boucle fermée le système contrôle le déplacement ou la position jusqu'à égalité des grandeurs entrée (E) dans le programme et celui mesuré (Gm).comme illustre la figure.1.6.

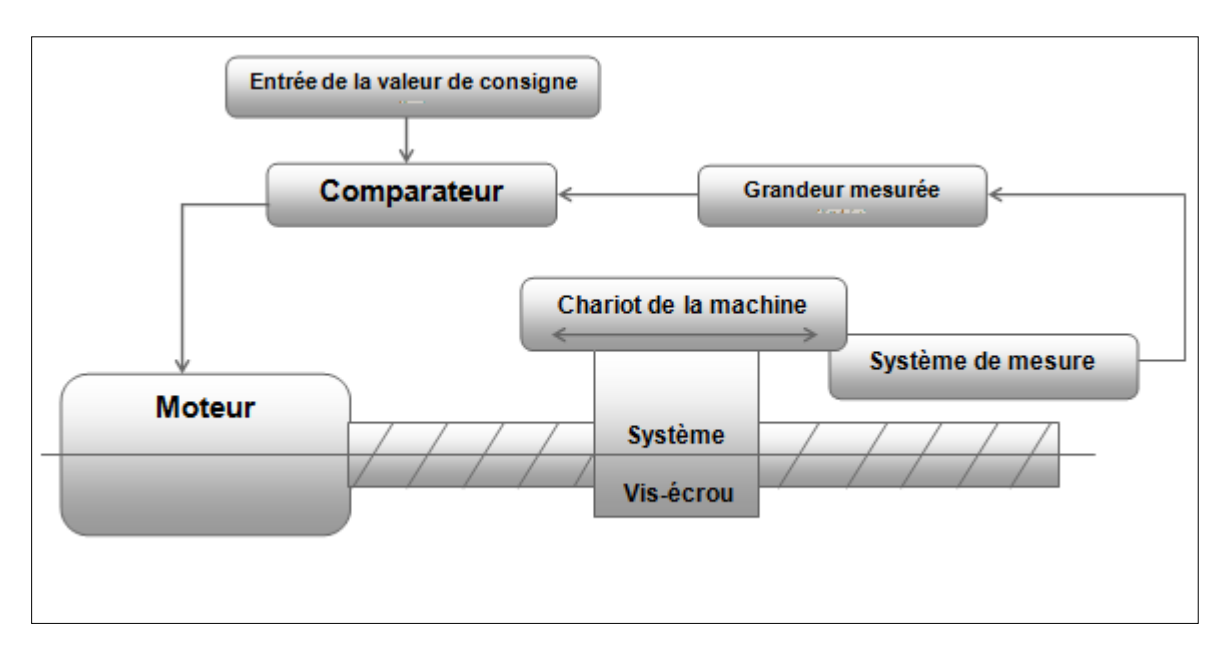

**Figure.1. 6.**Commande en boucle fermée. **[6]**

#### <span id="page-22-0"></span> *1.5.2. Classification des MOCN selon le nombre d'axe* **[5]**

Les possibilités de travail des MOCN s'expriment en nombre d'axes de travail.

Un axe définit toute direction principale suivant laquelle le mouvement relatif de l'outil et de la pièce a lieu lorsqu' un seul des moteurs de déplacement fonctionne avec contrôle numérique continue.

Un demi-axe définit la direction dans laquelle l'avance n'est pas contrôlable numériquement mais contrôle par pistes, cames ou plateaux diviseurs.

Le tableau 1.1 donne les différents axes utilisés en CN.

| <b>Translation</b> |            |           | <b>Rotation</b> |            |
|--------------------|------------|-----------|-----------------|------------|
| <b>Primaire</b>    | Secondaire | Tertiaire | Primaire        | Secondaire |
|                    |            |           |                 |            |
|                    |            |           |                 |            |
| 7                  |            |           |                 |            |

**Tableau.1.1.** Axe des différents mouvements possibles. **[6]**

Chaque mouvement de translation ou de rotation est donc représenté par un axe défini une lettre affectée de signe **+** ou **-** . La figure.1.7 et la montre l'ensemble des axes qu'un DCN peut contrôler.

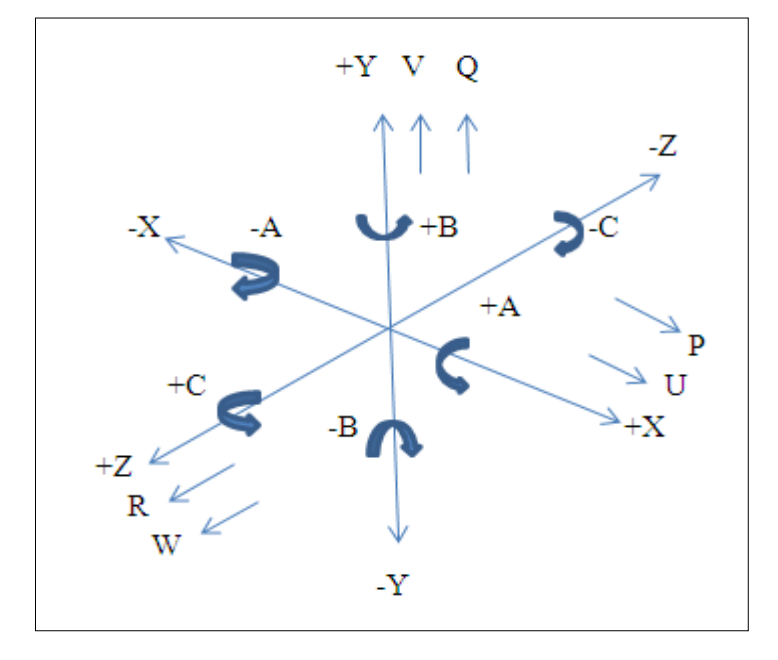

**Figure.1. 7.**Axes Primaires Et Axes Additionnels. **[6]**

<span id="page-23-1"></span><span id="page-23-0"></span>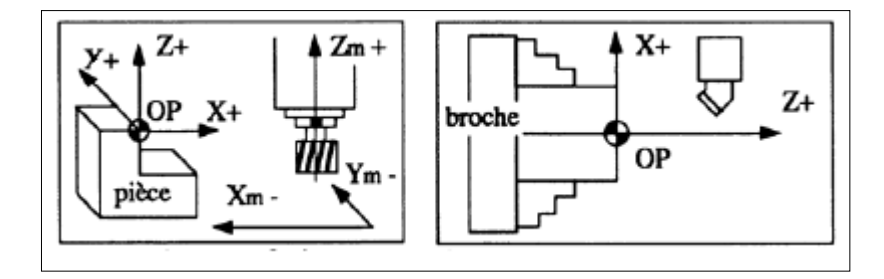

**Figure 8.Axes fraiseuse et tour. [2]**

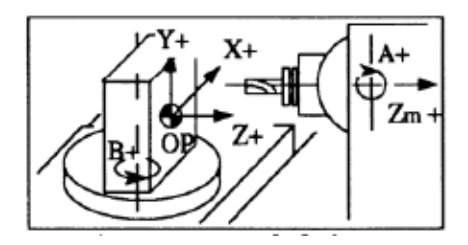

**Figure.1. 9.**Axes En Centre De Fraiseuse. **[2]**

#### <span id="page-24-0"></span> *1.5.3. Classification des MOCN selon le mode d'usinage* **[5]**

Selon le mode d'usinage on peut classer les MOCN en trois catégories :

Commande numérique point à point

Commande numérique paraxiale

Commande numérique de contournage

*Commande numérique point à point* **:** c'est la mise position de l'outil ou de la pièce Par déplacements non synchronises. Le mouvement de coupe (usinage) n'est possible que lorsque le mouvement de positionnement.

- Exemples d'opération d'usinage : perçage, alésage, lamage taraudage, petit fraisage.

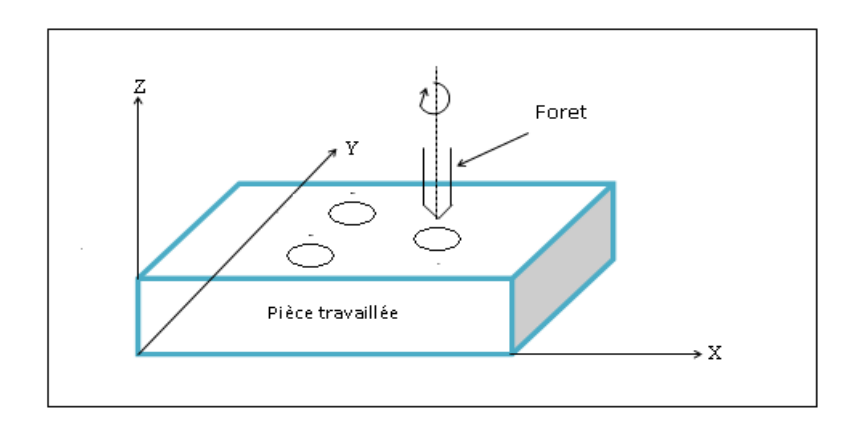

<span id="page-24-1"></span>**Figure.1. 10.**Commande Numérique Point A Point. **[**7**]** 

- *Commande numérique par axiale :* ce sont des déplacements parallèles aux axes avec les vitesses d'avance programmée. Le mouvement de coupe et de positionnement sont synchronises de façon à avoir un usinage selon des trajectoires parallèles aux axes de déplacement.
	- Exemples d'opération d'usinage : tournage, fraisage, alésage.

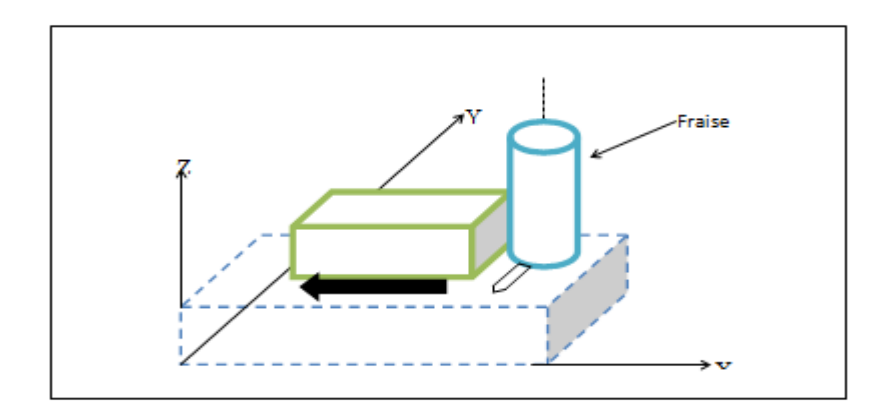

**Figure.1. 11.**Commande Praxiale. **[**7**]** 

<span id="page-25-0"></span>*Commande numérique de contournage :* ce sont des déplacements synchronise des divers axes avec la vitesse d'avance programmée. Les trajectoires sont décomposées en éléments de droites ou de cercles dons un ou plusieurs plans.

- Exemples d'opération d'usinage : toute opération possible sur un centre de tournage ou centre d'usinage.

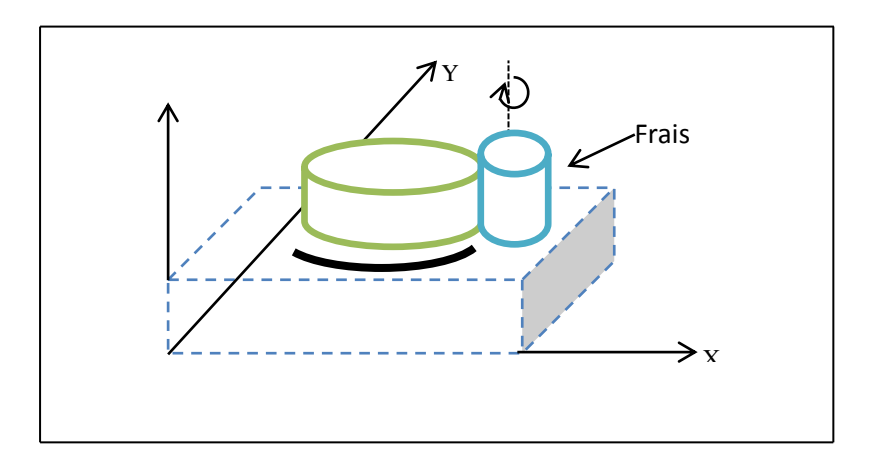

**Figure.1. 12.**Commande numérique de contournage. **[**7**]** 

#### **1.6. Les origines des systèmes de coordonnées [8]**

Le processeur CN calcule tous les déplacements par rapport au point d'origine mesure de la machine.

A la mise sous tension le système ne connaît pas l'origine mesure, les courses mécaniques accessibles sur chacun des axes de la machine sont limitées par des butées fin de course mini et maxi.

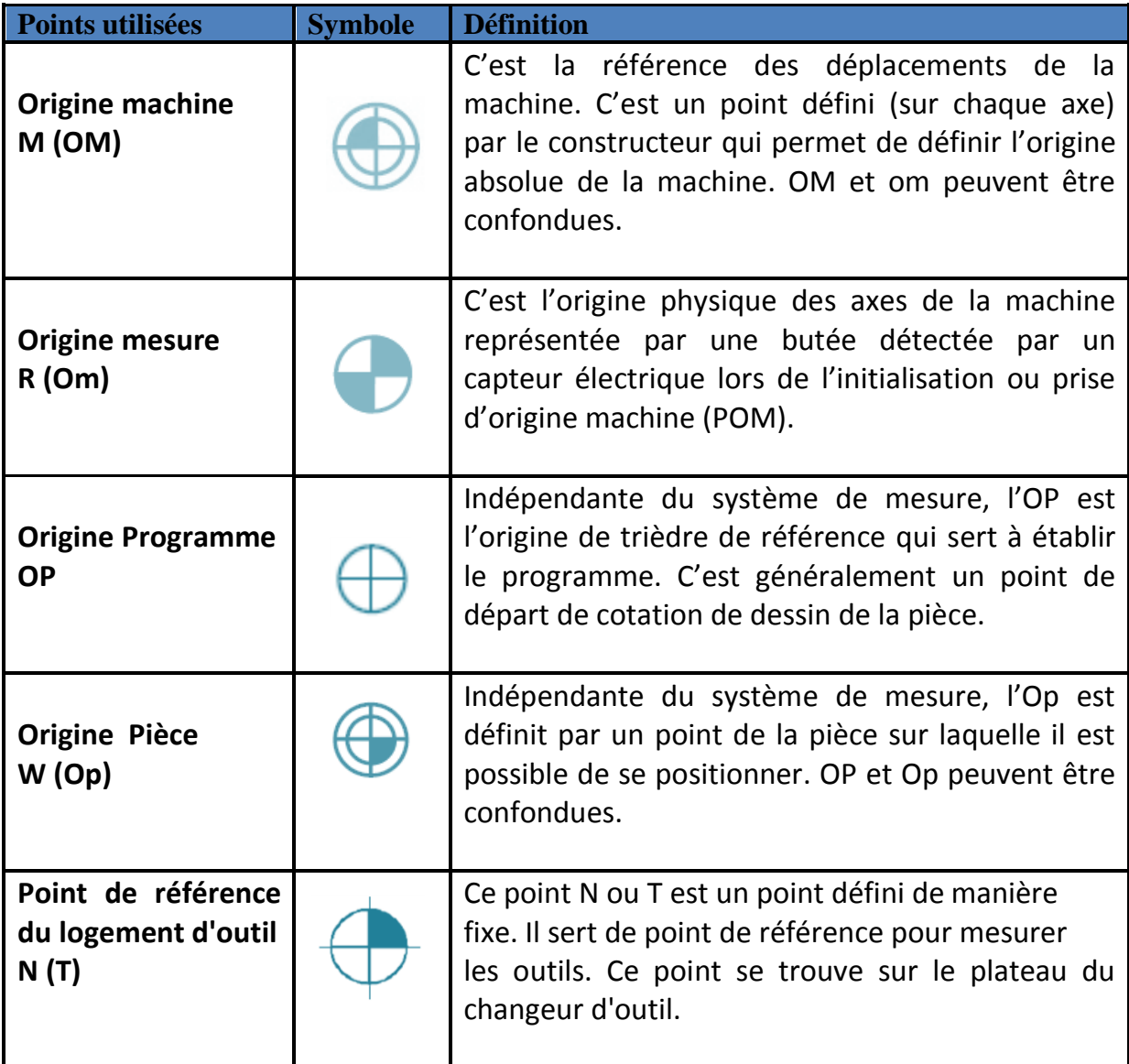

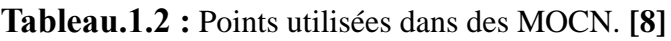

#### **Remarque :**

Les origines dans les machines EMCO sont présentées comme suit : Origine machine (M), Origine mesure ou point de référence (R), et l'origine pièce (W).

#### **1.7. Décalage et géométrie d'outil**

Don l'espace de travail d'une MOCN. Sont définis différents points de de référence. Ces points sont nécessaires pour le préréglage et la programmation de la machine.

Nous présenterons les différents points ainsi que leur positionnement dans l'espace de travail d'une MOCN.

La figure.1.13, et figure.1.14, montre les points de référence dans le volume d'usinage.

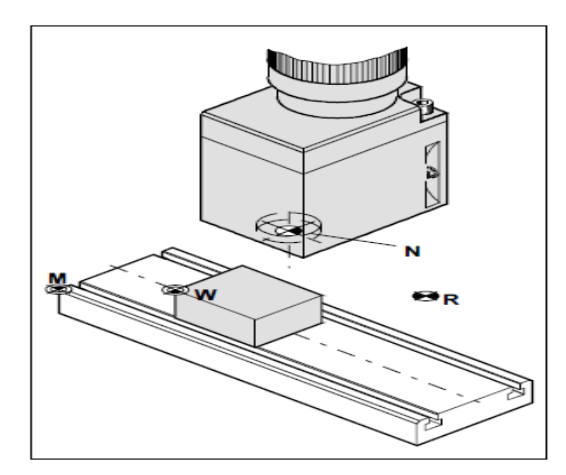

**Figure.1. 13.**Point de référence dans le volume d'usinage don le cas fraisage. **[2]**

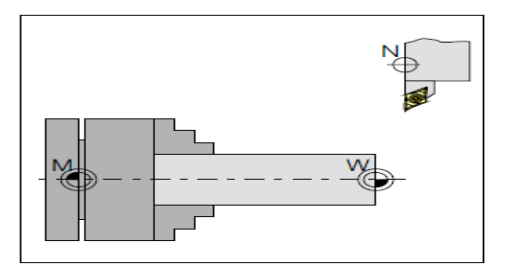

**Figure.1. 14.**Point de référence dans le volume d'usinage don le cas tournage. **[2]**

#### **1.7.1. Décalage de l'origine machine**

La position de point « M », l'origine machine, étant très éloignée de la pièce à usiner, ne convient pas en tant que point de départ de la programmation. Donc, il va falloir décaler l'origine machine vers un point qui facilite la programmation. Ce point est l'origine de la pièce.

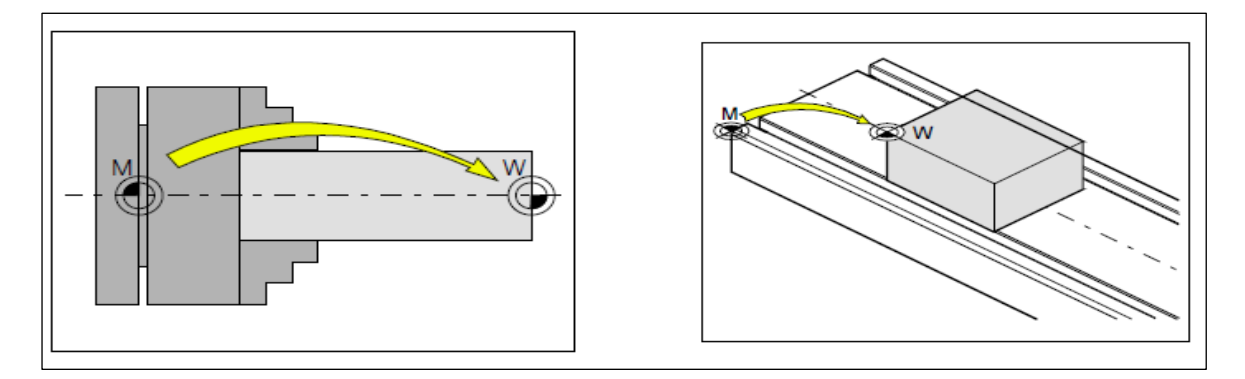

<span id="page-28-0"></span>**Figure.1. 15.**Décalage d'origine de l'origine machine M à l'origine de la pièce W dons le tournage et fraisage. **[2]**

#### **1.7.2. Géométrie des outils**

La saisie des données de l'outil est nécessaire pour que le logiciel utilise la pointe de l'outil (cas de tournage) ou le centre de l'outil (cas de fraisage) pour le positionnement, et non pas le point de référence du logement de l'outil « F ».

Chaque outil utilisé pour l'usinage doit être mesuré (figure.1.17).Il s'agit ici de calculer l'écart entre le point de référence du logement de l'outil et la pointe respective de l'outil. Une fois que les données sont déterminées. Nous les mémorisons dans le registre des outils. Les données spécifiques à l'outil différent d'un type d'outil à un autre.

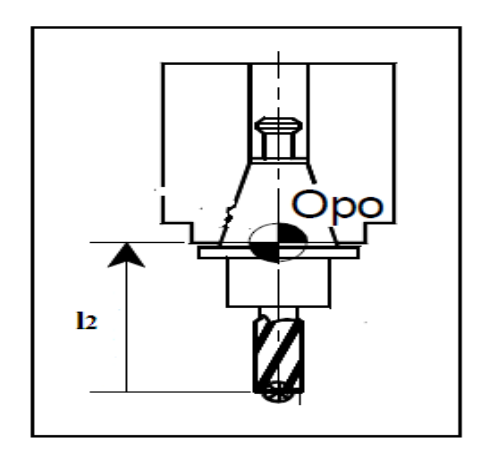

<span id="page-28-1"></span>**Figure.1. 16.** Longueur d'une fraise. **[6]**

#### *Données de l'outil : cas de fraisage*

Pour que l'outil soit reconnu par la machine, il faut définir les données suivantes :

- Type de l'outil
- Longueur en direction de  $X(L1)$
- Longueur en direction de  $Z(L2)$
- Rayon de l'outil
- *Type de l'outil* :

En fraisage, doux types d'outil sont envisagés s'il s'agit d'un foret : c'est le type 10.si l'outil est une fraise axée suivant la direction de z ; c'est le type 20 et si elle est axée suivant X, Y.

En fonction du type de l'outil ; les longueurs de l'outil à mémoriser dans le registre « TOOL » sont illustrées sur la figure.1.18.

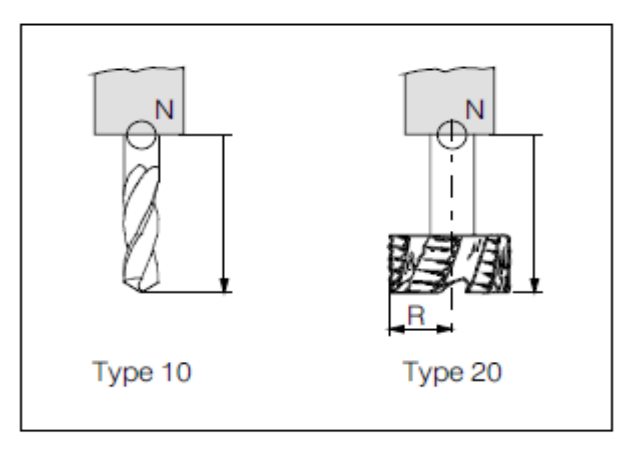

**Figure.1. 17.**Type de l'outil (cas de fraisage). **[6]**

#### <span id="page-29-0"></span>*Données de l'outil don le cas de tournage*

De même, pour que l'outil soit reconnu par la tour, il fout définir les données suivantes :

- Type de l'outil
- $\bullet$  Longueur en direction de  $X(L1)$
- Longueur en direction de  $Z(L2)$
- La Rayon de la pointe de l'outil

#### - *Type de l'outil*

Pour définir le type de l'outil, nous regardons la fixation de l'outil sur le porte –outil. Les différents types sont donnés par la figure.1.19.

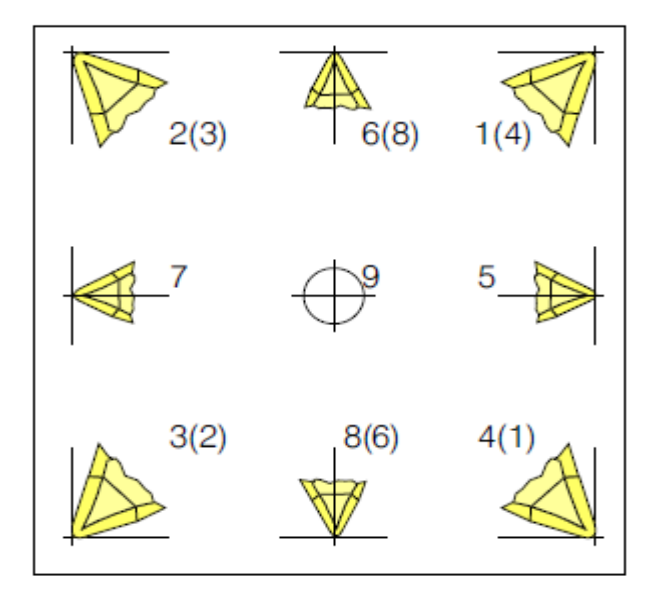

**Figure.1. 18.**Position du bec des outils. **[6]**

#### <span id="page-30-0"></span>- *Longueur de l'outil*

Les longueurs L1 etL2 sont les distances entre le point de référence du logement de l'outil « F » et la pointe de l'outil en direction de X et de Z respectivement.

Dons le type 1a9, la saisie des données de longueur L2 en direction de Z comme c'est illustre sur la figure.1.20.

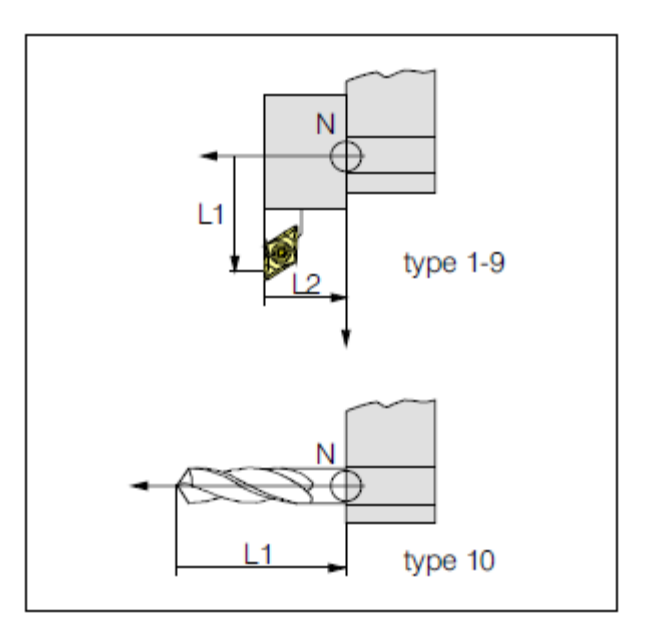

<span id="page-30-1"></span>**Figure.1. 19.**Longueur de l'outil. **[6]**

#### **1.8. La programmation [1]**

La programmation des MOCN repose aussi sur des conventions, à savoir les langages de programmation normalisés. Les normes **[NF ISO 6983-1]**, **[NF Z 68-036]**, **[NF Z 68-037]**, **[NF ISO 4342]** décrivent les langages de programmation. Il se trouve que ces normes ne sont pas complètes. Les constructeurs de commande numérique les adaptent aux spécifications de leurs machines. Ainsi, les programmations semi-automatiques du type CFAO, se font dans un autre langage nommé **APT ([NF ISO 3592]**, **[NF ISO 4343]**).

Le programme est la description structurée de l'opération d'usinage. Il comporte deux types d'informations : des ordres de déplacements et des ordres auxiliaires.

Pour donner un ordre de déplacement, il faut spécifier un mode d'interpolation, un but et une vitesse de déplacement. Les types d'interpolation utilisés sont :

- interpolation linéaire, trajectoire décrite par un segment,
- interpolation circulaire, trajectoire décrite par un arc de cercle, souvent dégradée en interpolation linéaire au niveau de l'asservissement,
- $\triangleq$  interpolation hélicoïdale, trajectoire décrite par une hélice,

On assiste au développement actuel de l'interpolation polynomiale, où la trajectoire est décrite par une courbe polynomiale, ce qui permet d'assurer une meilleure dynamique de la trajectoire. Les ordres auxiliaires, sont des ordres séquentiels qui permettent soit de rendre réalisable, soit d'améliorer la réalisation de l'usinage.

Programmer consiste à transposer la gamme d'usinage en langage compris par la machine. Le langage alphanumérique précise le code. En programmation manuelle, le langage utilise est décomposé comme suit :

- Le format qui caractérise les mots utilisés,
- Les adresses, ce sont les lettres débutant un mot d'un langage machine. Celle-ci précise la fonction générale à commander (G, X, Y, Z, F, S, T, M).
- Les mots sont un ensemble de caractères comportant une adresse suivie de chiffres constituant une information (X25.236).
- Les blocs sont des groupes de mots correspondant aux instructions relatives à une séquence d'usinage (N150 GOI X200. Y 125.235 F250).
- Les fonctions sont tous les mots d'un langage machine autres que ceux définissant les cotes, et nécessaires pour assurer le fonctionnement d'une machine-outil. On trouve :
	- les fonctions préparatoires G
	- les fonctions vitesse d'avance F
	- les fonctions vitesse de broche S
	- les fonctions outil T
	- les fonctions auxiliaires M (mise en route de l'arrosage, de la broche, blocage ou déblocage de plateau ...). Attention, certaines fonctions auxiliaires sont à prévoir dans le cahier des charges ou le plus tard à préciser au moment de la commande !

#### **1.9. Conclusion**

Dans ce chapitre on a présenté une recherche bibliographique sur Les machines –outils à commande numérique (MOCN), les commandes les plus utilisées et les Classifications des MOCN, le Décalage et la géométrie d'outil.

L'utilisation des MOCN présente un grand intérêt pour la fabrication en petite et moyenne série ainsi que pour les formes complexes des pièces à usiner.

#### **CHAPITRTE 3**

#### **Conception du support pour affutage des forets**

#### **3.1. Introduction**

La conception du support a été réalisée par une conception CAO sous le logiciel Solidworks version 2007.

Par conséquent, ce chapitre a été introduit par une première partie donnant une vision générale sur le logiciel CAO/DAO «solidworks ».

Ensuite, une deuxième partie qui traite la méthode de la conception en 3D du support en donnant tous les détails ainsi que les différentes étapes de conception.

#### **3.2. Définition du logiciel Solidworks**

L'utilisation du logiciel solidworks 2007 a été choisi vu que je le maitrise et du fait qu'il est capable de réaliser les différents forme de notre support ; de plus il nous permet d'enregistrer le dessin sous les différents formats (DXF, STL, STEEP, etc….).

Solidworks est un outil de conception de modélisation volumique paramétrée basée sur des fonctions, associatif.

- **Modèle géométrique** le plus complet utilisé dans les systèmes de CAO, utilisant les informations qui relient les géométries du modèle entre elles (exemple : telle surface se rencontre avec telle arête).
- **Paramétrique,** les cotes et les relations utilisées pour créer une fonction sont saisies et stockées dans le modèle ; ce qui permet de les changer rapidement et sans difficulté, (Changement de la cote 76 en 116 par exemple)

 **Basée sur des fonctions**, en effet un modèle SolidWorks est formé d'éléments individuels appelés fonctions. Ce sont des fonctions géométriques telles que les bossages, les enlèvements de matière, les perçages, les congés, les chanfreins. **[15]**

#### **3.3. Historique**

Créé en [1993](http://fr.wikipedia.org/wiki/1993) par l'éditeur américain éponyme, SolidWorks a été acheté le [24](http://fr.wikipedia.org/wiki/24_juin)  [juin](http://fr.wikipedia.org/wiki/24_juin) [1997](http://fr.wikipedia.org/wiki/1997) par la société [Dassault Systèmes.](http://fr.wikipedia.org/wiki/Dassault_Syst%C3%A8mes)

Parmi les plus grandes organisations utilisant SolidWorks, on peut citer [Michelin,](http://fr.wikipedia.org/wiki/Michelin) [AREVA,](http://fr.wikipedia.org/wiki/AREVA) [PatekPhilippe,](http://fr.wikipedia.org/wiki/Patek_Philippe) [MegaBloks,](http://fr.wikipedia.org/wiki/Mega_Bloks) [Axiome,](http://fr.wikipedia.org/wiki/Axiome) [ME2C](http://fr.wikipedia.org/w/index.php?title=ME2C&action=edit&redlink=1)[,SACMO,](http://fr.wikipedia.org/w/index.php?title=SACMO&action=edit&redlink=1) [Le](http://fr.wikipedia.org/w/index.php?title=Le_Boulch&action=edit&redlink=1) [Boulch,](http://fr.wikipedia.org/w/index.php?title=Le_Boulch&action=edit&redlink=1) [Robert Renaud](http://fr.wikipedia.org/w/index.php?title=Robert_Renaud&action=edit&redlink=1) et le [Ministère de l'Éducation nationale](http://fr.wikipedia.org/wiki/Minist%C3%A8re_de_l%27%C3%89ducation_nationale) français. **[16]**

#### **3.4. Fonctionnement**

Solidworks est un modeleur 3D utilisant la [conception paramétrique.](http://fr.wikipedia.org/wiki/Conception_param%C3%A9trique) Il génère 3 types de fichiers relatifs à trois concepts de base : la pièce, l'assemblage et la mise en plan. Ces fichiers sont en relation. Toute modification à quelque niveau que ce soit est répercutée vers tous les fichiers concernés.

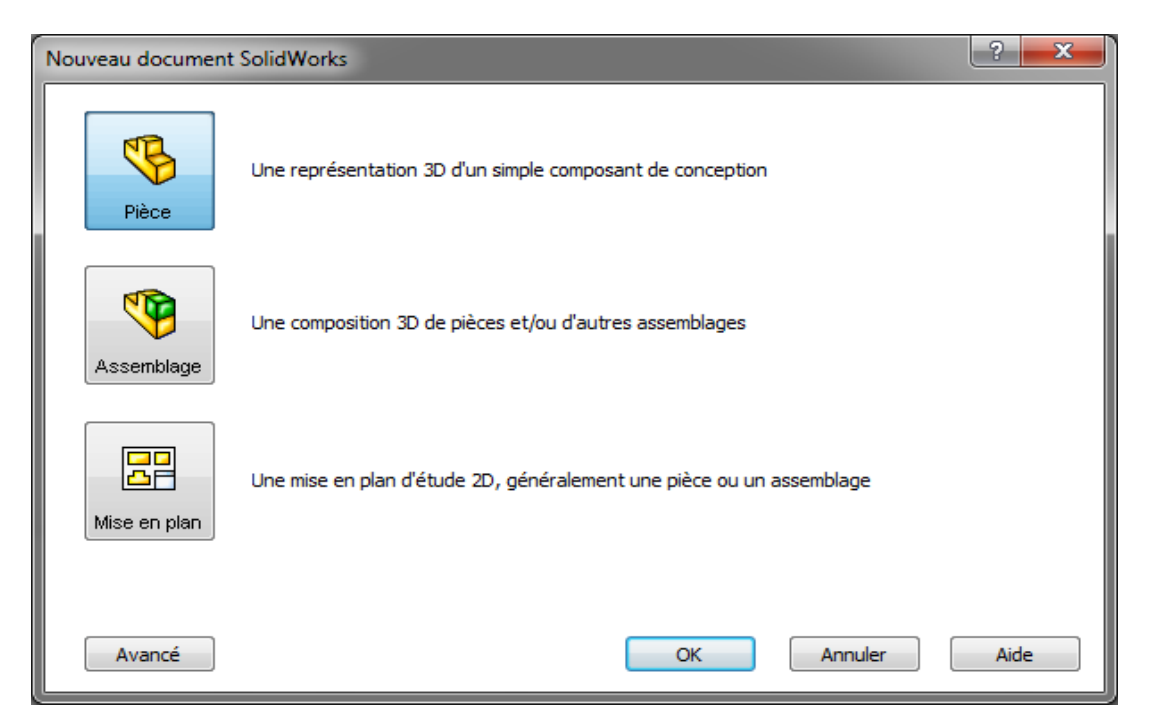

**Figure.3. 20.**Les trois concepts de base (SOLIDWORKS).

<span id="page-34-0"></span>Un dossier complet contenant l'ensemble des relatifs à un même système constitue une [maquette numérique.](http://fr.wikipedia.org/wiki/Maquette_num%C3%A9rique) De nombreux logiciels viennent compléter l'éditeur Solidworks. Des utilitaires orientés métiers (tôlerie, bois, BTP...), mais aussi des applications de simulation mécanique ou d'image de synthèse travaillent à partir des éléments de la maquette virtuelle. **[16]**

#### **3.4.1. Pièce**

La pièce est l'objet 3D monobloc. La modélisation d'une telle entité dépendra de la culture de l'utilisateur. Comme de nombreux logiciels conviviaux, SolidWorks permet d'aboutir à un même résultat apparent par des voies souvent différentes. C'est lors de la retouche de ces fichiers ou de leur exploitation qu'on appréciera la bonne méthode.

Une pièce est la réunion d'un ensemble de fonctions volumiques avec des relations d'antériorité, des géométriques, des relations booléennes (ajout retrait)... Cette organisation est rappelée sur l'arbre de construction. Chaque ligne est associée à une fonction qu'on peut renommer à sa guise. **[16]**

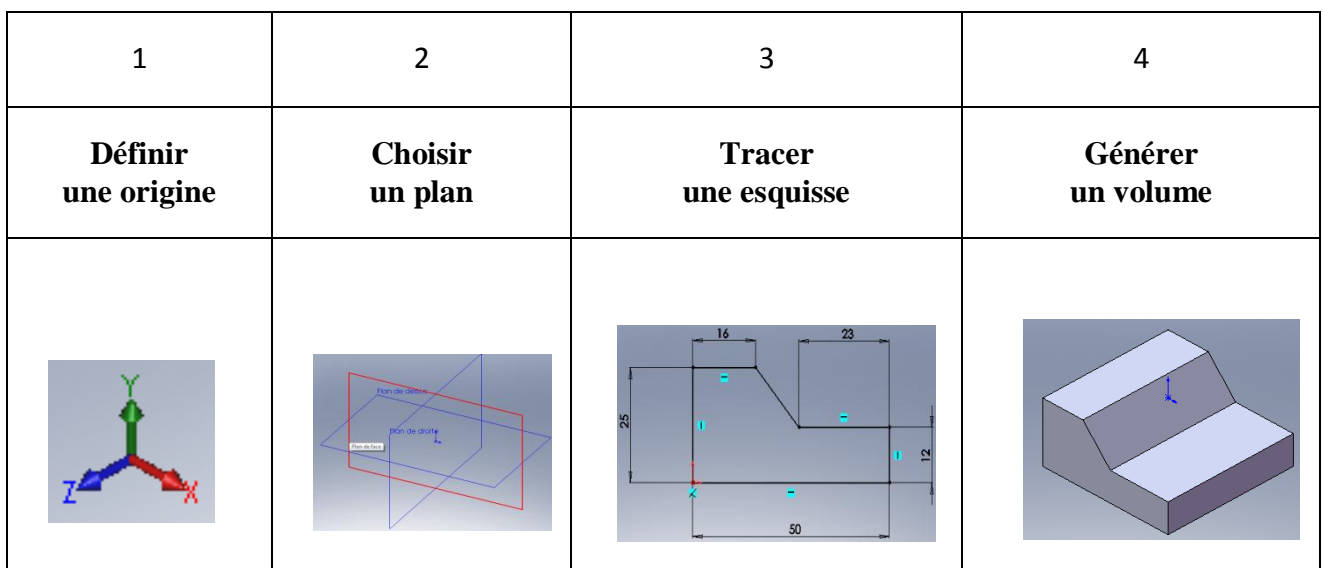

#### **3.4.1.1. Etapes pour obtenir un volume**
#### **3.4.2. Assemblages**

Les assemblages sont obtenus par la juxtaposition de pièces. La mise en position de pièces est définie par un ensemble des contraintes d'assemblage associant, deux entités respectives par une relation géométrique (coïncidence, tangence, coaxialité...). Dans une certaine mesure, ces associations de contraintes s'apparentent aux [liaisons mécaniques](http://fr.wikipedia.org/wiki/Liaison_m%C3%A9canique) entre les pièces. Le mécanisme monté, s'il possède encore des mobilités, peut être manipulé virtuellement. On peut alors aisément procéder à des réglages à l'aide des différents outils disponibles (déplacement composants, détection de collision ou d'interférence, mesure des [jeux,](http://fr.wikipedia.org/wiki/Jeu_%28m%C3%A9canique%29) etc.) **[16]**

#### **3.4.2.1. Etapes de l'assemblage**

- **a.** Ajouter des pièces dans un assemblage
- **b.** Déplacer et faire pivoter des composants dans un assemblage
- **c.** On peut positionner et orienter les composants à l'aide de contraintes qui créent des relations entre les composants. [**17]**

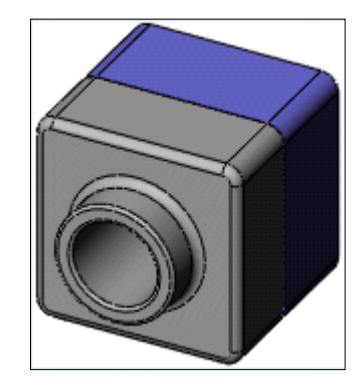

**Figure.3. 21.**Assemblage d'une pièce. **[17]**

#### **3.4.3. Mise en plan**

Une fois les pièces ou assemblages créés, il est possible de générer automatiquement les mise en plan (représentation 2D) avec insertion automatique des cotes et liaisons entre les vues 2D et le modèle 3D.

De plus, des fonctions d'habillage (texte, hachure, cotation,…) permettent à l'utilisateur d'annoter rapidement un plan.

Pour faire des mises en plan, il est tout d'abord nécessaire d'avoir des fonds de plan pour y projeter les dessins. Ces fonds de plans on un format (A4, A3,…), une orientation (portrait ou paysage) et contiennent éventuellement un cartouche.

Un certain nombre de fonds de plan de base sont proposés à l'origine, mais il est préférable, avant de commencer, de personnaliser les fonds en plan que l'on utilisera par la suite. [**16]**

#### **3.4.3.1. Etapes de création d'une mise en plan**

- **a.** Ouvrir un modèle de mise en plan et éditer un fond de plan
- **b.** Insérer des vues standard d'un modèle de pièce
- **c.** Ajouter des annotations de modèle et de référence
- **d.** Ajouter une autre feuille de mise en plan
- **e.** Insérer une vue nommée
- **f.** Imprimer la mise en plan [15]

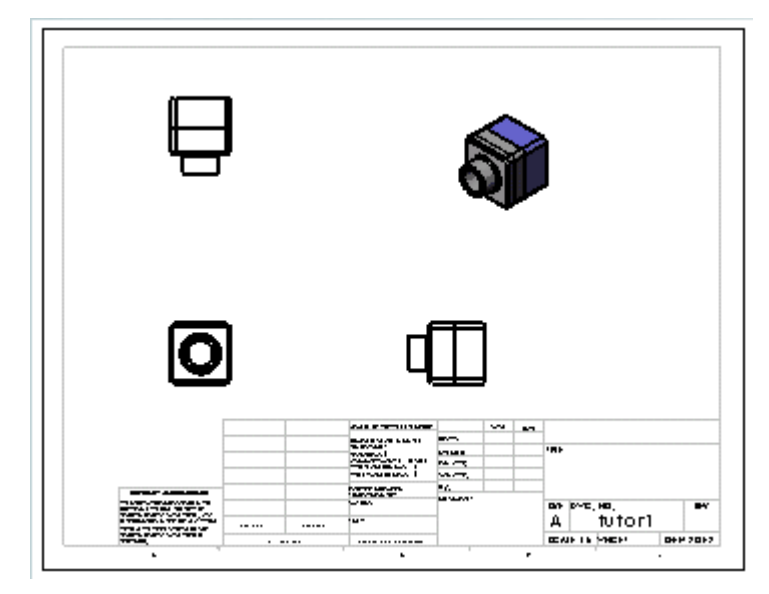

**Figure.3. 22.**Mise en plan d'une pièce. **[17]**

#### **3.4.4. Familles de pièces**

Un grand nombre d'objets de la vie courante se présentent sous une variété de tailles, ce qui constitue une feuille de ces objets, tels que :

Ecrous et boulons, Pignons de vélos, Roues de voitures, engrenages et poulies,…

Une famille de pièces est une feuille de calcul qui répertorie les différentes valeurs affectées aux cotes et fonctions d'une pièce. C'est un moyen simple de créer plusieurs configurations.

Les familles de pièces peuvent être des produits variant dans leurs tailles, dimensions, poids et capacités.

L'utilisation des familles de pièces requiert l'application Microsoft Excel. [**16]**

#### **3.4.4.1. Etapes de la création d'une famille de pièce**

- **a.** Renommer les fonctions et les cotes
- **b.** Afficher les cotes de fonctions
- **c.** Lier les valeurs des cotes de modèle
- **d.** Définir et vérifier les relations géométriques
- **e.** Créer une famille de pièces
- **f.** Afficher les configurations de pièces
- **g.** Editer une famille de pièces [**17]**

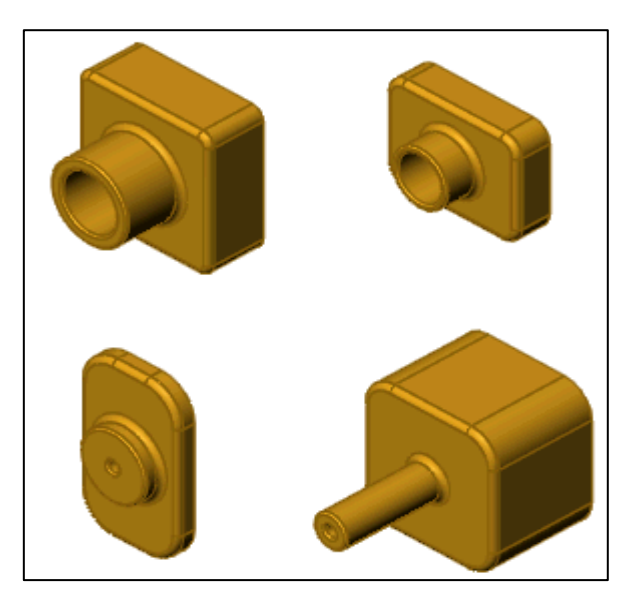

**Figure.3. 23.**Famille de pièce. **[17]**

### **3.5. Convertisseurs des formats de fichier** [**17]**

#### **3.5.1. Type des formats des pièces**

Solidworks comporte en effet des convertisseurs de format de fichier pour tous les types

de données CAO notamment :

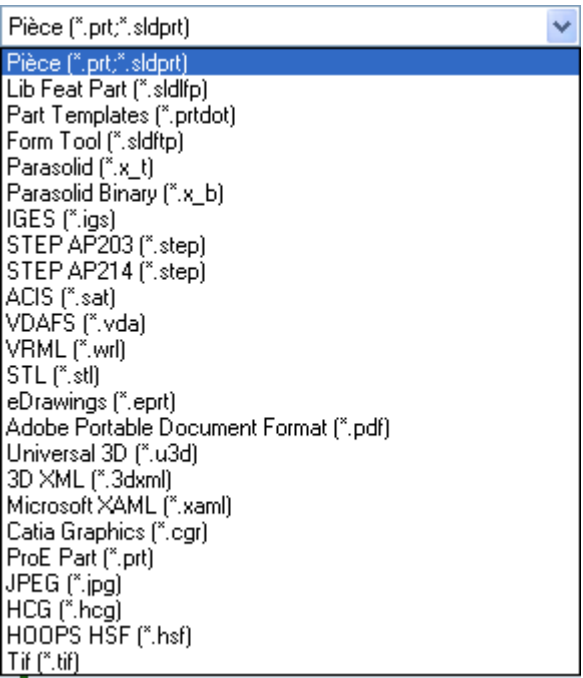

#### **3.5.2. Types des formats de mise en plan**

Il comporte d'autre format de fichier dans la mise en plan notamment :

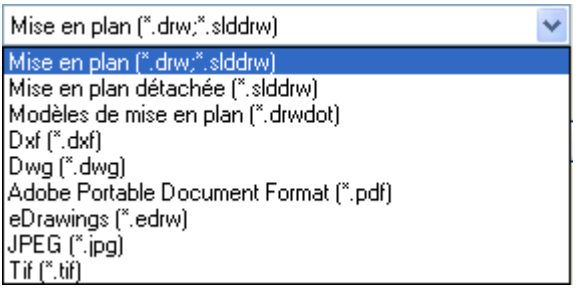

### **3.6. CAO du support de foret par logiciel Solidworks 2007**

En faisant notre recherche bibliographie nous avons trouvé la photo de support Figure.3.5 que nous avons exploitée pour la confection de notre propre support pour affuter les forêts.

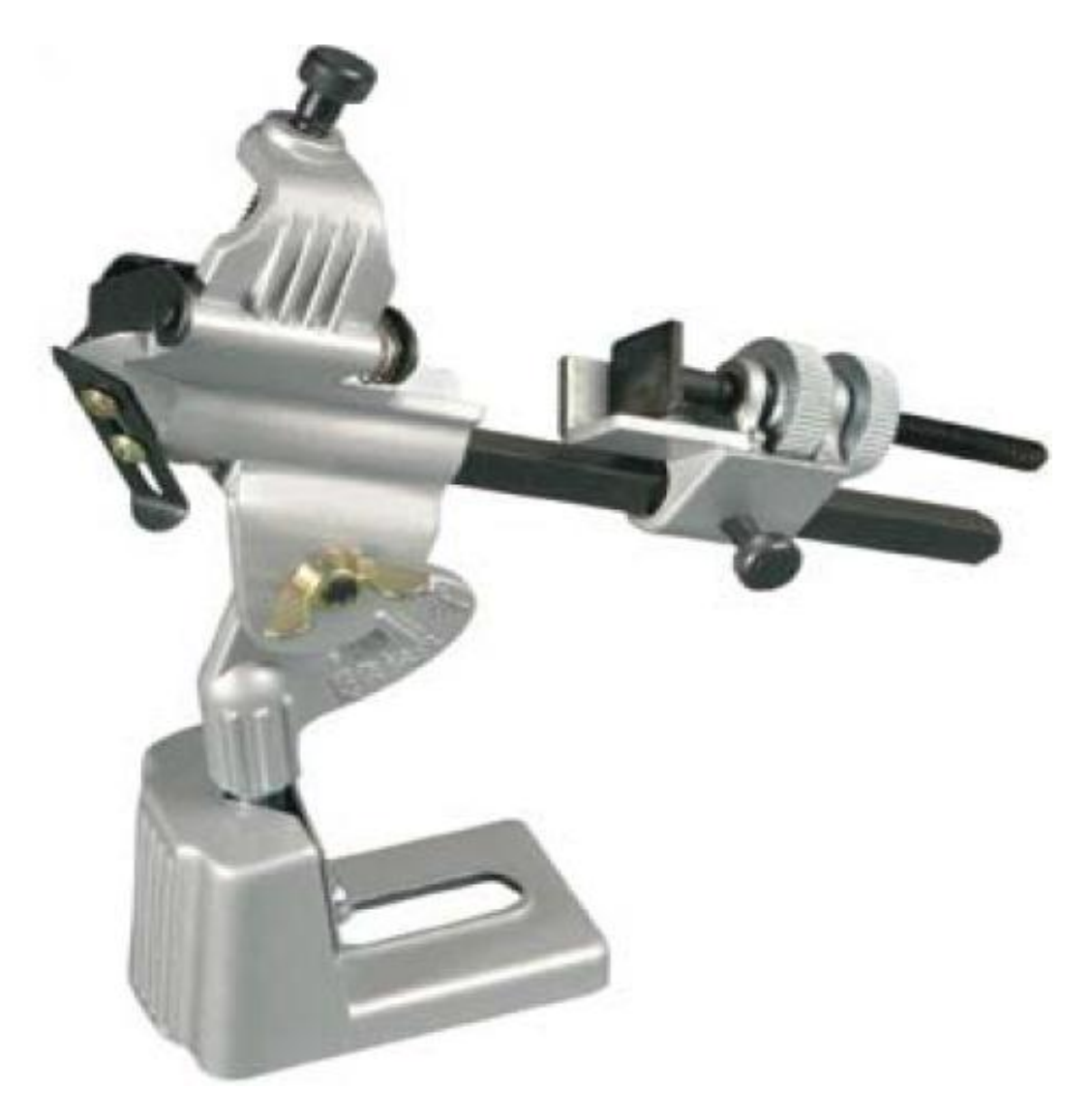

**Figure.3. 24.** Support de foret moulé.

#### **3.6.1. Etapes de conception**

#### **3.6.1.1. Conception de la semelle**

Ouvrir Solidworks **SW** 

Lors de l'ouverture, cliquer sur nouveau document apparition de l'écran de démarrage:

(3 possibilités sont proposées)

- 1. Pièce
- 2. Assemblage (de pièces)
- 3. Mise en plan (de pièces ou d'assemblage de pièces)

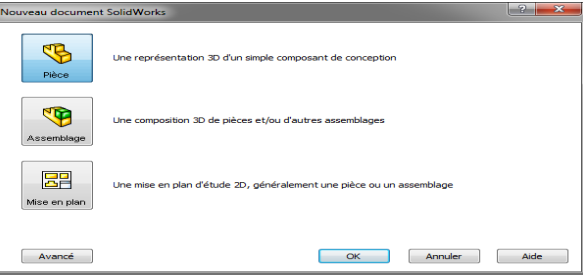

- Sélectionner Pièce puis OK
- Sélectionner le plan de face, créer une esquisse et dessiner : La forme de la semelle et coté

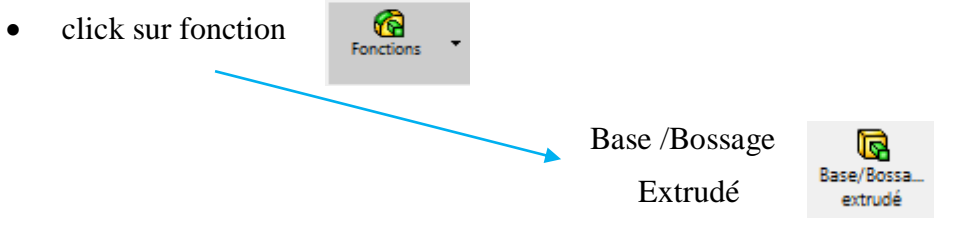

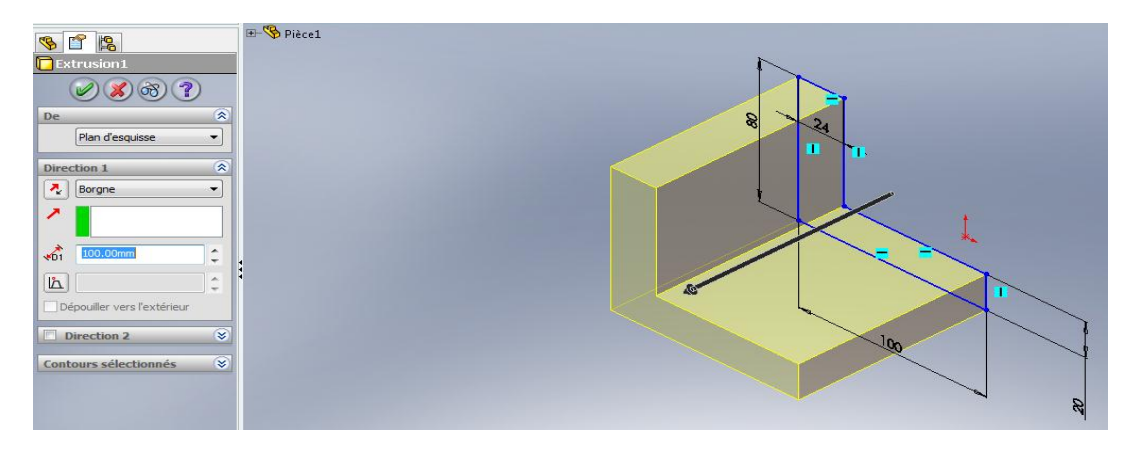

**Figure.3. 25.**Pièce extrudé.

 Sélectionner le plan de dessus, créer autre esquisse et dessiner : Les formes qu'on a besoin sur la pièce avec les cotes nécessaire

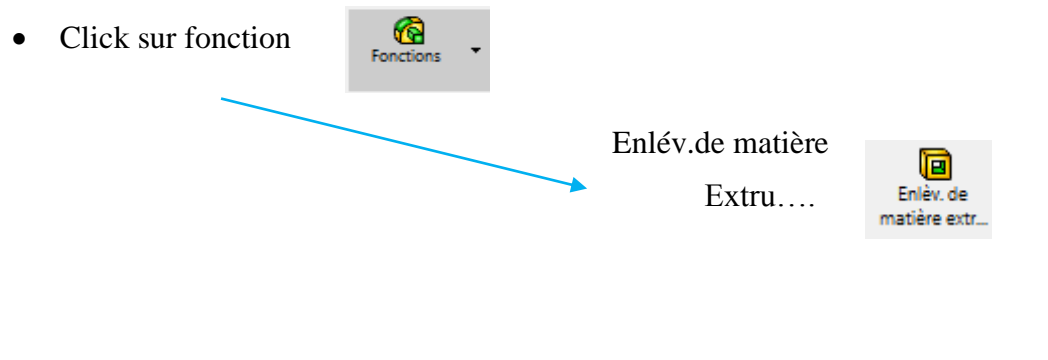

#### On obtient

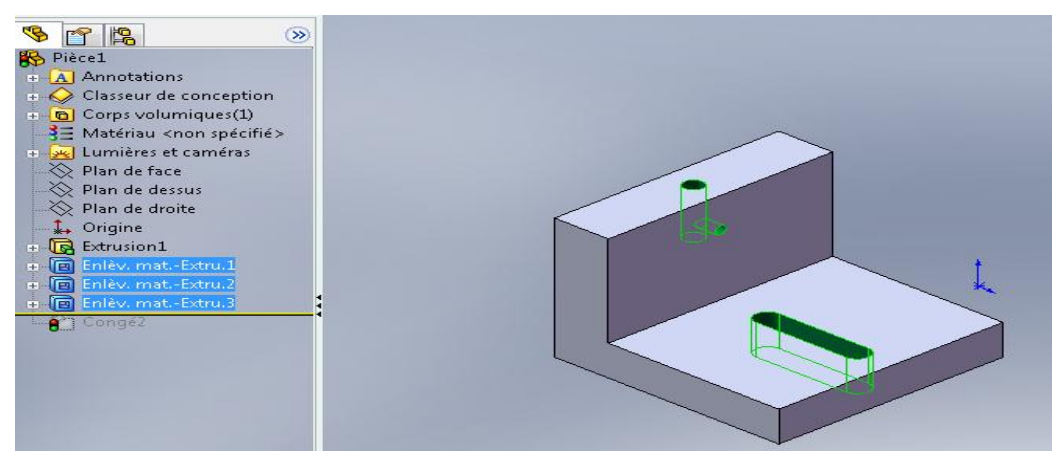

**Figure.3. 26.**Pièce extrudé avec enlèvement de matière.

• Click sur fonction

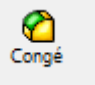

Sélectionner les arrêtes et on donne le rayon de congé et on click ok

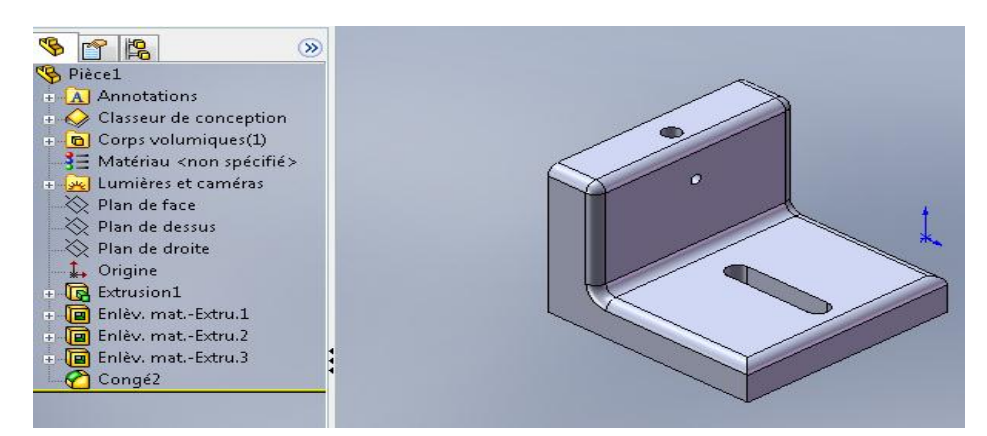

**Figure.3. 27.**Pièce fini.

#### **3.6.1.2. Conception de l'axe de liaison**

- Sélectionner Pièce puis OK
- Sélectionner le plan de face, créer une esquisse et dessiner : Cercle et on donne le diamètre
- Sélectionner Pièce puis OK
- Sélectionner le plan de face, créer une esquisse et dessiner :

On donne la valeur de bossage et click sur ok

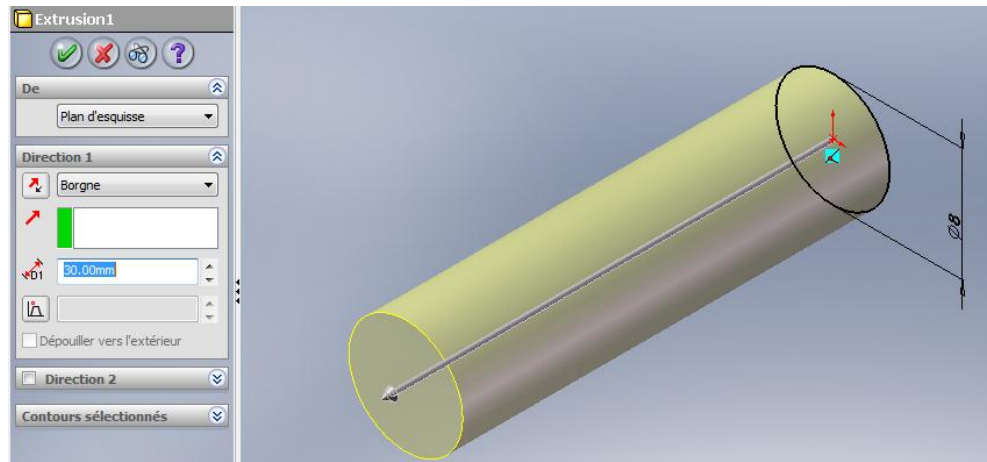

On clique sur le plan de face de la pièce qu'on a

Dessiner deuxième cercle on donne le diamètre

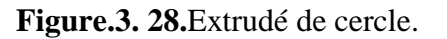

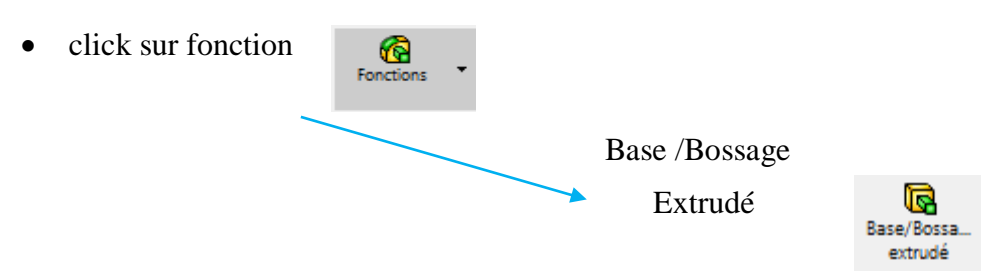

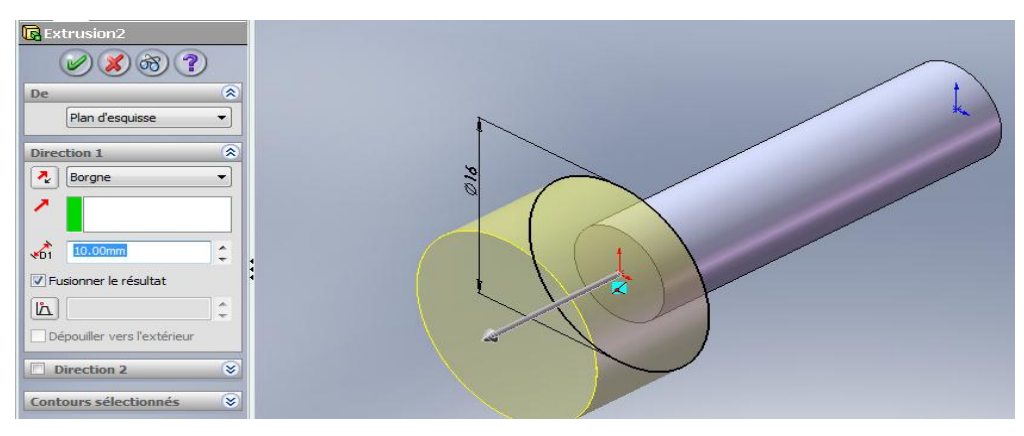

**Figure.3. 29.**Extrudé de deuxième cercle.

On clique sur le plan de face du deuxième cylindre

- Dessiner troisième cercle on donne le diamètre
- G • Click sur fonction  $\left[\bigotimes_{\text{Functions}} \leftarrow \right]$  Enlév.de matière Extru... Base/Bossa extrudé

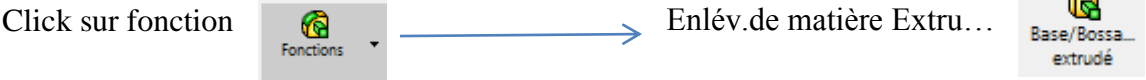

On donne la valeur de bossage et click sur ok

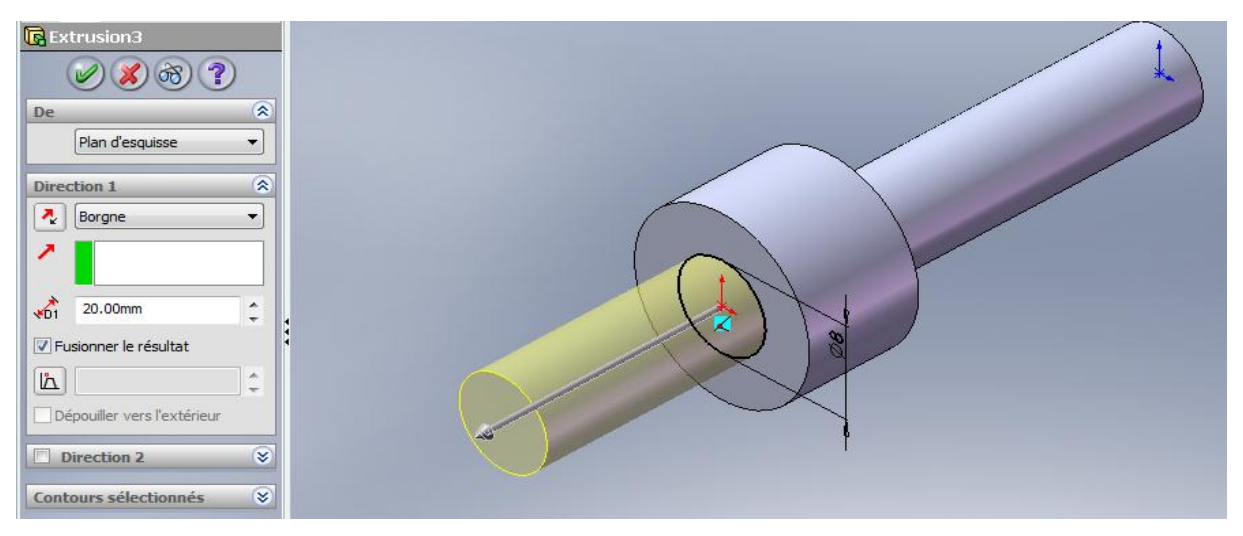

**Figure.3. 30.**Extrudé de troisième cercle.

On clique sur le plan de face du troisième cylindre

- Dessiner un arc plus une ligne puise
	-

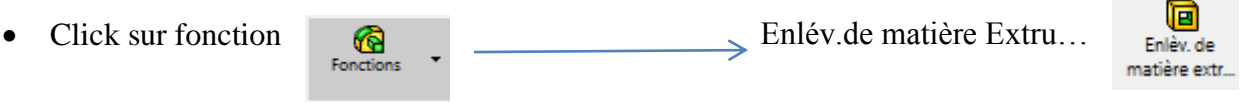

On donne la valeur de Enlév.de matière et click sur ok

Fonctions

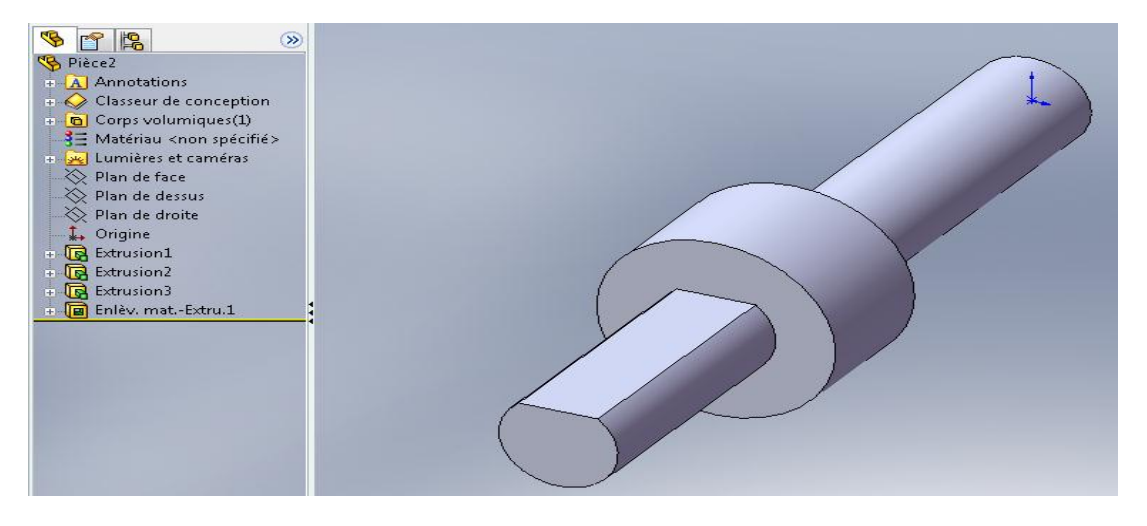

**Figure.3. 31.**Axe de liaison finie.

#### **3.6.1.3. Conception de chape**

- Sélectionner le plan de face, créer une esquisse et dessiner : forme de pièce avec un cercle noté
- 

• Click sur fonction **C**  $\qquad \qquad \bullet$  Enlév.de matière Extru...

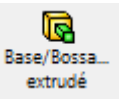

On donne la valeur de bossage et click sur ok

Fonctions

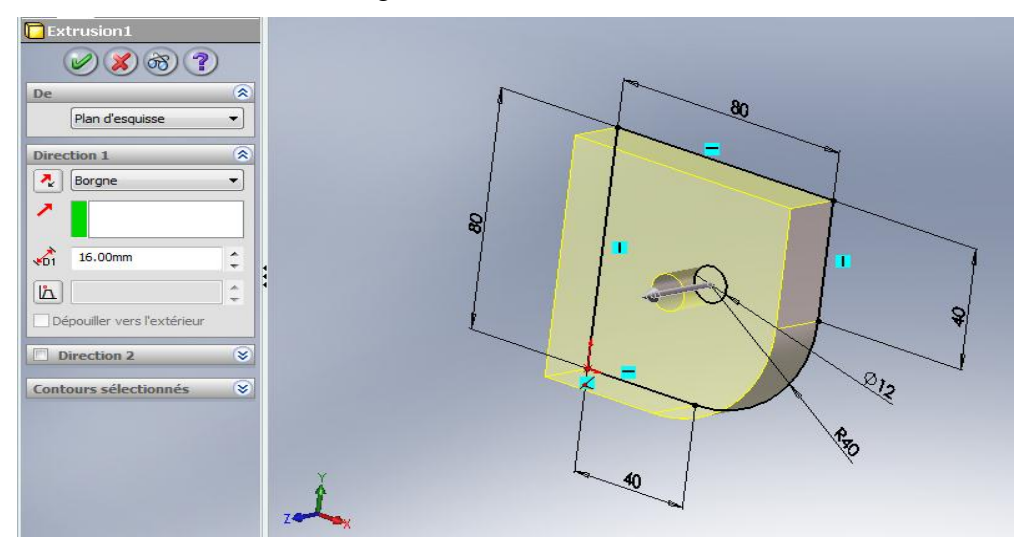

**Figure.3. 32.**Extrudé de la pièce.

On clique sur le plan dessous de pièce

Dessiner un arc plus une ligne puise et coté

Fonctions

• Click sur fonction  $\qquad \qquad \bullet \qquad \qquad \bullet$  Enlév.de matière Extru...

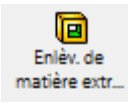

On donne la valeur de Enlév.de matière et click sur ok

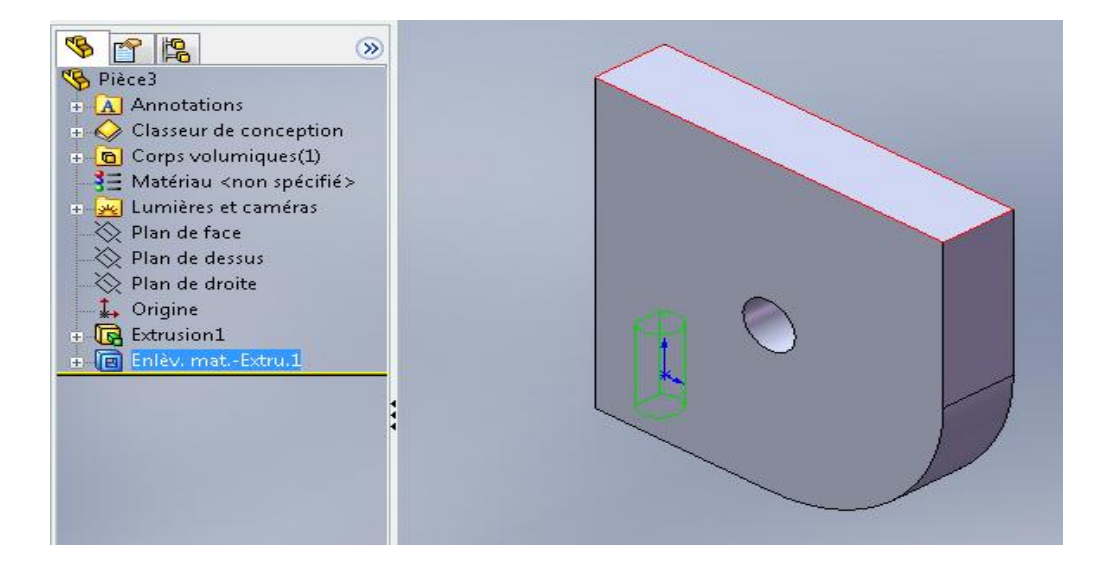

**Figure.3. 33.**Pièce finie.

#### **3.6.1.4. Conception de support de bloc rotatif**

Sélectionner le plan de face, créer une esquisse et dessiner :

Forme de première partie et un cercle avec ces cotations

• Click sur fonction  $\overline{\mathbb{R}}$  ,  $\overline{\mathbb{R}}$  Enlév.de matière Extru...

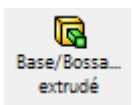

On donne la valeur de bossage et click sur ok

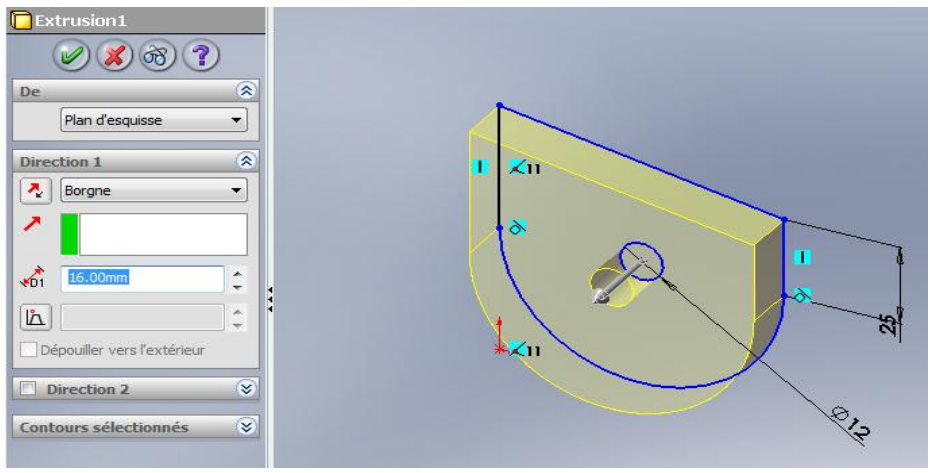

**Figure.3. 34.**Extrudé de la première partie.

sur la méme plan de face

Créer une esquisse et dessiner : Un rectangle avec ces cotations

• Click sur fonction  $\overline{\mathbb{R}}$  ,  $\overline{\mathbb{R}}$  Enlév.de matière Extru...

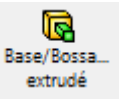

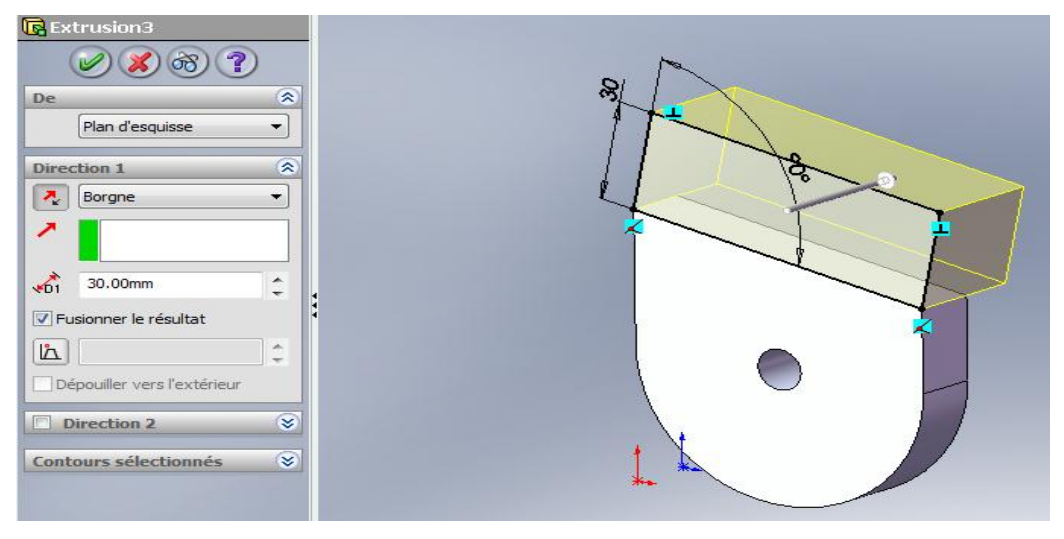

**Figure.3. 35.**Extrudé de la deuxième partie.

• Click sur fonction

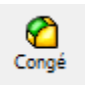

Sélectionner les arrêtes et on donne le rayon de congé et on click ok

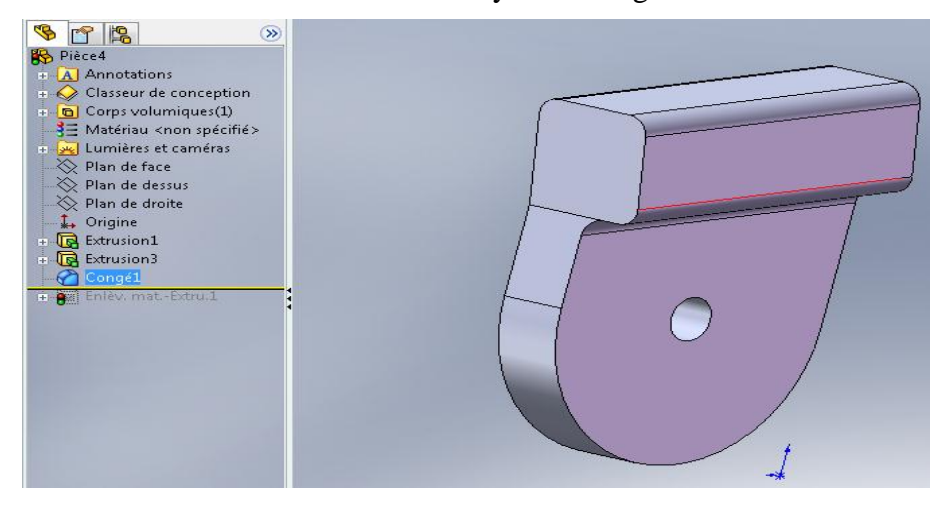

**Figure.3. 36.**Congé sur les arrête de la deuxième partie.

On clique sur le plan face d'extrusion

- Créer une esquisse et dessiner : Un cercle avec ces cotations
	- Click sur fonction  $\bigotimes_{\text{functions}}$   $\bigotimes$  Enlév.de matière Extru...

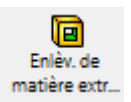

On donne la valeur de enlév.de matière et click sur ok

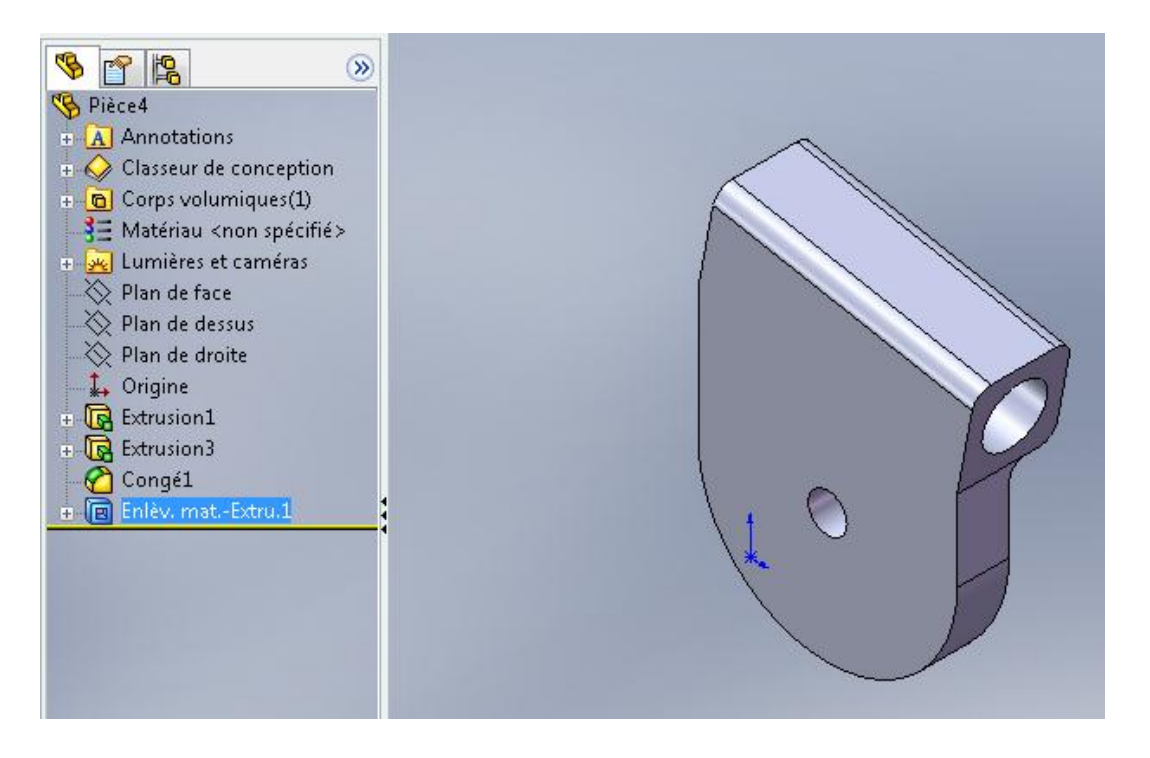

**Figure.3. 37.**Support de bloc rotatif.

#### **3.6.1.5. Conception de bloc rotatif**

- Sélectionner le plan de face, créer une esquisse et dessiner : Un cercle et on cote le
- 

• Click sur fonction  $\bigotimes$ 

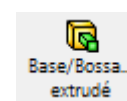

#### On donne la valeur de bossage et click sur ok

Fonctions

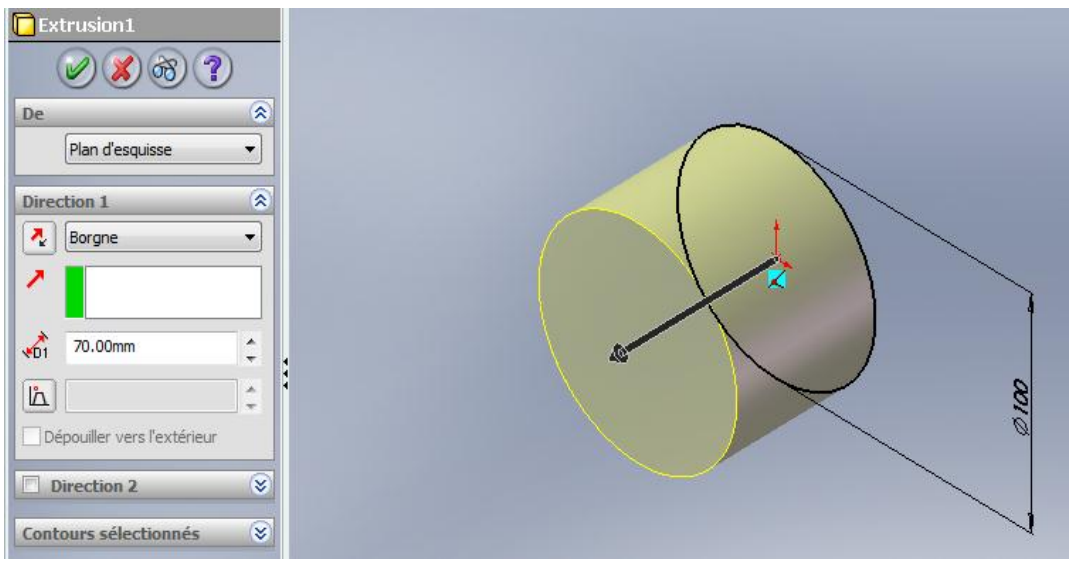

**Figure.3. 38.**Extrudé de cercle.

On clique sur le plan de face du cylindre

- Créer une esquisse et dessiner : La forme qu'on a besoin avec ces cotes
	- Click sur fonction  $\overline{\bigotimes_{\text{Forctions}}}$   $\longrightarrow$  Enlév.de matière Extru... G Enloy de matière extr..

On donne la valeur de enlév.de matière et click sur ok

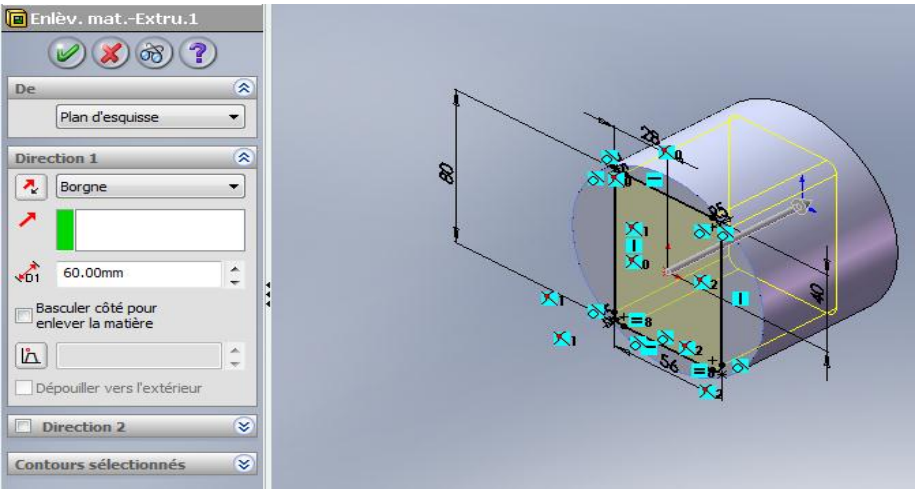

**Figure.3. 39.**Enlèvement de matière sur le cylindre (plan face).

On clique sur le plan Droite du cylindre

- Créer une esquisse et dessiner : La forme qu'on a besoin avec ces cotes
	- $\bullet$  Click sur fonction  $\bullet$ Fonctions

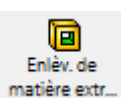

On donne les deux valeurs de enlév.de matière et click sur ok

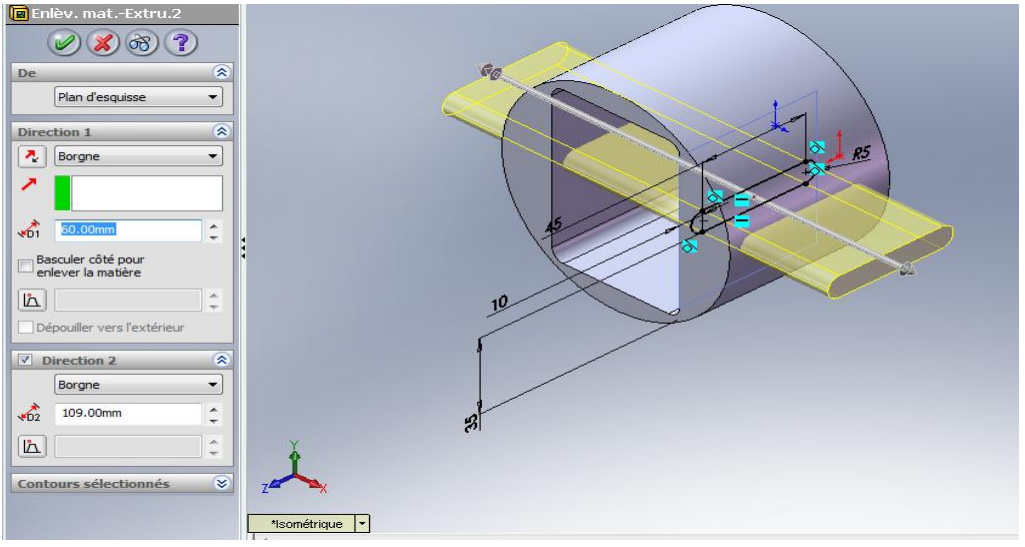

**Figure.3. 40.**Enlèvement de matière sur le cylindre (plan Droite).

On clique sur le plan dessus du cylindre

- Créer une esquisse et dessiner : Un cercle avec ces cotes
	- Click sur fonction  $\begin{array}{|c|c|}\n\hline\n\end{array}$   $\begin{array}{|c|c|}\n\hline\n\end{array}$  Enlév.de matière Extru... lo Enlev. de matière extr...

On donne les deux valeurs de enlév.de matière et click sur ok

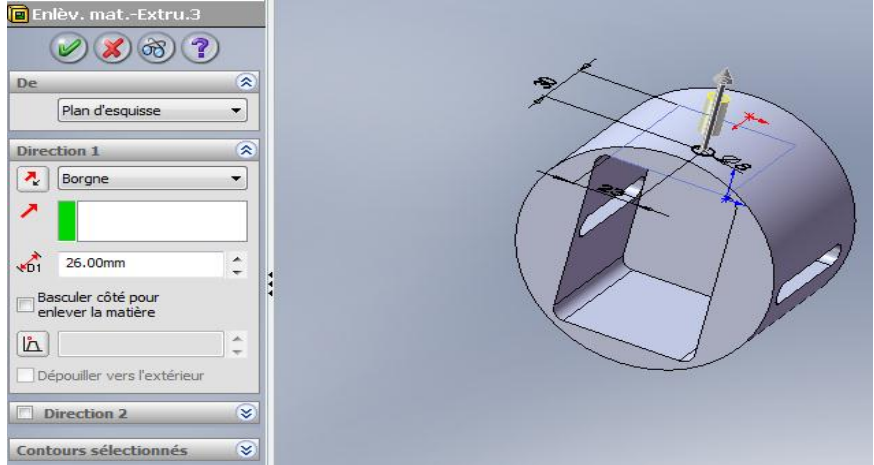

**Figure.3. 41.**Enlèvement de matière sur le cylindre (plan Dessus).

On clique sur le plan arrière du cylindre

Créer une esquisse et dessiner : Un cercle avec ces cotes

Fonctions

 $\bullet$  Click sur fonction  $\bullet$   $\bullet$   $\bullet$   $\bullet$  Enlév.de matière Extru...

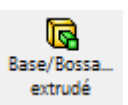

On donne la valeur de bossage et click sur ok

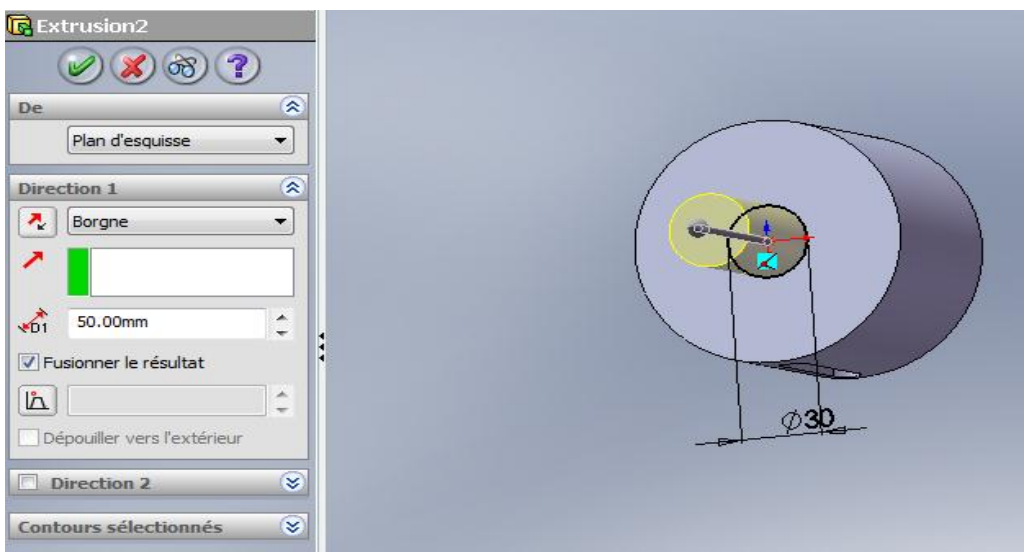

**Figure.3. 42.**Extrudé de deuxième cercle.

• Click sur fonction

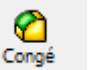

- Sélectionner l'arrêtes et on donne le rayon de congé
- Sélectionner deuxième arrêtes et on donne le rayon de congé et on click ok

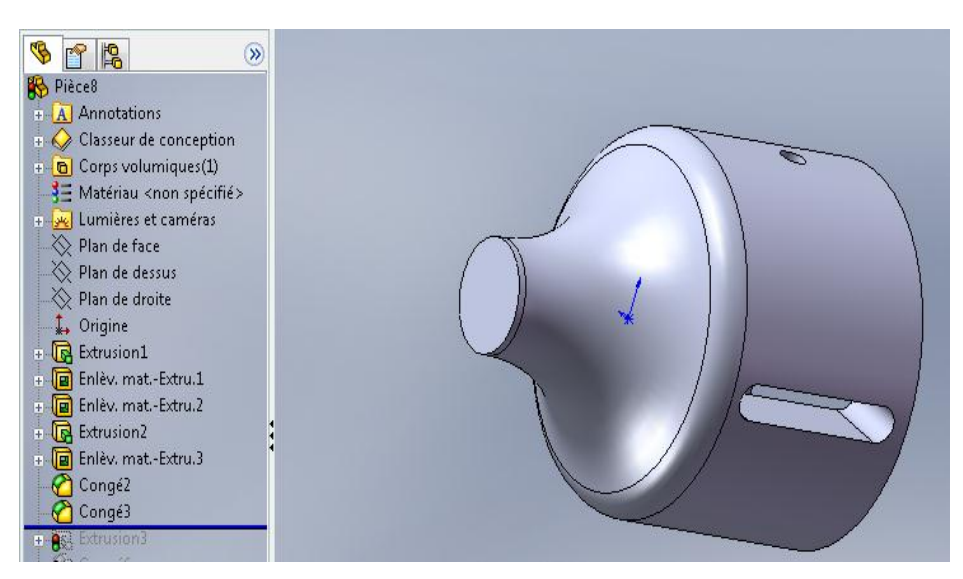

**Figure.3. 43.**Cylindre avec congés.

On clique sur le plan arrière du la dernière cylindre

- Créer une esquisse et dessiner : Un cercle avec ces cotes
- click sur fonction

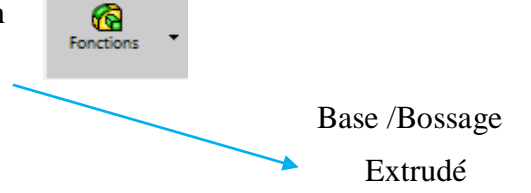

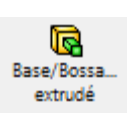

On donne la valeur de bossage et click sur ok

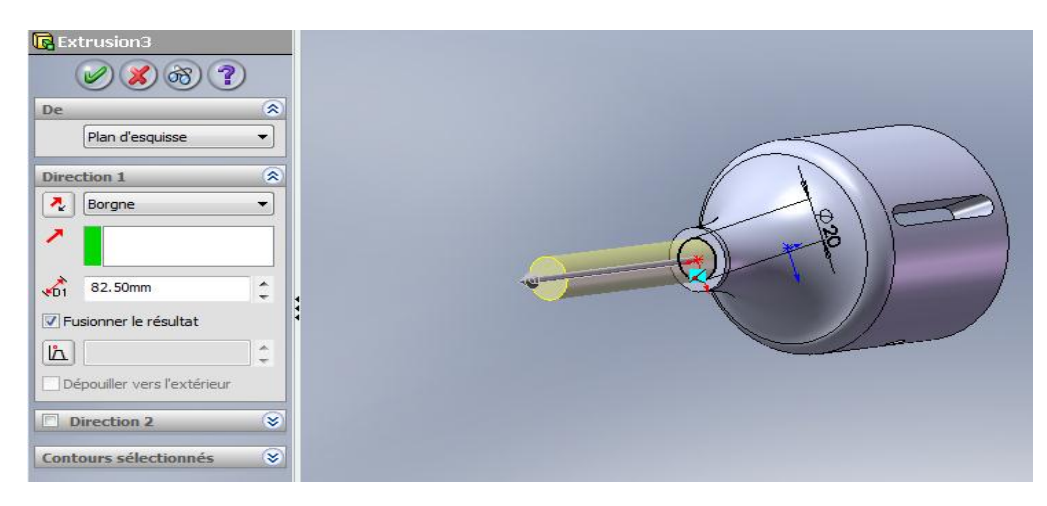

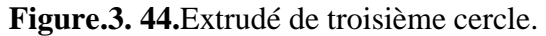

• Click sur fonction

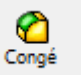

Sélectionner deuxième arrêtes et on donne le rayon de congé et on click ok

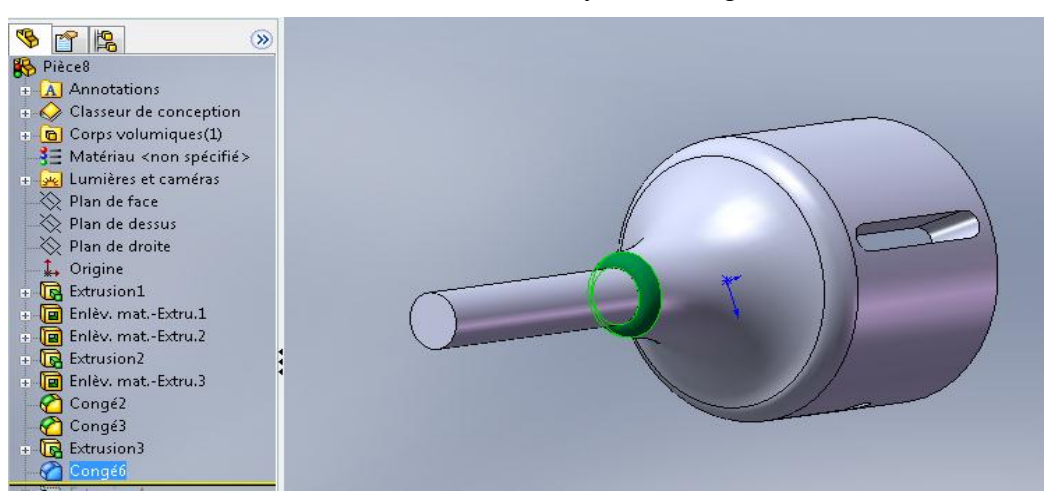

**Figure.3. 45.**Troisième congé sur la pièce.

On clique sur le plan arrière du la dernière cylindre

Créer une esquisse et dessiner :

Un cercle avec ces cotes

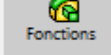

• Click sur fonction  $\bigotimes$  Base /Bossage Extrudé

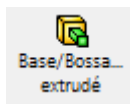

- On donne la valeur de bossage et click sur ok
- Click sur fonction

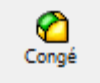

- Sélectionner l'arrêtes et on donne le rayon de congé
- Sélectionner deuxième arrêtes et on donne le rayon de congé et on click ok

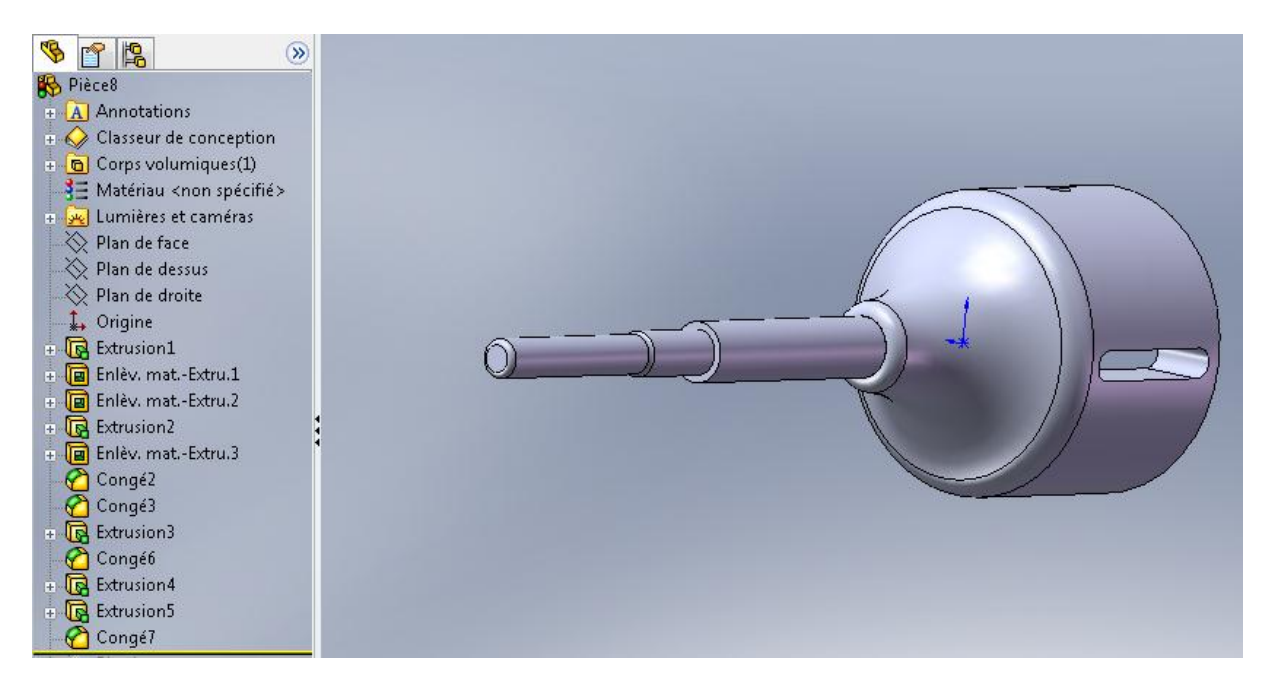

**Figure.3. 46.**Pièce obtenue après les opérations.

On déplace le plan de face sur extrudé avant dernier

Créer une esquisse et dessiner :

Le cercle, le point et profil

Click sur Hélice et spirale

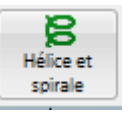

Click sur Enlèvement de matière .balayé

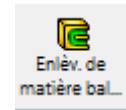

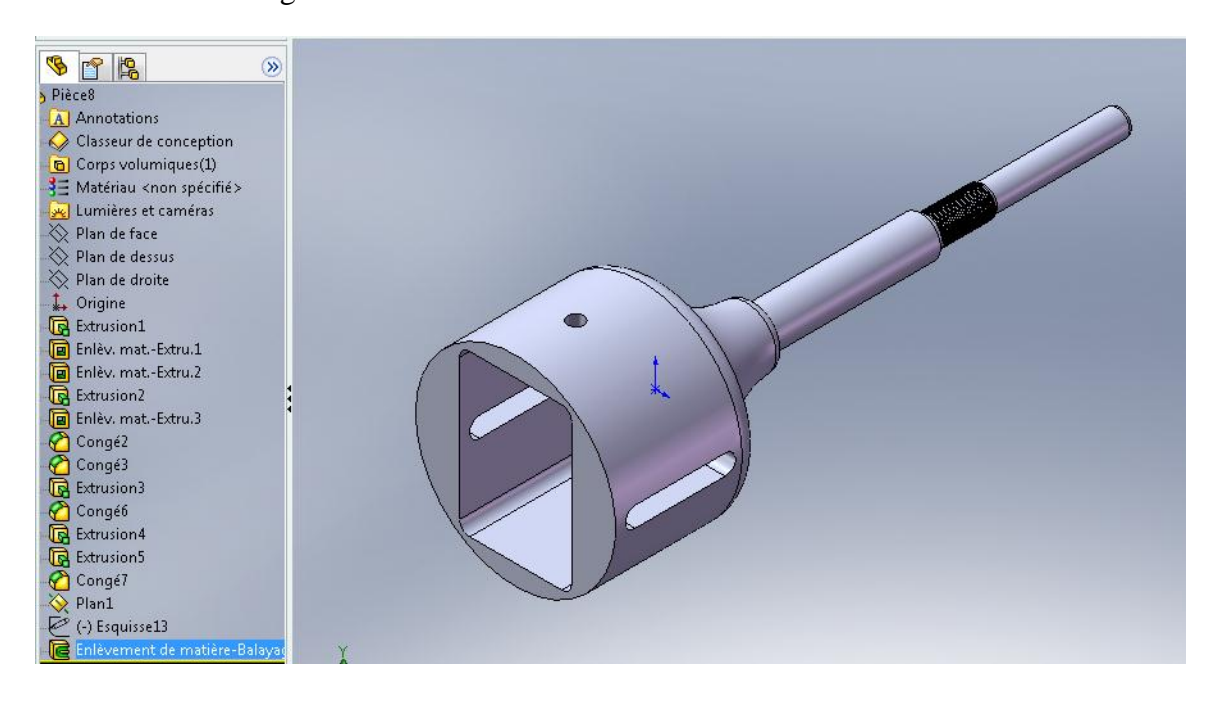

**Figure.3. 47.**Bloc rotatif fini.

#### On obtient le filetage

#### **3.6.1.6. Conception de la glissière**

Sélectionner le plan de face, créer une esquisse et dessiner : La face de la pièce avec ces cotes

• Click sur fonction  $\bigotimes$   $\bigotimes$   $\bigotimes$   $\bigotimes$  Enlév.de matière Extru... Ø Base/Bossa extrudé

On donne la valeur de bossage et click sur ok

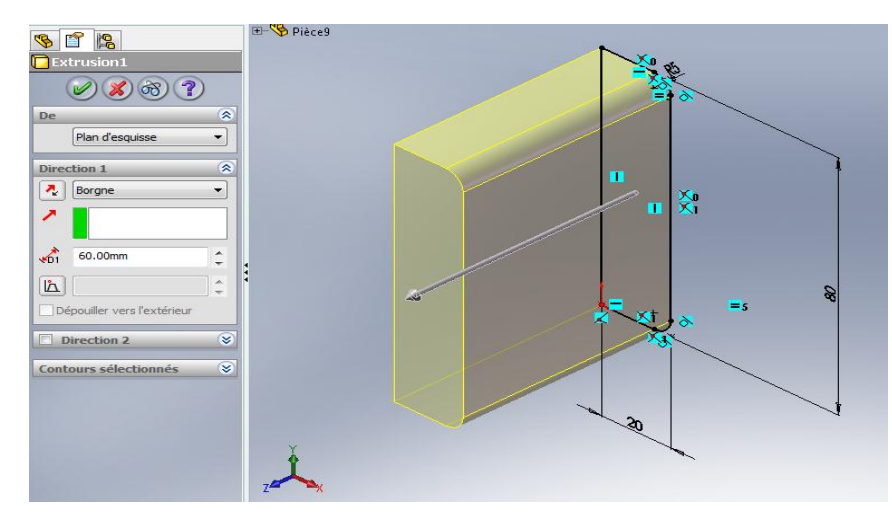

**Figure.3. 48.**Extrudé de La face de la pièce.

On clique sur le plan gauche de la pièce

- Créer une esquisse et dessiner : Un rectangle avec ces cotes
	- Click sur fonction  $\qquad \qquad \bullet \qquad \qquad \longrightarrow \qquad$  Enlév.de matière Extru... 阃 Fonctions

Enlêv. de matière extr...

On donne la valeur de enlév.de matière et click sur ok

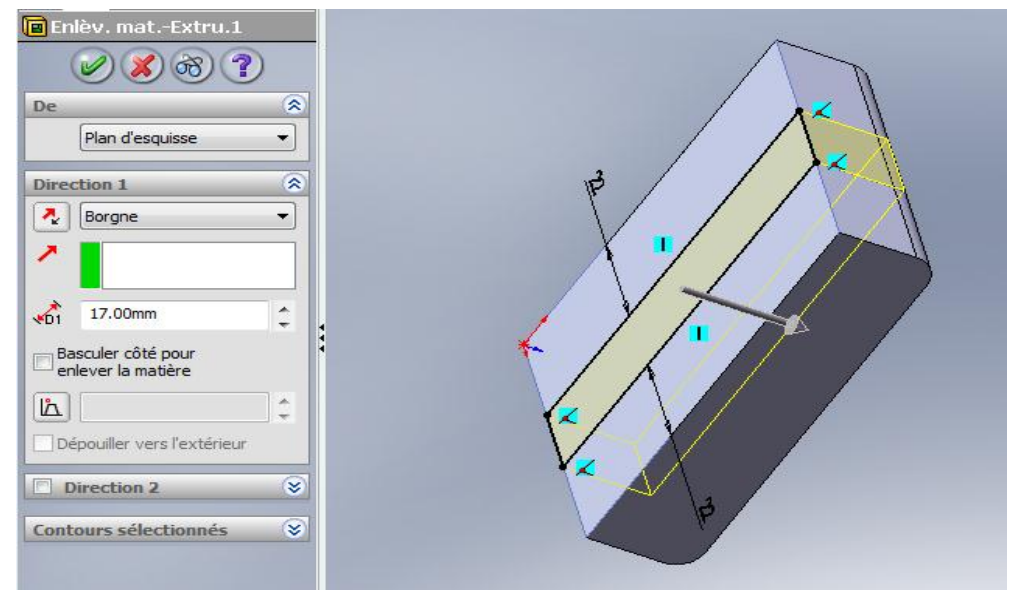

**Figure.3. 49.**Enlèvement de matière sur Extrudé.

On clique sur le plan Droite de la pièce

Créer une esquisse et dessiner : La forme qu'on a besoin avec ces cotes

Fonctions

 $\bullet$  Click sur fonction  $\bullet$   $\bullet$   $\bullet$  Enlév.de matière Extru...

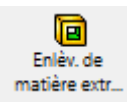

On donne la valeur de enlév.de matière et click sur ok

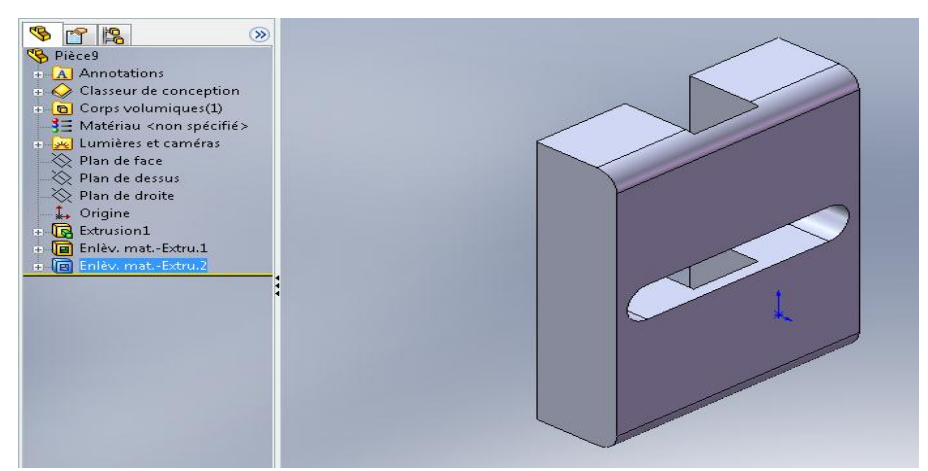

**Figure.3. 50.**La pièce glissière fini.

#### **3.6.1.7. Conception de le mors inferieur et le mors supérieur**

Sélectionner le plan de face, créer une esquisse et dessiner : Un rectangle avec ces cotes

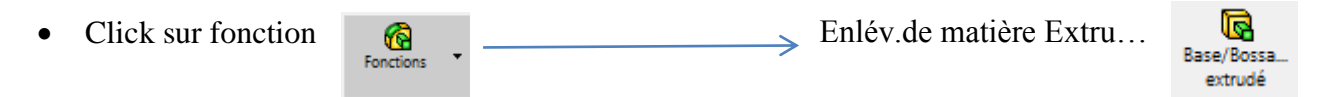

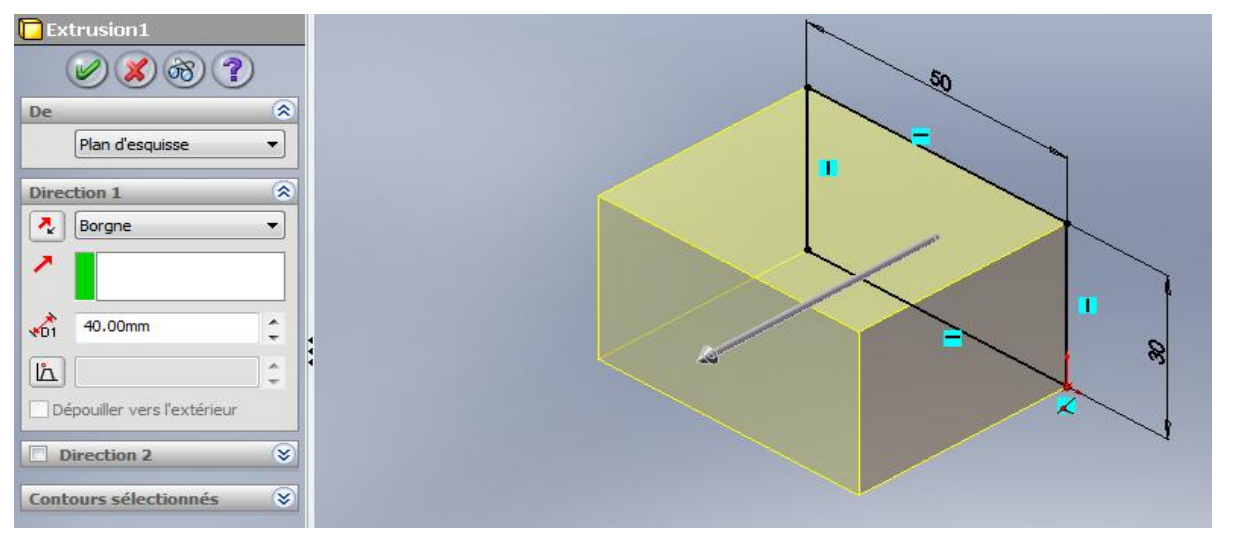

**Figure.3. 51.**Extrudé de rectangle.

On clique sur le plan Droite de la pièce

- Créer une esquisse et dessiner : La forme on vé et on a cote
	- $\bullet$  Click sur fonction  $\bullet$   $\bullet$   $\bullet$  Enlév.de matière Extru... Fonctions

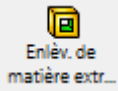

On donne la valeur de enlév.de matière et click sur ok

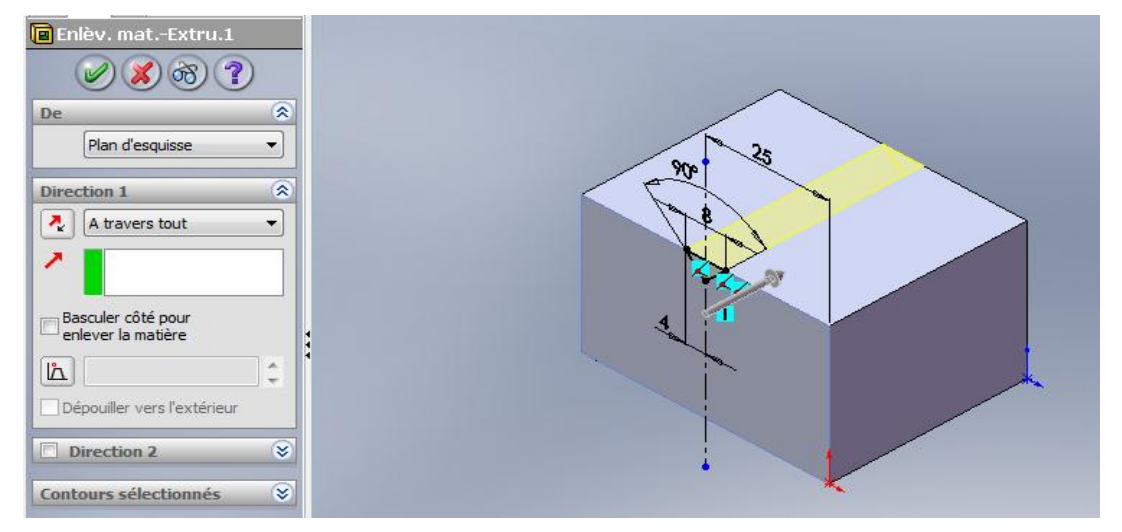

**Figure.3. 52.**Enlèvement de matière en vé.

On clique sur le plan Droite de la pièce

Créer une esquisse et dessiner : La forme qu'on a besoin pour enlèvement de matière

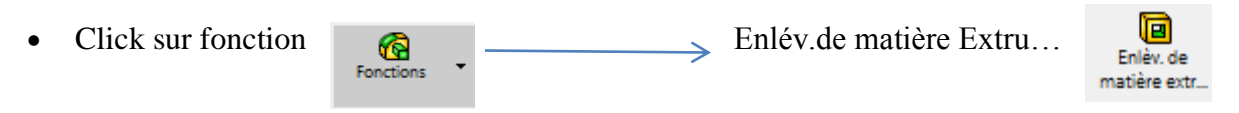

On donne la valeur de enlév.de matière et click sur ok

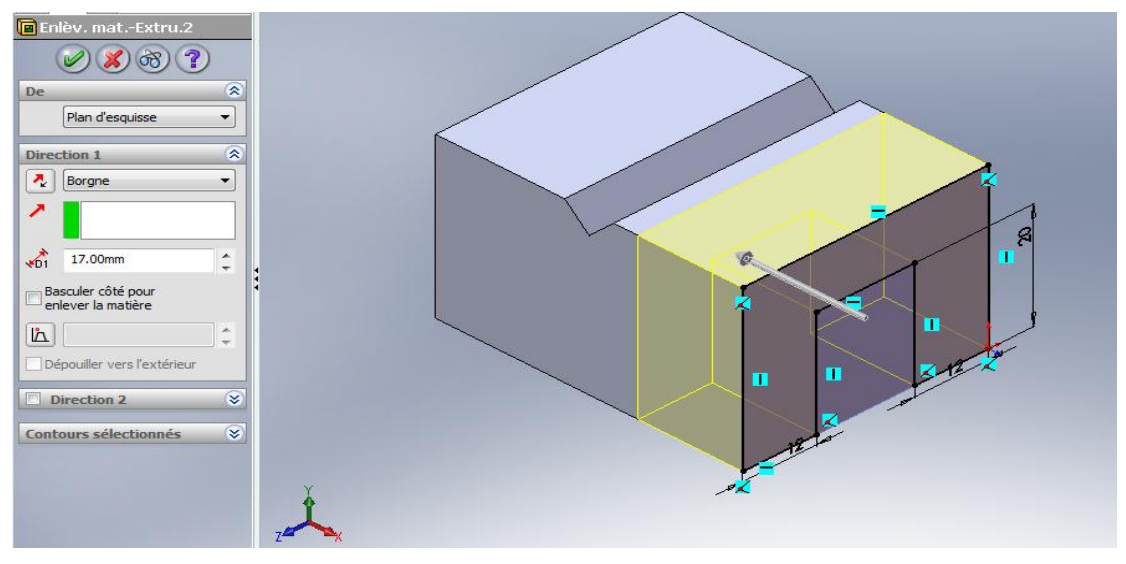

**Figure.3. 53.**Enlèvement de matière sur le plan Droite.

On clique sur le plan gauche de la pièce

- Créer une esquisse et dessiner : La même forme précédant pour enlèvement de matière
	- G  $\bullet$  Click sur fonction  $\bullet$   $\bullet$   $\bullet$  Enlév.de matière Extru... Enlev. de Fonctions matière extr...

On donne la valeur de enlév.de matière et click sur ok

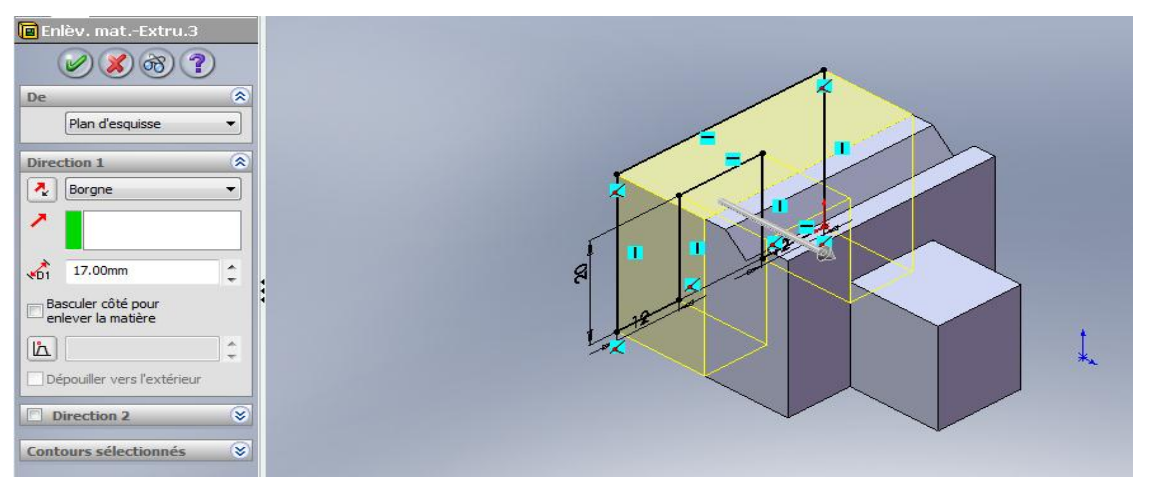

**Figure.3. 54.**Enlèvement de matière sur le plan gauche.

On clique sur le plan dessus de la pièce

- Créer une esquisse et dessiner : Deux cercles avec ces cotes
	- $\bullet$  Click sur fonction  $\bullet$   $\bullet$   $\bullet$  Enlév.de matière Extru... Fonctions

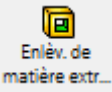

On donne la valeur de enlév.de matière et click sur ok

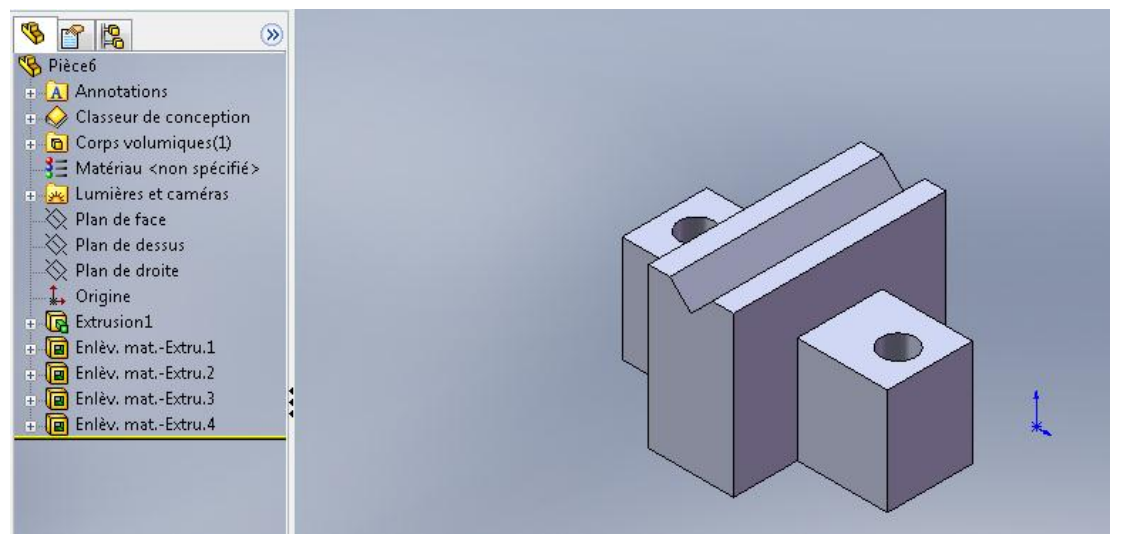

**Figure.3. 55.**Mors inferieur fini.

Pour le mors supérieur on a un enlèvement de matière en plus

On clique sur le plan dessus de la pièce

- Créer une esquisse et dessiner : Cercle avec ces cotes
	- Click sur fonction  $\bigotimes$   $\qquad \qquad$  Enlév.de matière Extru... 同 Fonctions

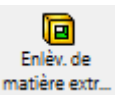

On donne la valeur de enlév.de matière et click sur ok

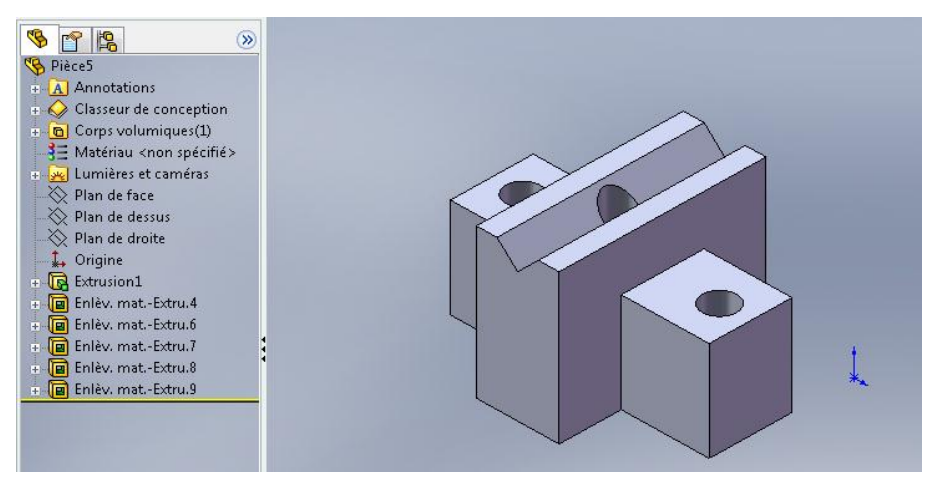

**Figure.3. 56.**Mors supérieur fini.

#### **3.6.1.8. Conception de boulon de serrage**

- Sélectionner le plan de face, créer une esquisse et dessiner : Un cercle et on cote le
- 

• Click sur fonction  $\bigotimes$   $\bigotimes$   $\bigotimes$   $\bigotimes$   $\bigotimes$  Enlév.de matière Extru...

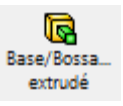

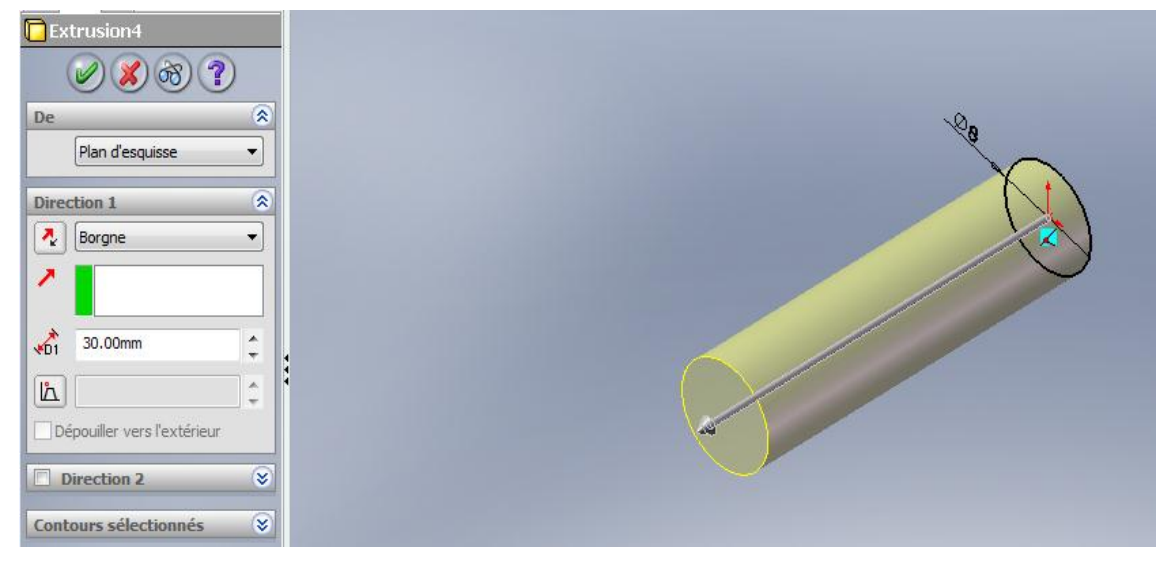

**Figure.3. 57.**Extrudé de cercle.

On clique sur le plan arrière de cylindre

On donne la valeur de bossage et click sur ok

- Créer une esquisse et dessiner : Un polygone et on donne le diamètre de cercle intérieure
- G • Click sur fonction  $\qquad \qquad \circledast$   $\qquad \qquad \qquad \bullet$  Enlév.de matière Extru... Base/Bossa Fonctions extrudé

**PA R**Extrusion5  $\mathscr{A}(\mathbf{x})\otimes \mathbf{?}$ De  $\widehat{\mathbf{z}}$ Plan d'esquisse  $\overline{\phantom{0}}$  $\overline{\mathbf{r}}$ Direction 1  $\frac{1}{K}$  Borgne  $\overline{\phantom{0}}$ ċ 6.00mm  $\sqrt{61}$ I Fusionner le résultat  $\hat{z}$  $|\mathbf{h}|$ Dépouiller vers l'extérieu Direction 2  $\infty$ Contours sélectionnés  $\overline{\mathbf{v}}$ 

**Figure.3. 58.**Extrudé de polygone.

On clique sur le plan arrière de polygone

- Sélectionner le plan de face, créer une esquisse et dessiner : Un cercle et on cote le
- Click sur fonction  $\overline{\mathbf{G}}$  ,  $\longrightarrow$  Enlév.de matière Extru...

뎌 Base/Bossa extrudé

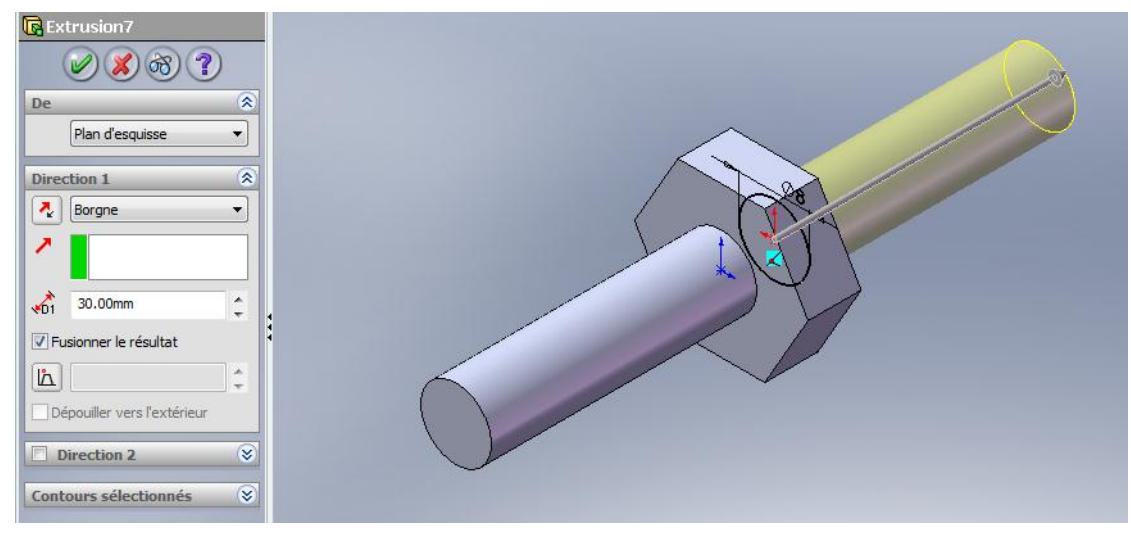

**Figure.3. 59.**Extrudé de deuxième cercle.

• Click sur fonction

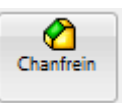

Sélectionner l'arrêtes et on donne la distance et le degré

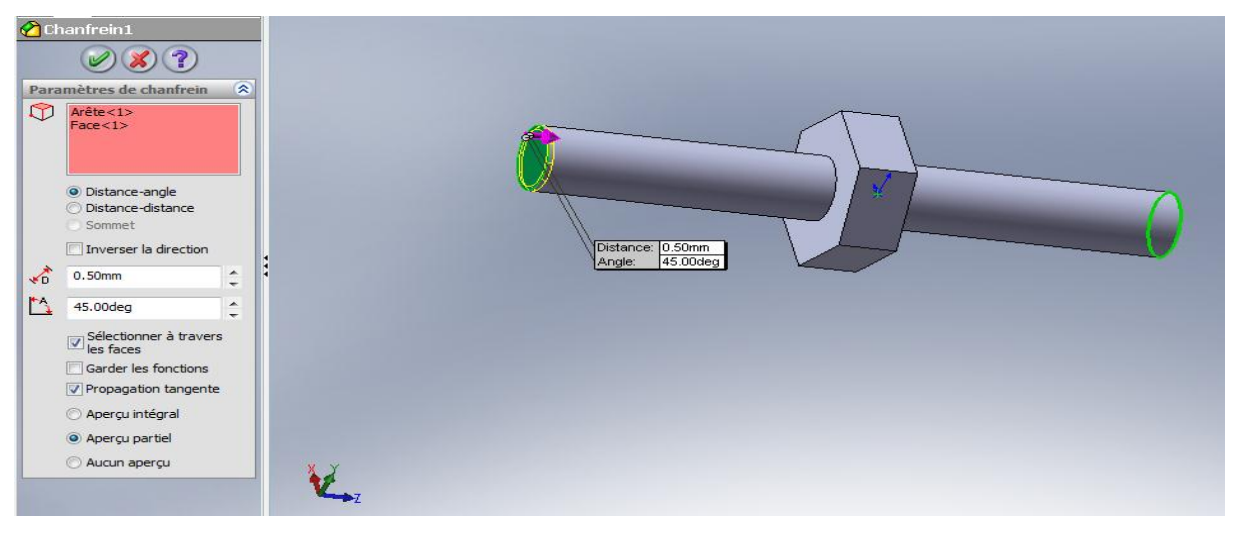

**Figure.3. 60.**Présentation de chanfrein sur la pièce.

- Créer une esquisse et dessiner :
- Le cercle, le point et profil
- Click sur Hélice et spirale

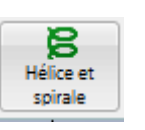

- Click sur Enlèvement de matière .balayé
- On obtient le filetage

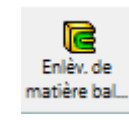

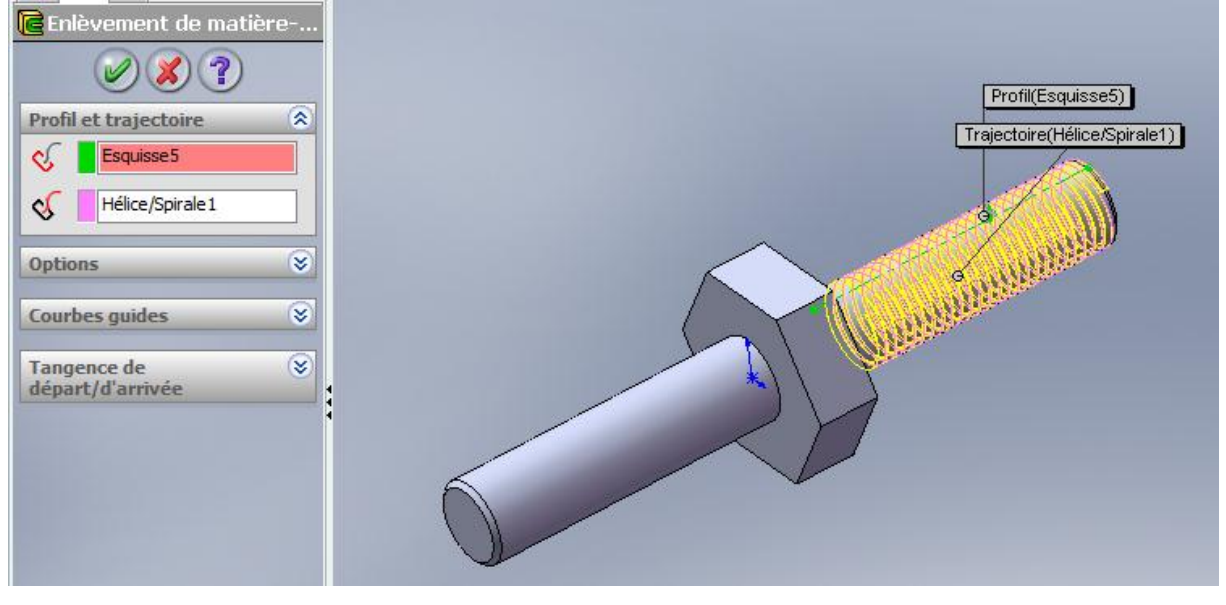

**Figure.3. 61.**Présentation de filetage sur la pièce.

On fait la même opération avec l'autre côté juste on inverse le sens de filetage

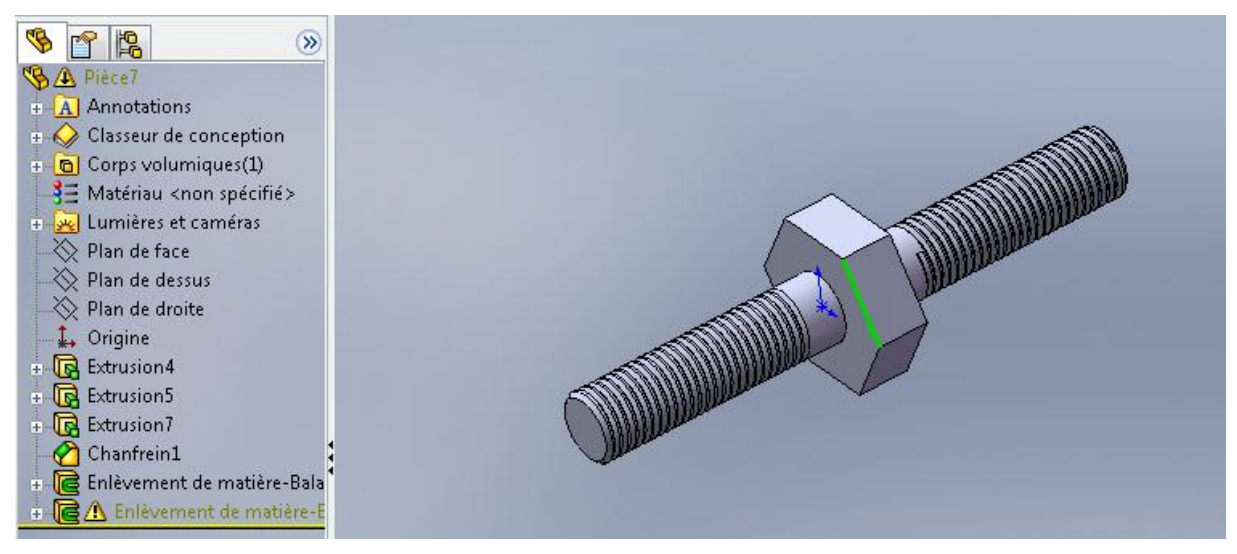

**Figure.3. 62.**Boulon de serrage fini.

#### **3.6.1.9. Conception de boulon**

- Sélectionner le plan de face, créer une esquisse et dessiner : Un cercle et on cote le
- Click sur fonction  $\bigotimes_{\text{fonctions}}$  Base /Bossage Extrudé G Base/Bossa ... extrudé

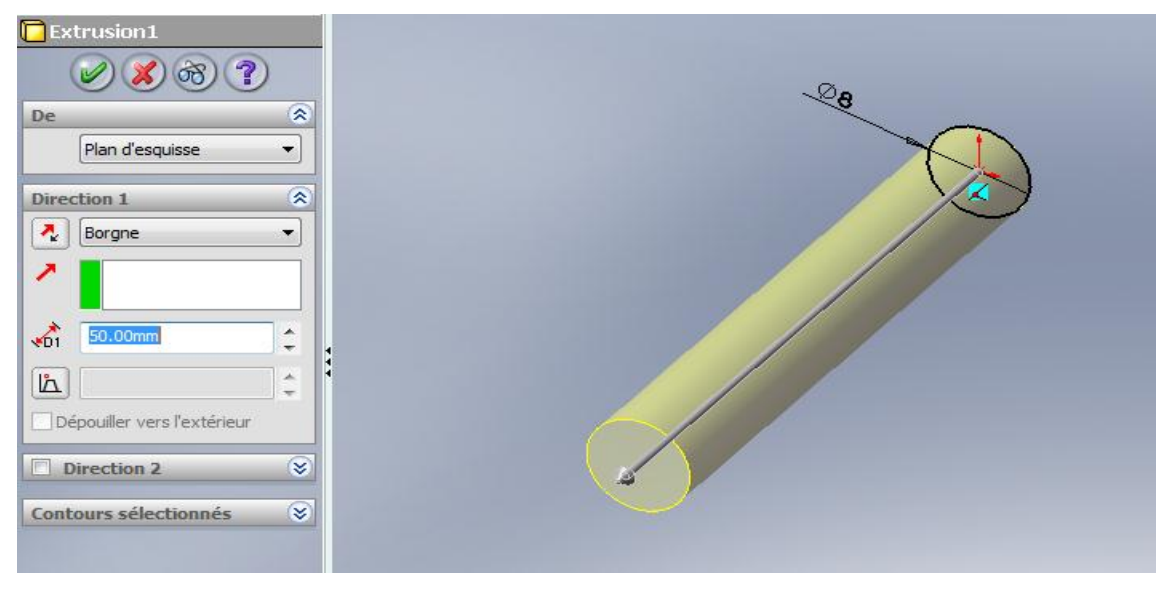

**Figure.3. 63.** Extrudé de cercle.

• Click sur fonction

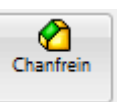

Sélectionner l'arrêtes et on donne la distance et le degré

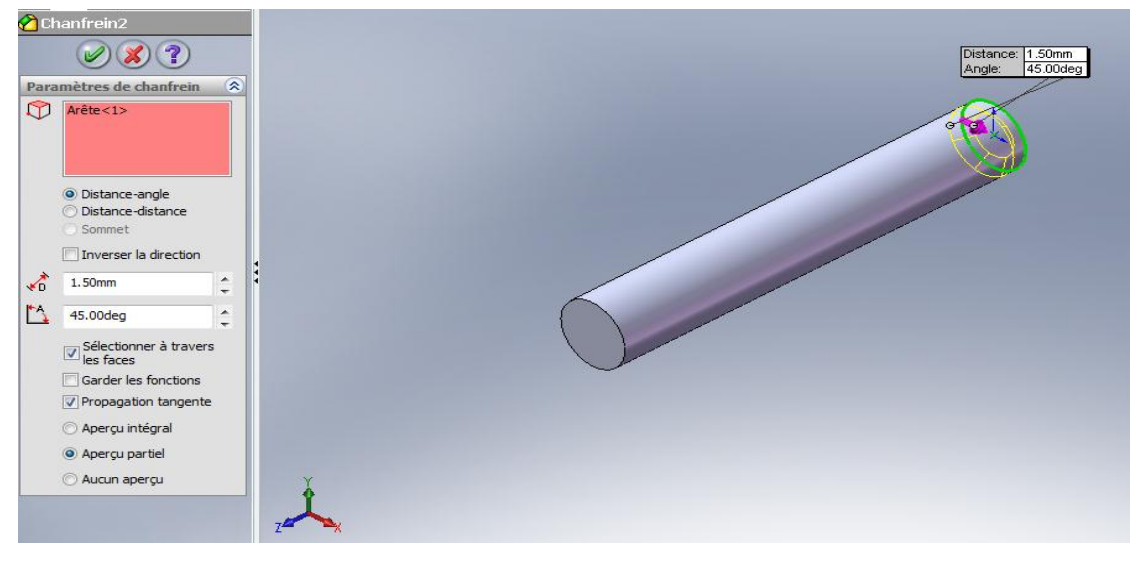

**Figure.3. 64.**Présentation de chanfrein sur la pièce.

On clique sur le plan arrière de cylindre

Créer une esquisse et dessiner :

Un polygone et on donne le diamètre de cercle intérieure

• Click sur fonction Base /Bossage Extrudé

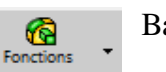

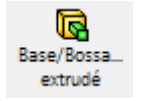

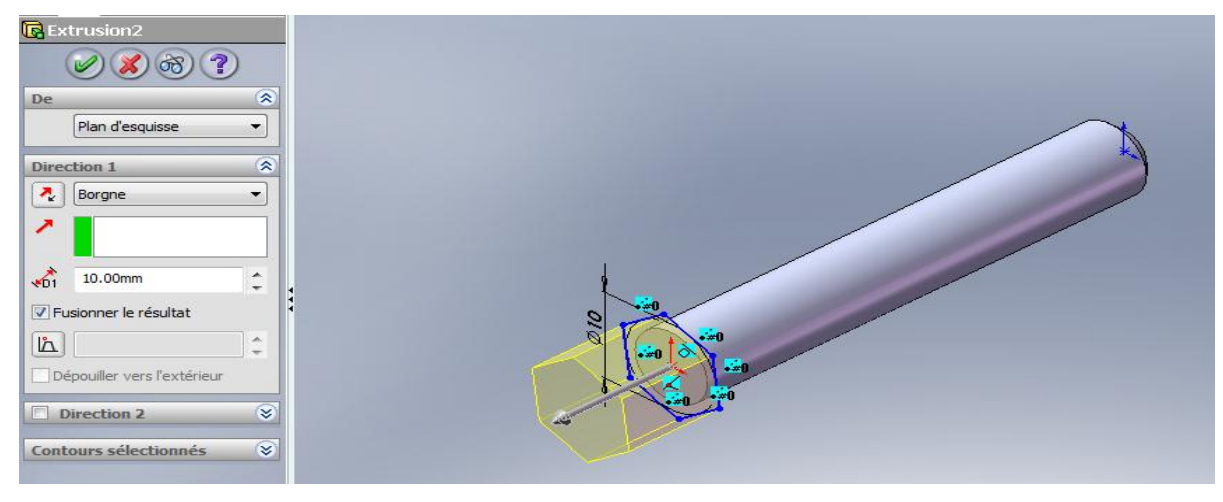

**Figure.3. 65.**Extrudé de polygone.

Créer une esquisse et dessiner :

Le cercle, le point et profil

Click sur Hélice et spirale

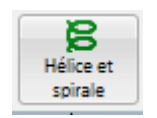

On donne le pas et la distance de filetage

Click sur Enlèvement de matière .balayé

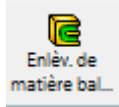

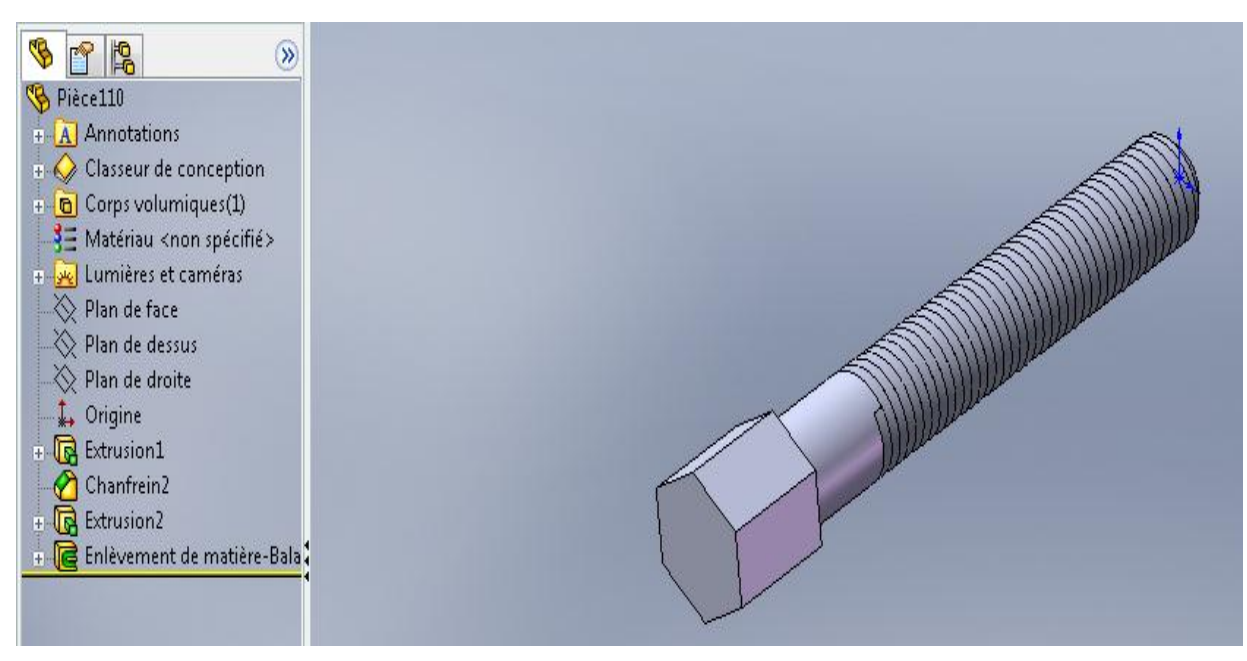

**Figure.3. 66.**Boulon fini.

On fait la même conception avec les deux autres boulons sauf que la tête et longueur de boulon change.

#### **3.6.1.10. Conception d'écrou**

- Sélectionner le plan de face, créer une esquisse et dessiner : Un polygone et on donne le diamètre de cercle intérieure, Autre cercle a l'intérieur de polygone et on coté
- 

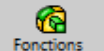

• Click sur fonction  $\bigotimes$  Base /Bossage Extrudé

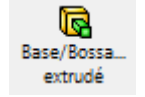

On donne la valeur de bossage et click sur ok

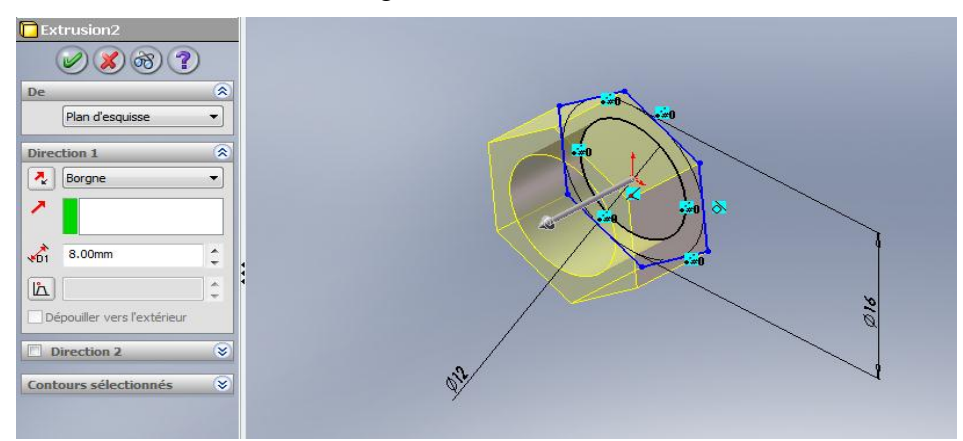

**Figure.3. 67.**Extrudé d'écrou.

On clique sur le plan face de extrudé

Créer une esquisse et dessiner : Un cercle avec ces cotes

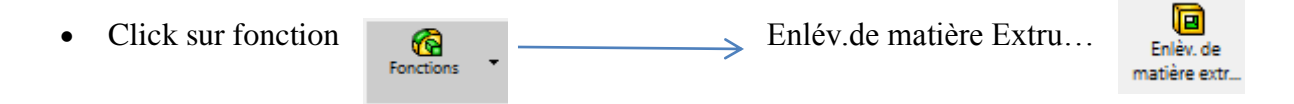

On édit la basculer côté pour enlèvement de matière et on donne 45°

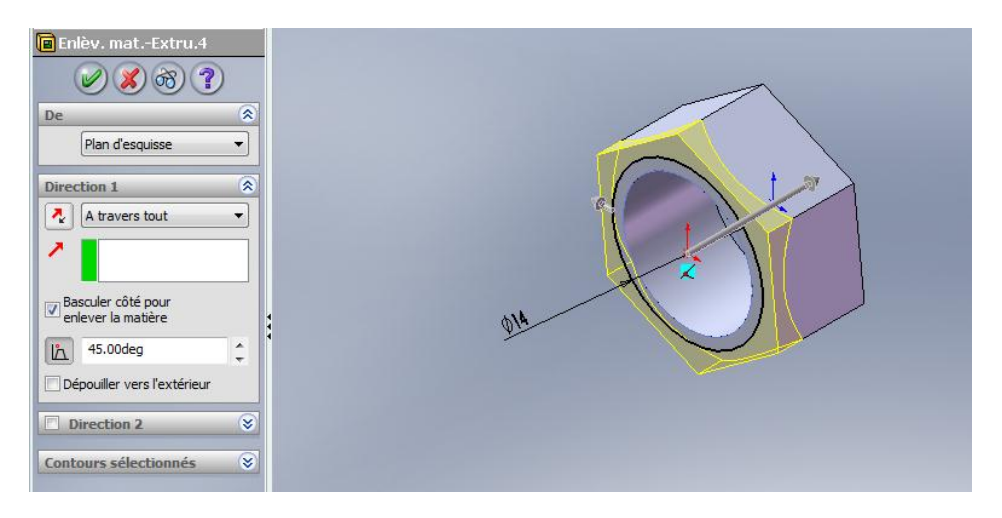

**Figure.3. 68.**Enlèvement de matière sur extrudé.

• Click sur fonction Fonctions  $\bullet$   $\bullet$  Symétrie

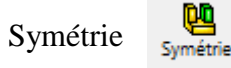

On donne le plan de symétrie et les fonctions à symétrie

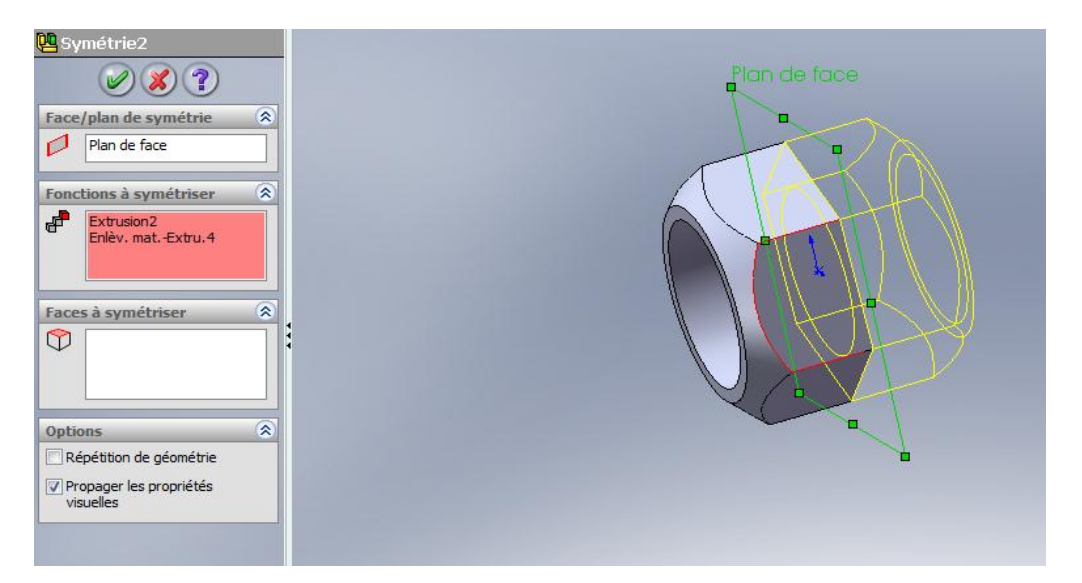

**Figure.3. 69.**Symétrie de la première partie.

- Créer une esquisse et dessiner : Le cercle, le point et profil
- Click sur Hélice et spirale

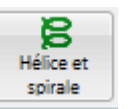

On donne le pas et la distance de filetage

Click sur Enlèvement de matière .balayé

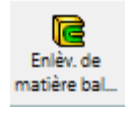

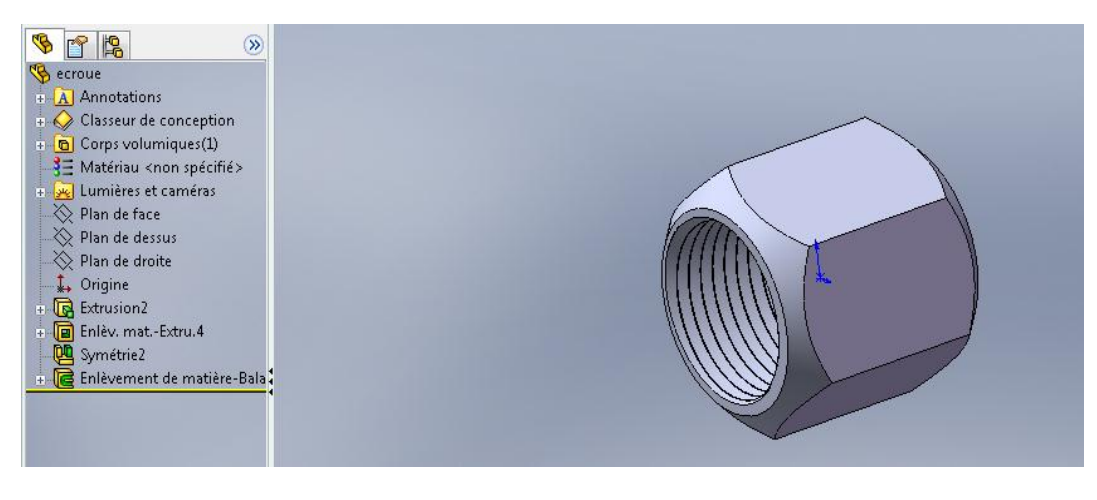

**Figure.3. 70.**Ecrou fini.

On fait la même conception avec l'autre écrou sauf que les cotes change.

#### **3.6.1.11. Conception de rondelle**

- Sélectionner le plan de face, créer une esquisse et dessiner : Un cercle avec ces cotes
- Click sur fonction  $\bigotimes$  Base /Bossage Extrudé G Base/Bossa... extrudé

On donne la valeur de bossage et click sur ok

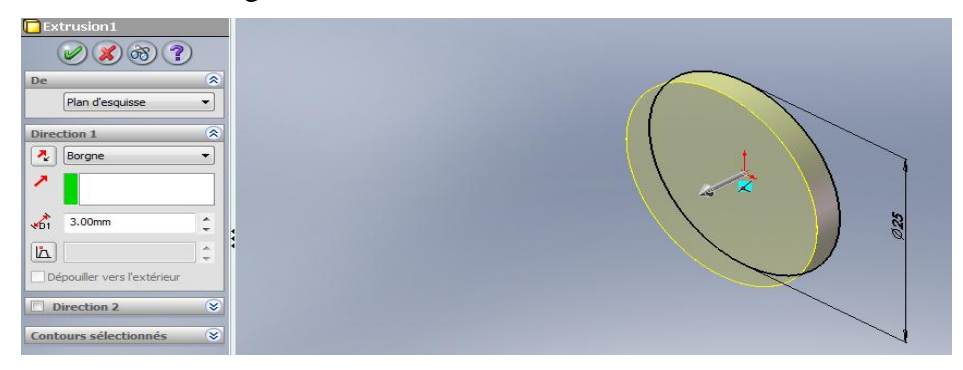

**Figure.3. 71.**Extrudé de cercle.

On clique sur le plan face de extrudé

Créer une esquisse et dessiner :

Un cercle avec ces cotes

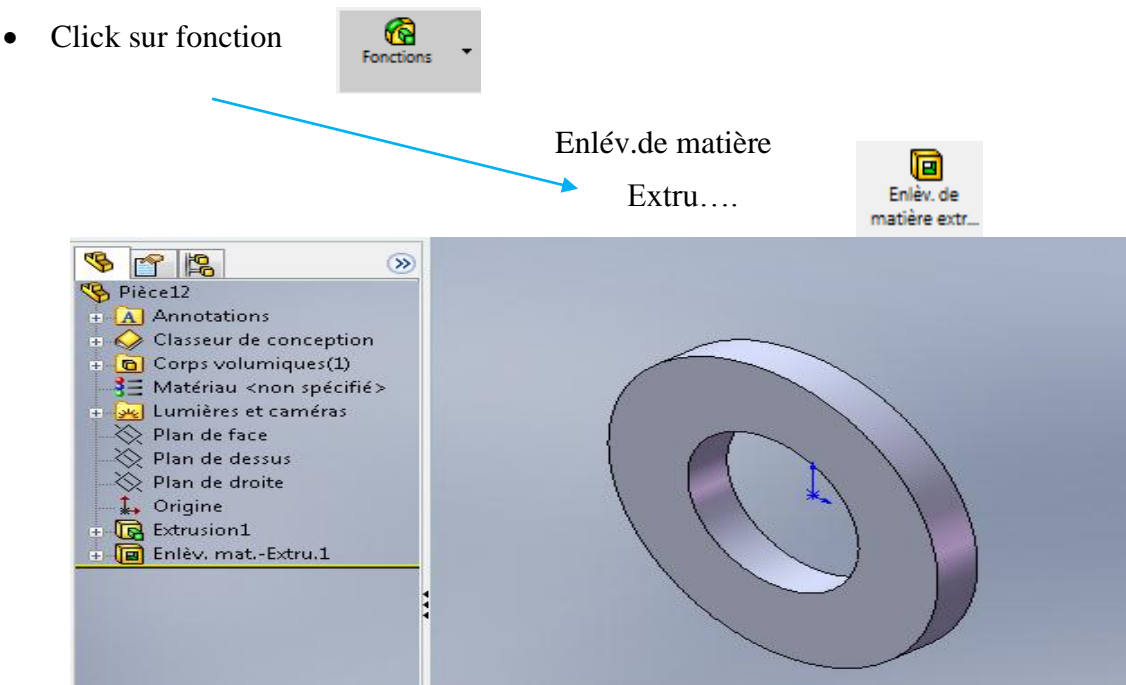

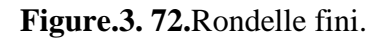

### **3.6.1.12. Assemblage des pièces**

Lorsque la conception des pièces et terminer nous avons édité l'assemblage donc :

Click sur crée un nouveau document

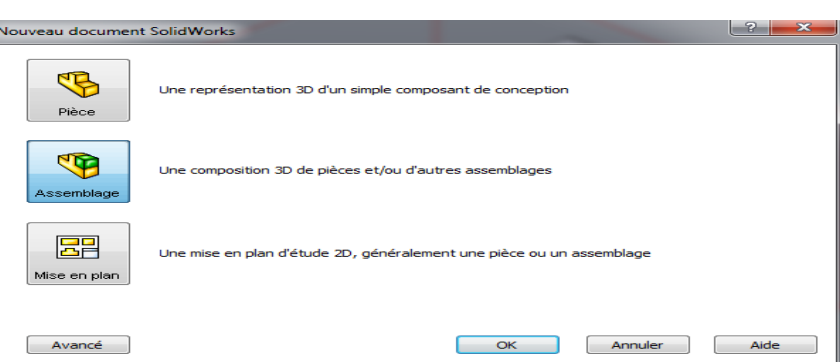

 $\Box$ 

- Sélectionner assemblage puis OK
- Click sur parcourir et ouvrir tous les pièces qu'on a
- Click sur contrainte et on fait l'assemblage

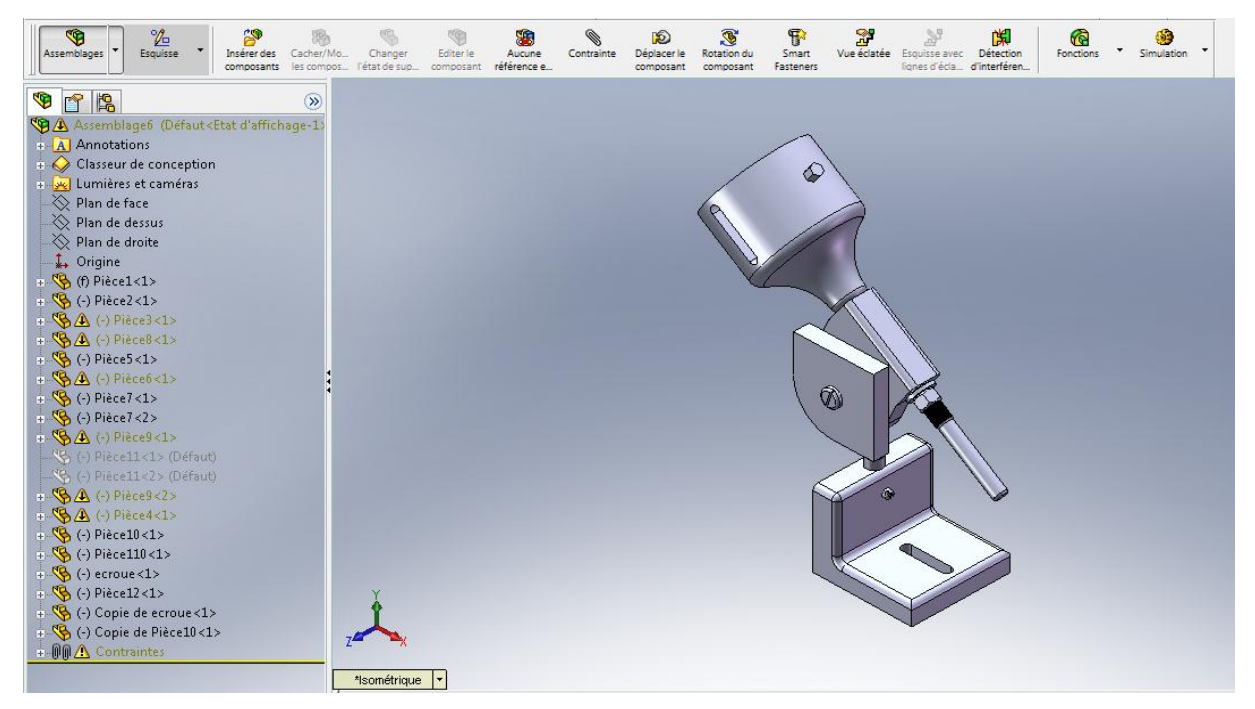

**Figure.3. 73.**Support pour affutage des forets fini.

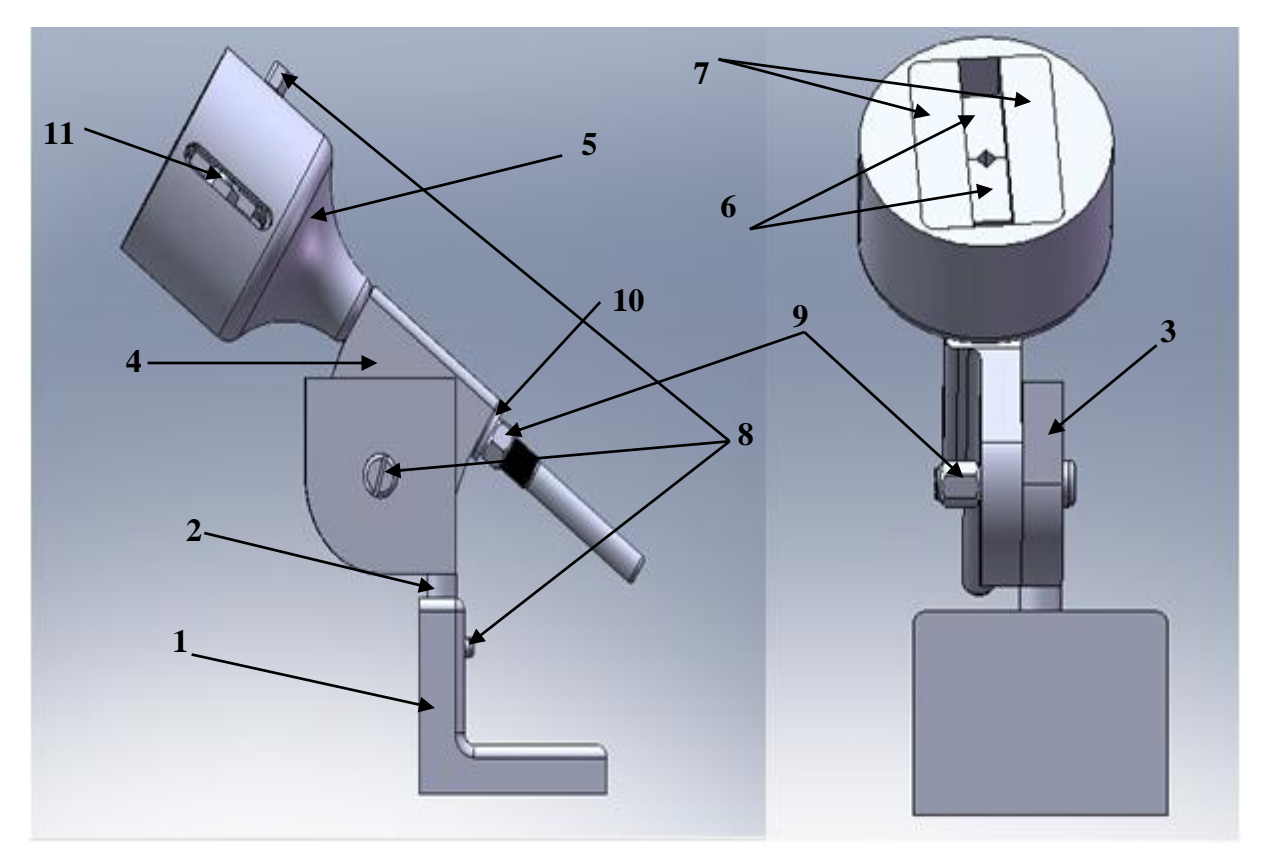

**Figure.3. 74.**Support pour affutage des forets.

**Tableau.3.1 :** Description de support pour affutage des forets

| Repère         | Description                    | Repère | Description       |
|----------------|--------------------------------|--------|-------------------|
| 1              | semelle                        | 7      | Glissière         |
| $\overline{2}$ | Axe de liaison                 | 8      | <b>Boulons</b>    |
| 3              | Chape                          | 9      | Ecrous            |
| $\overline{4}$ | support de bloc<br>rotatif     | 10     | Rondelle          |
| 5              | bloc rotatif                   | 11     | boulon de serrage |
| 6              | Mors (supérieur,<br>inferieur) |        |                   |

#### **3.7. Conclusion**

Dans ce chapitre nous avons montré les étapes de conception pour chaque pièce afin d'utiliser les différentes fonctions géométriques de l'application, ce qui nous a permis d'un côté d'appliquer nos connaissances acquises lors de notre formation de l'outil de CAO SolidWorks, de l'autre côté ceci nous a permis d'apprendre les fonctions les plus avancées de SolidWork tel que l'assemblage.

# CHAPITRE VI

# ANALYSE

## DE

# FABRICATION

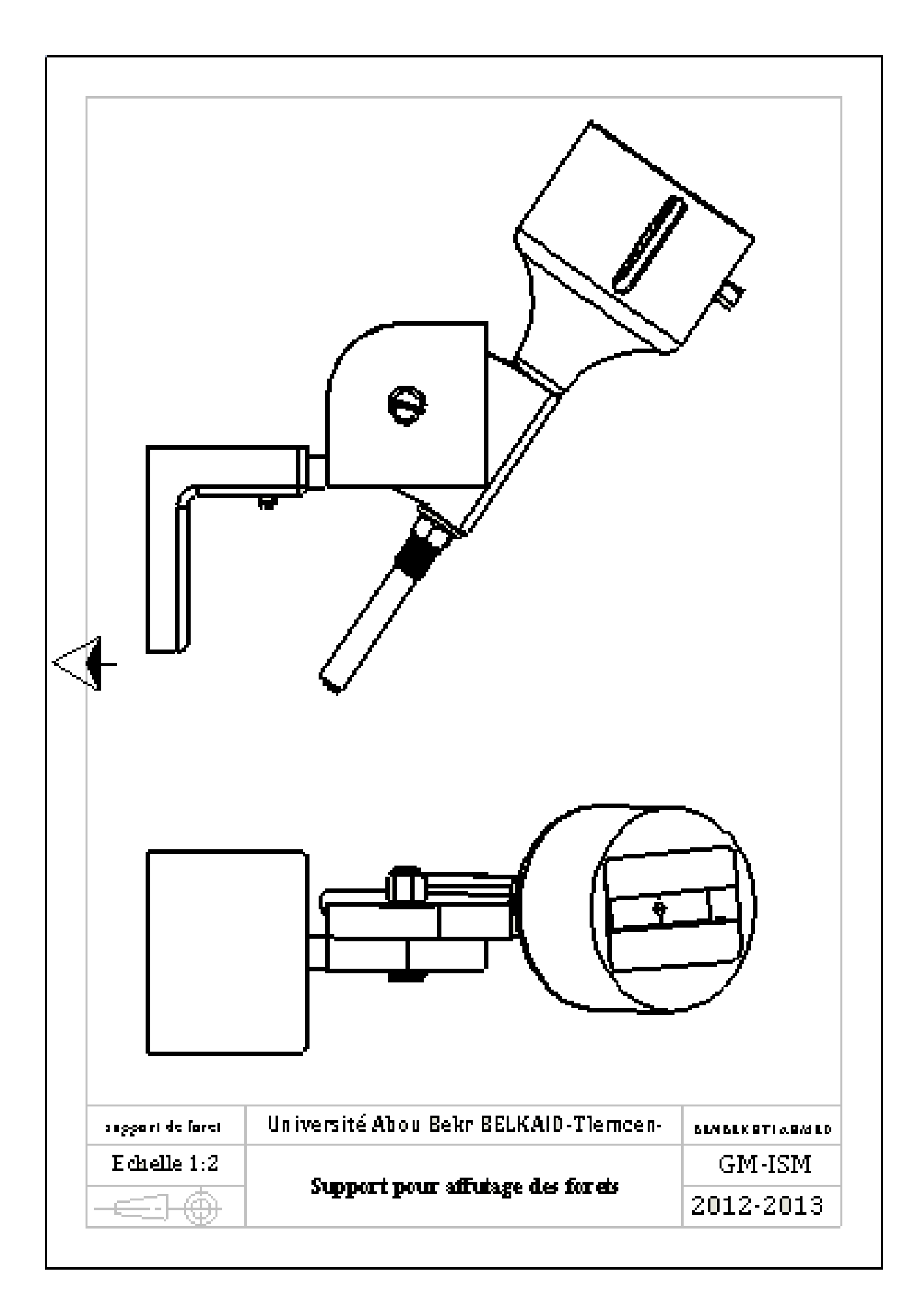
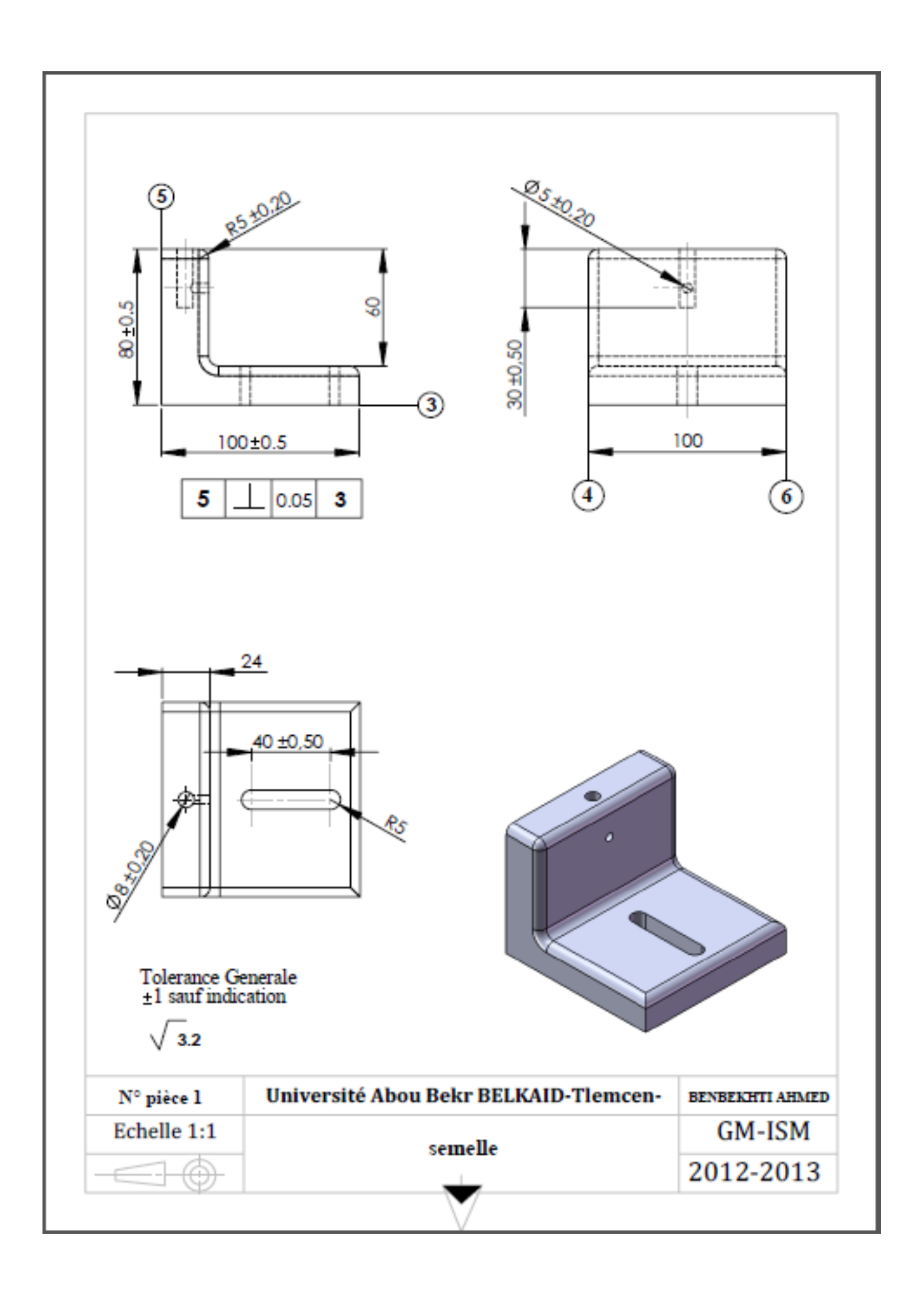

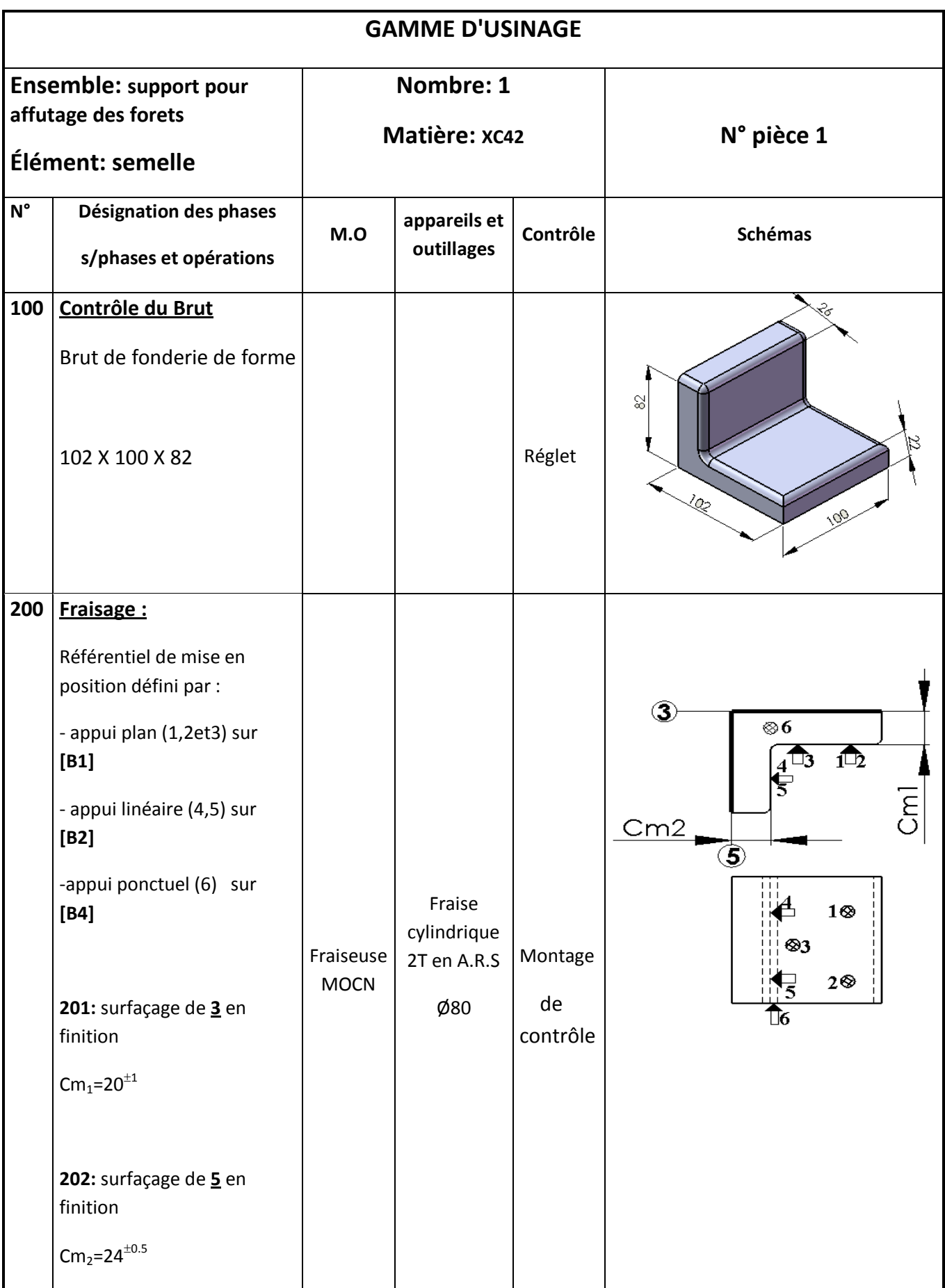

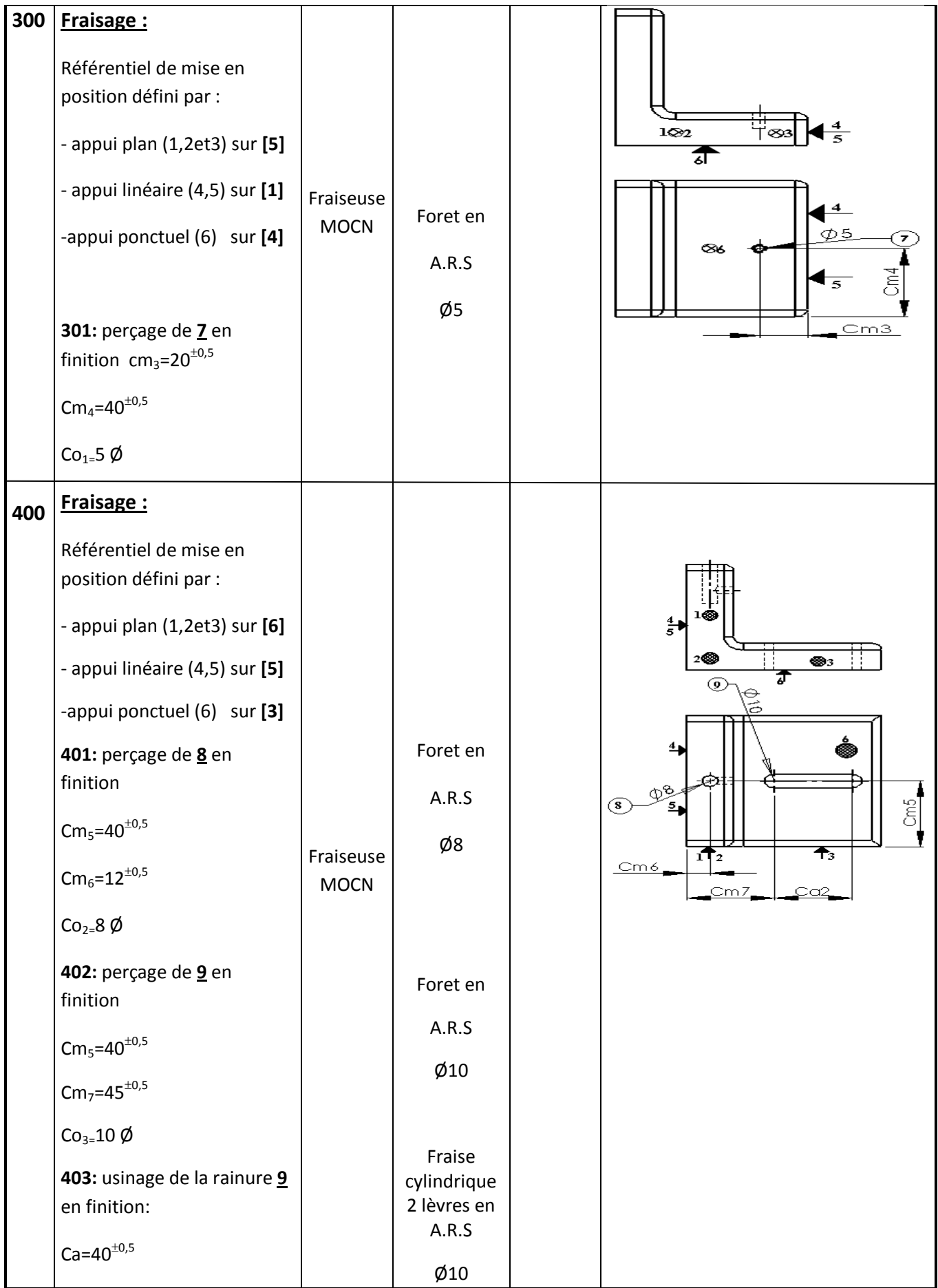

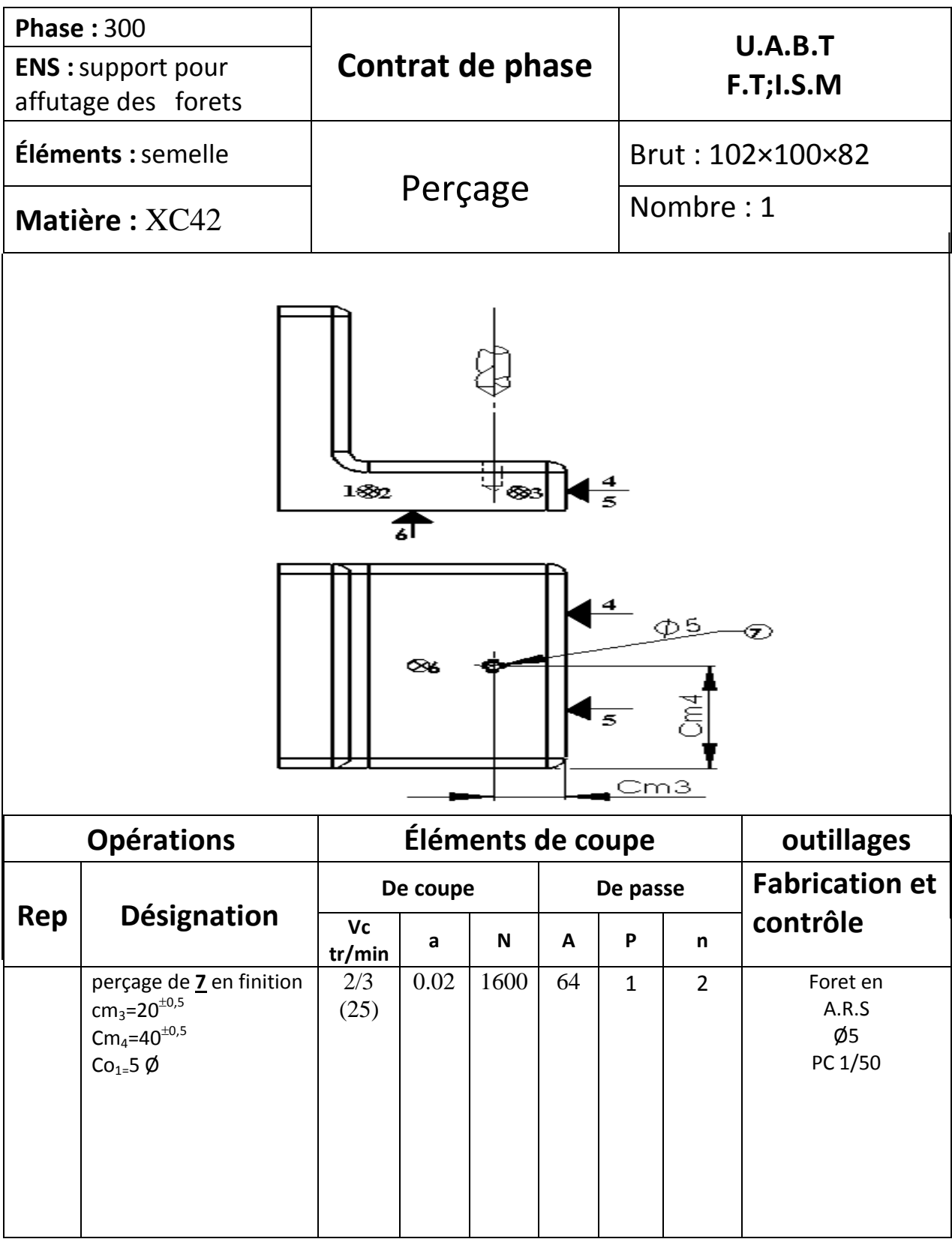

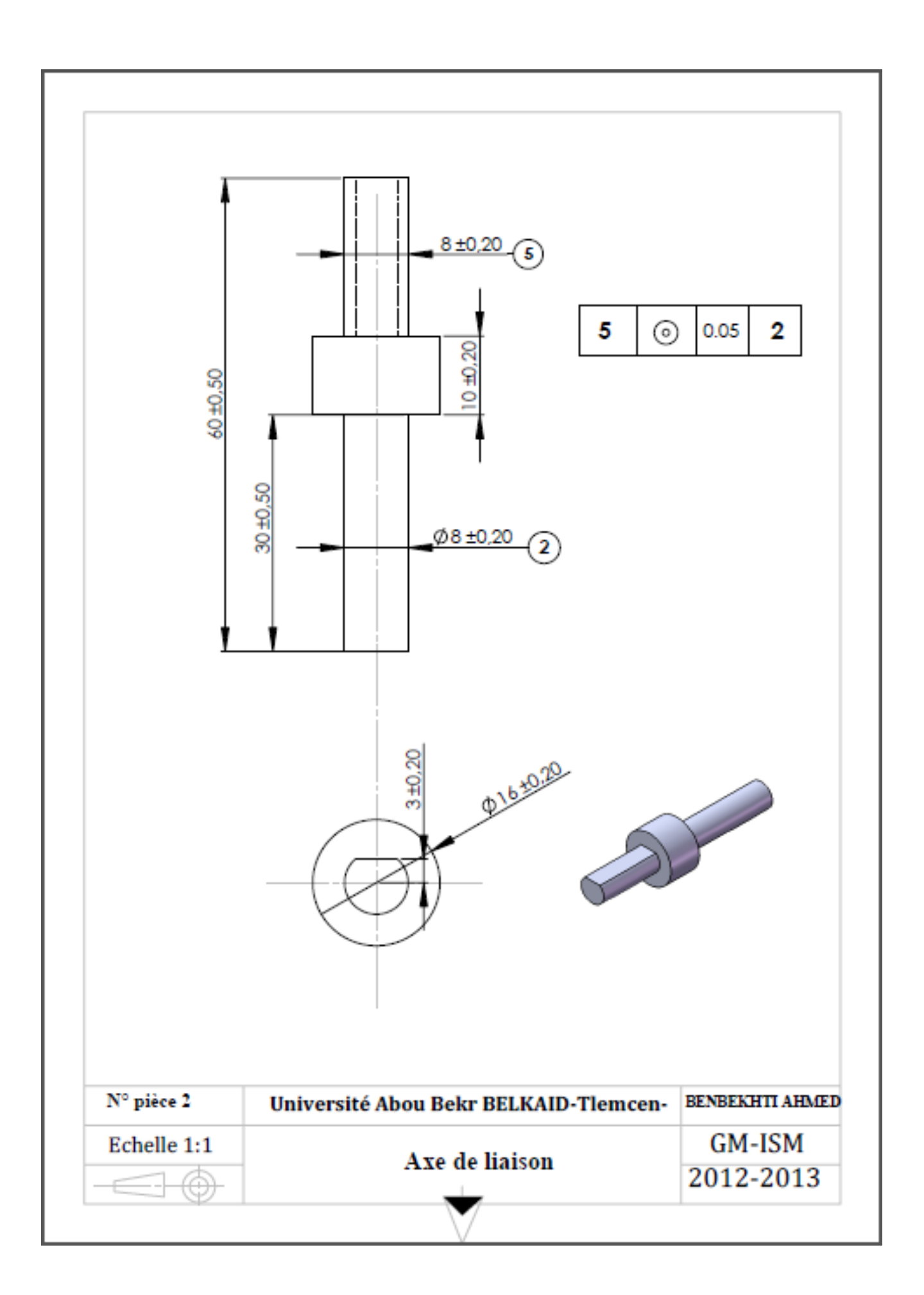

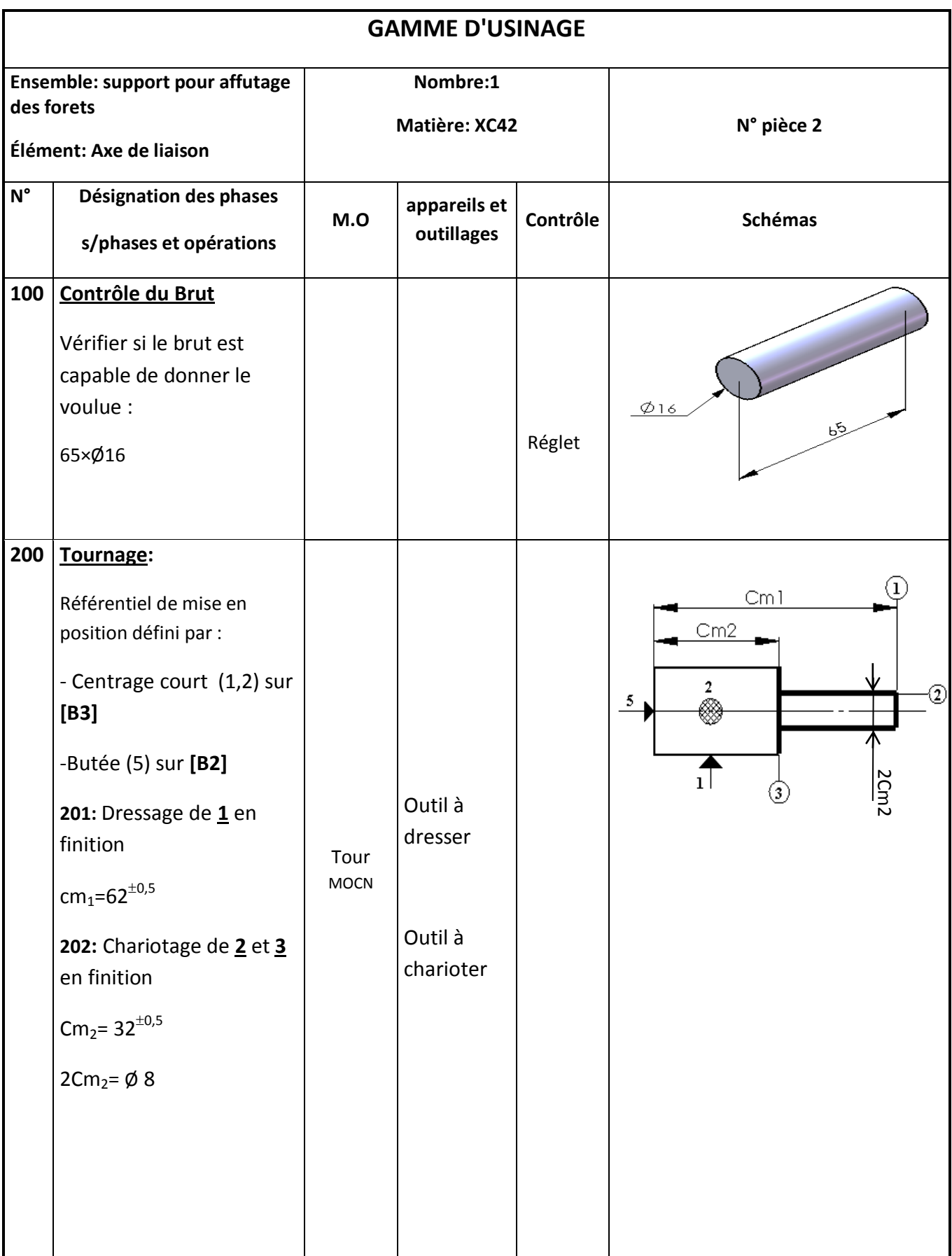

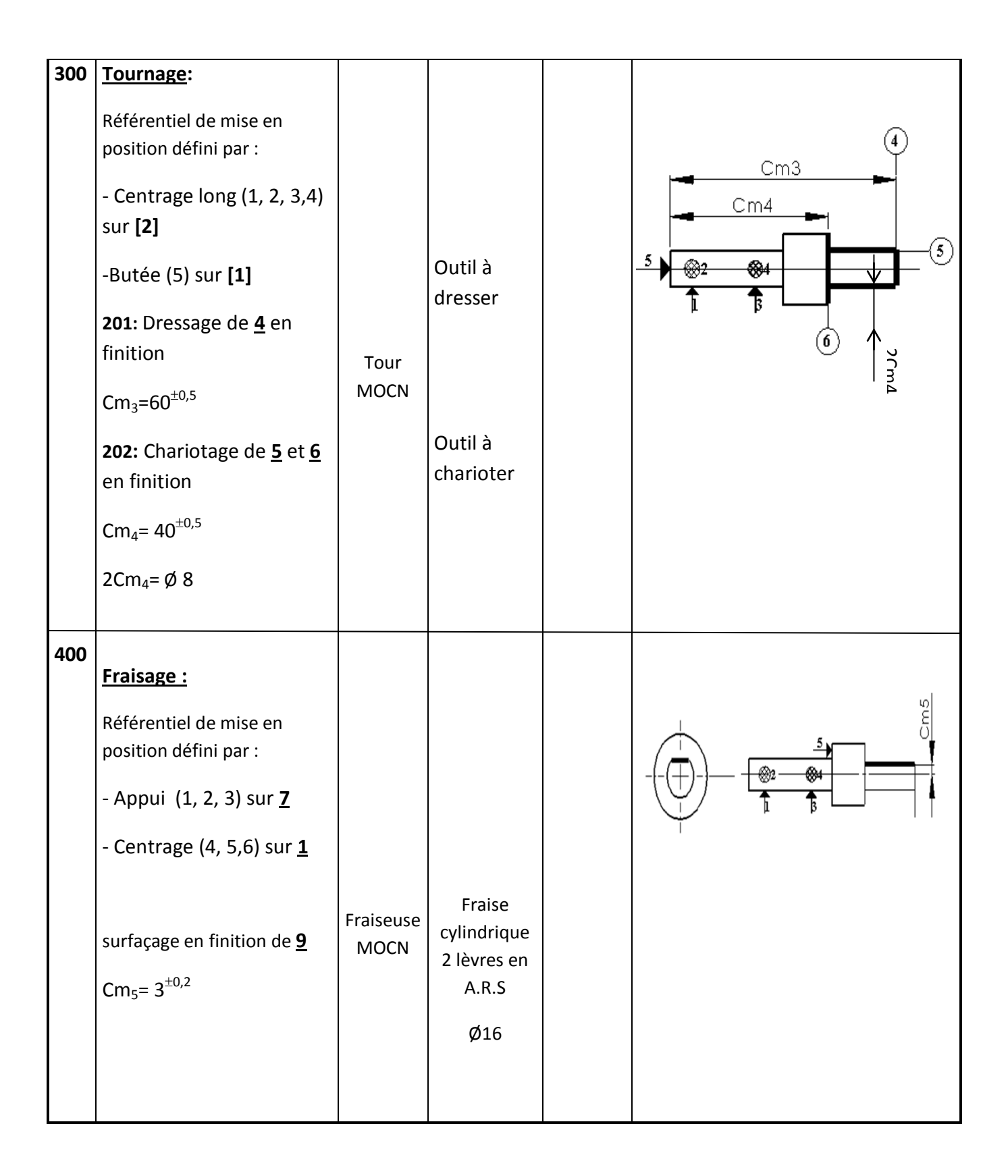

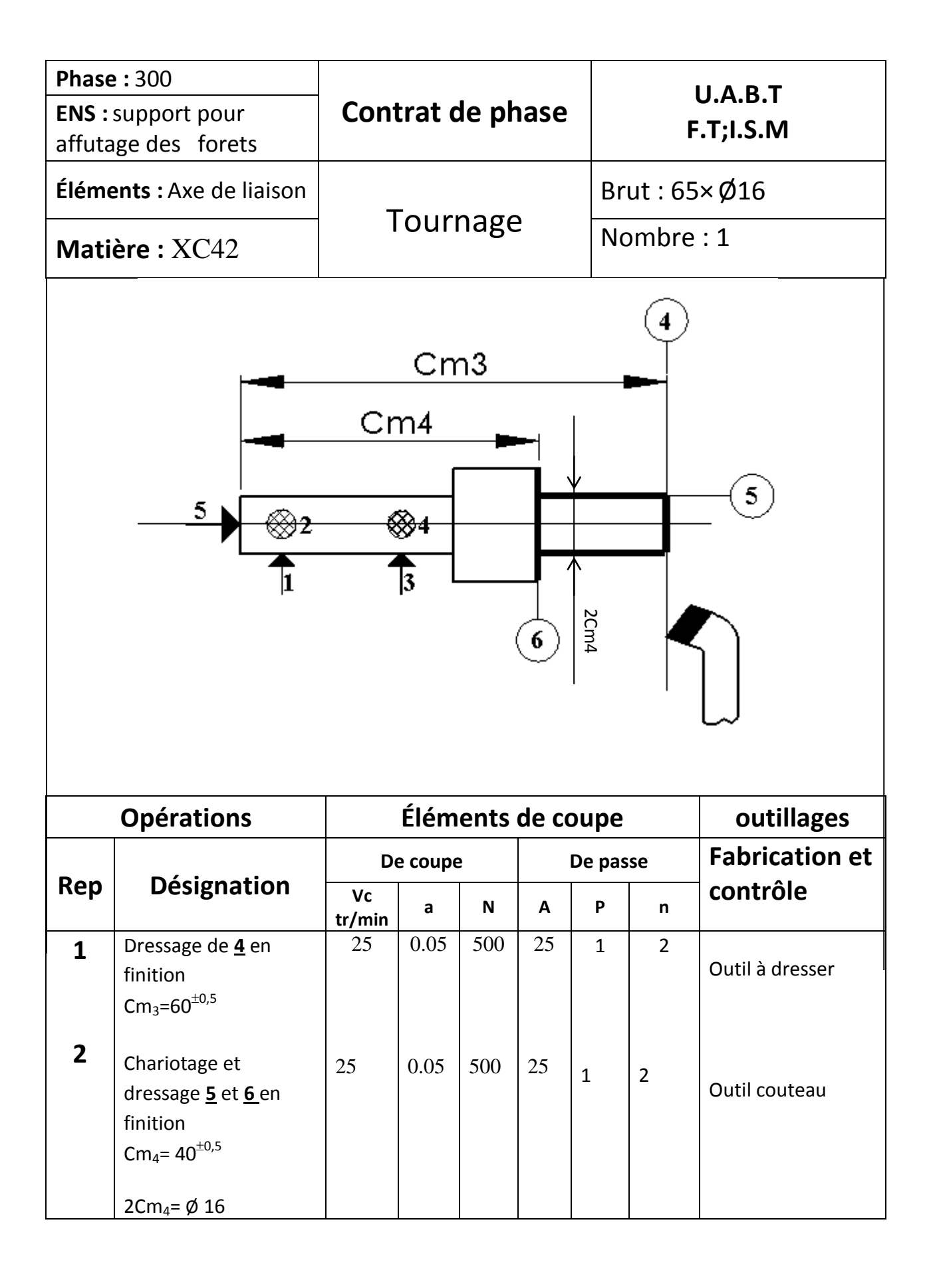

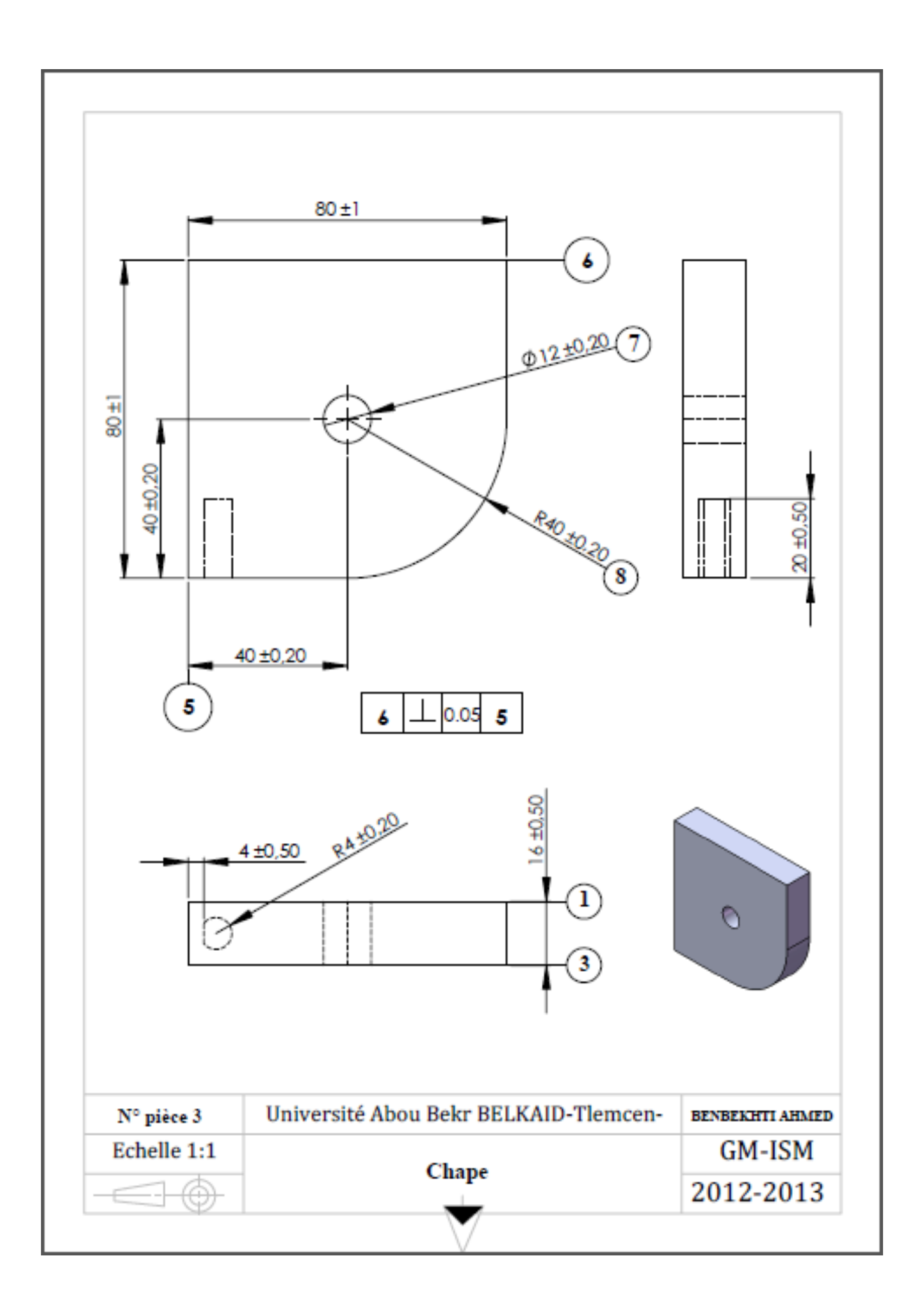

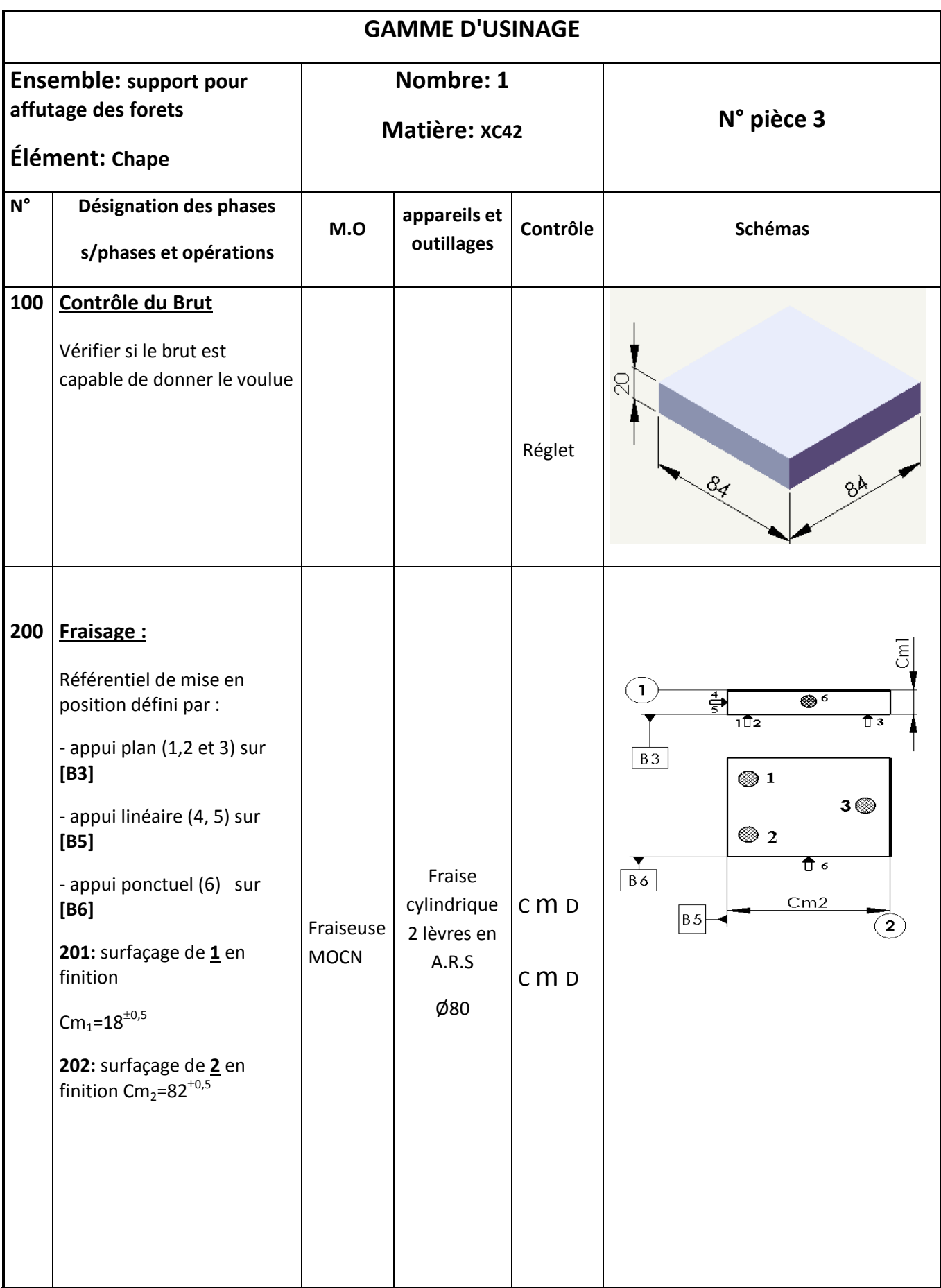

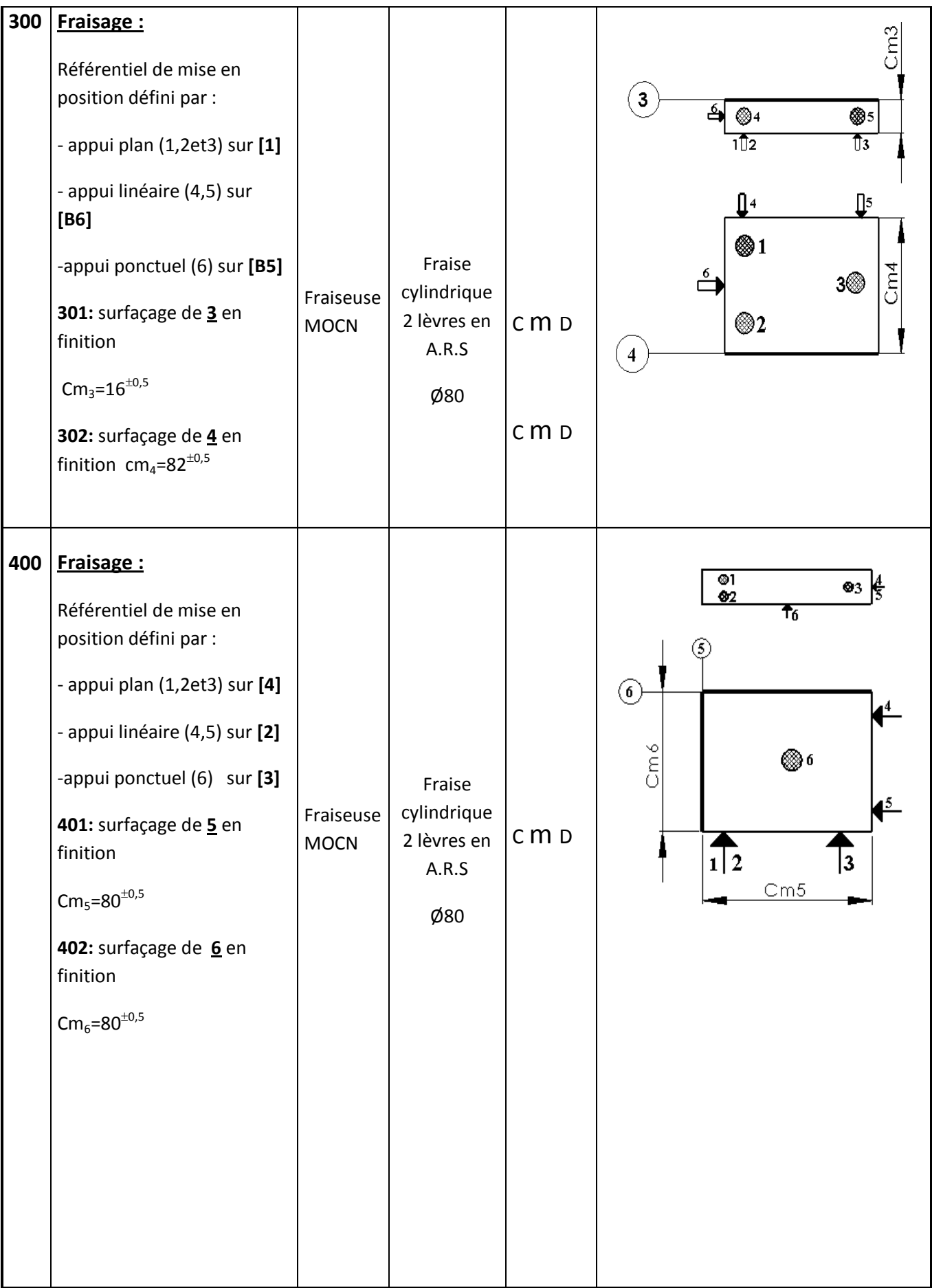

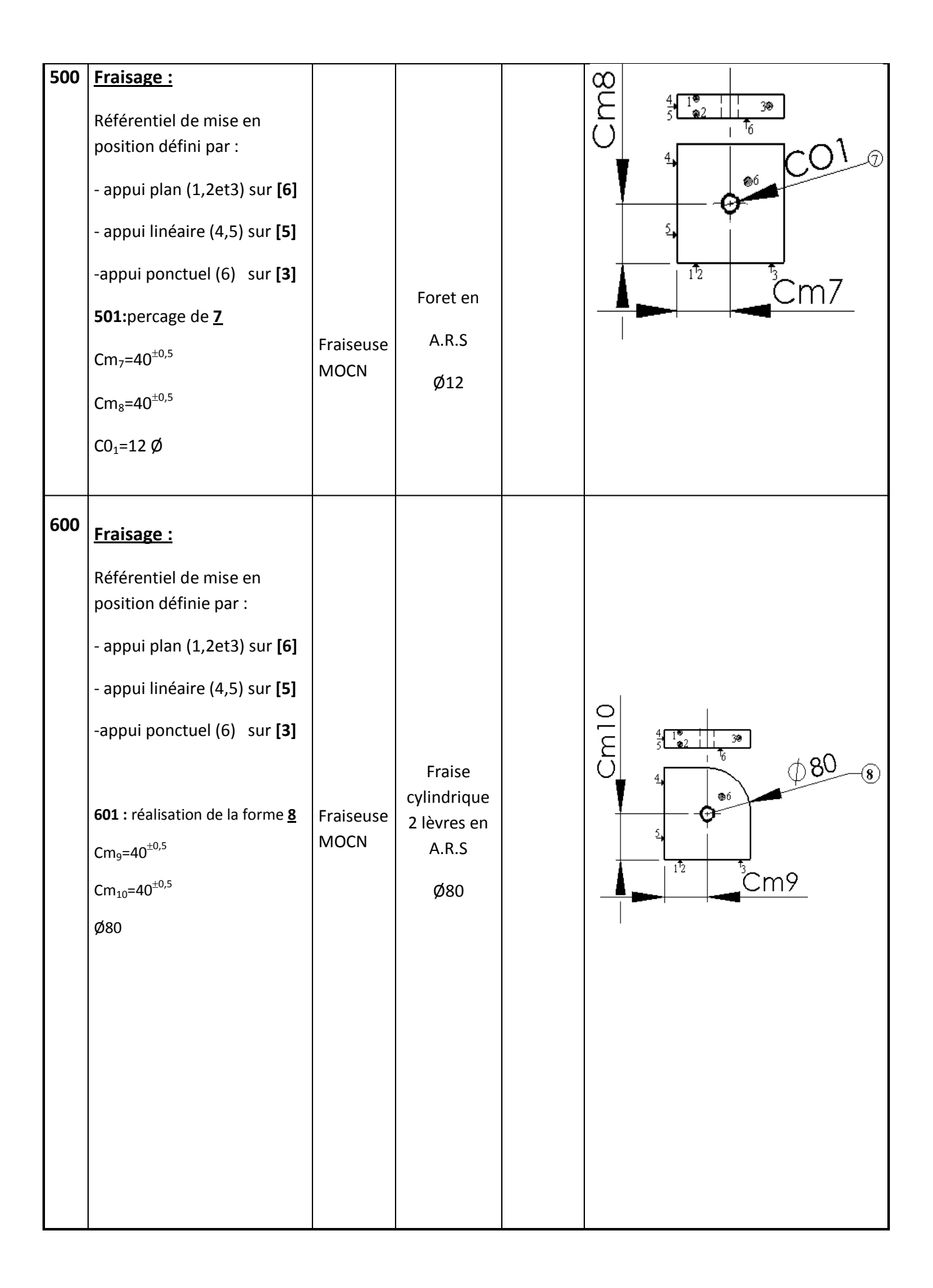

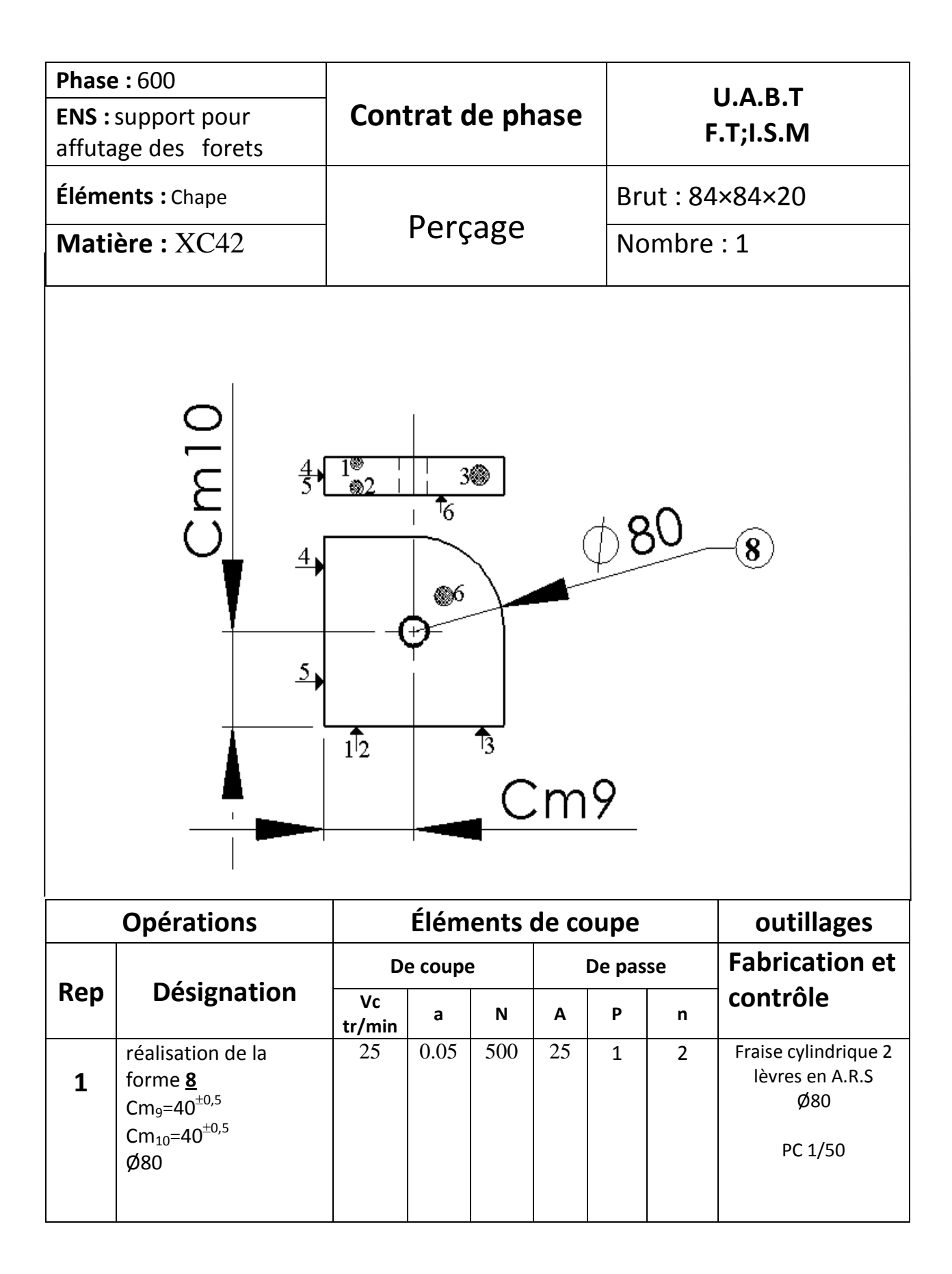

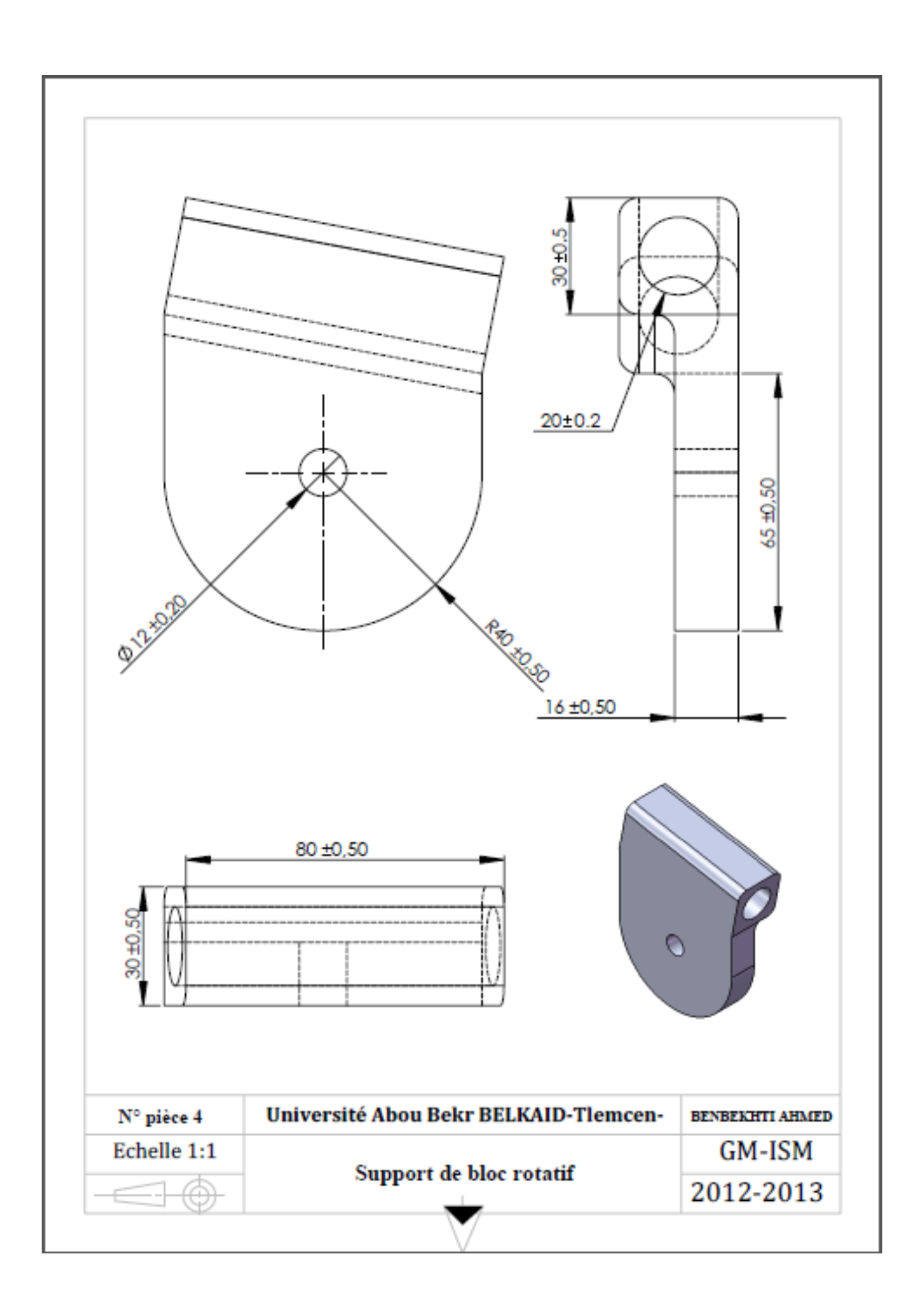

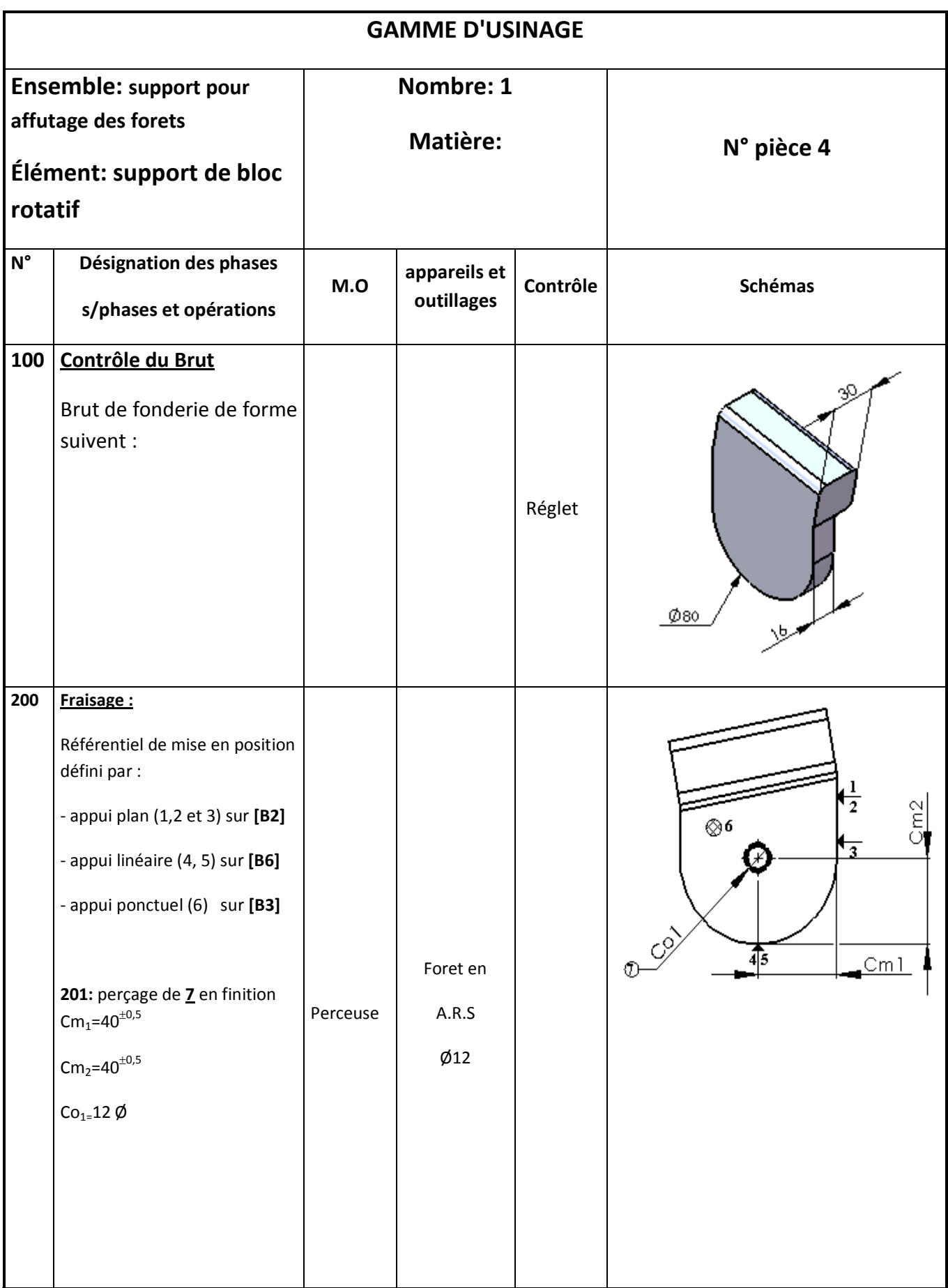

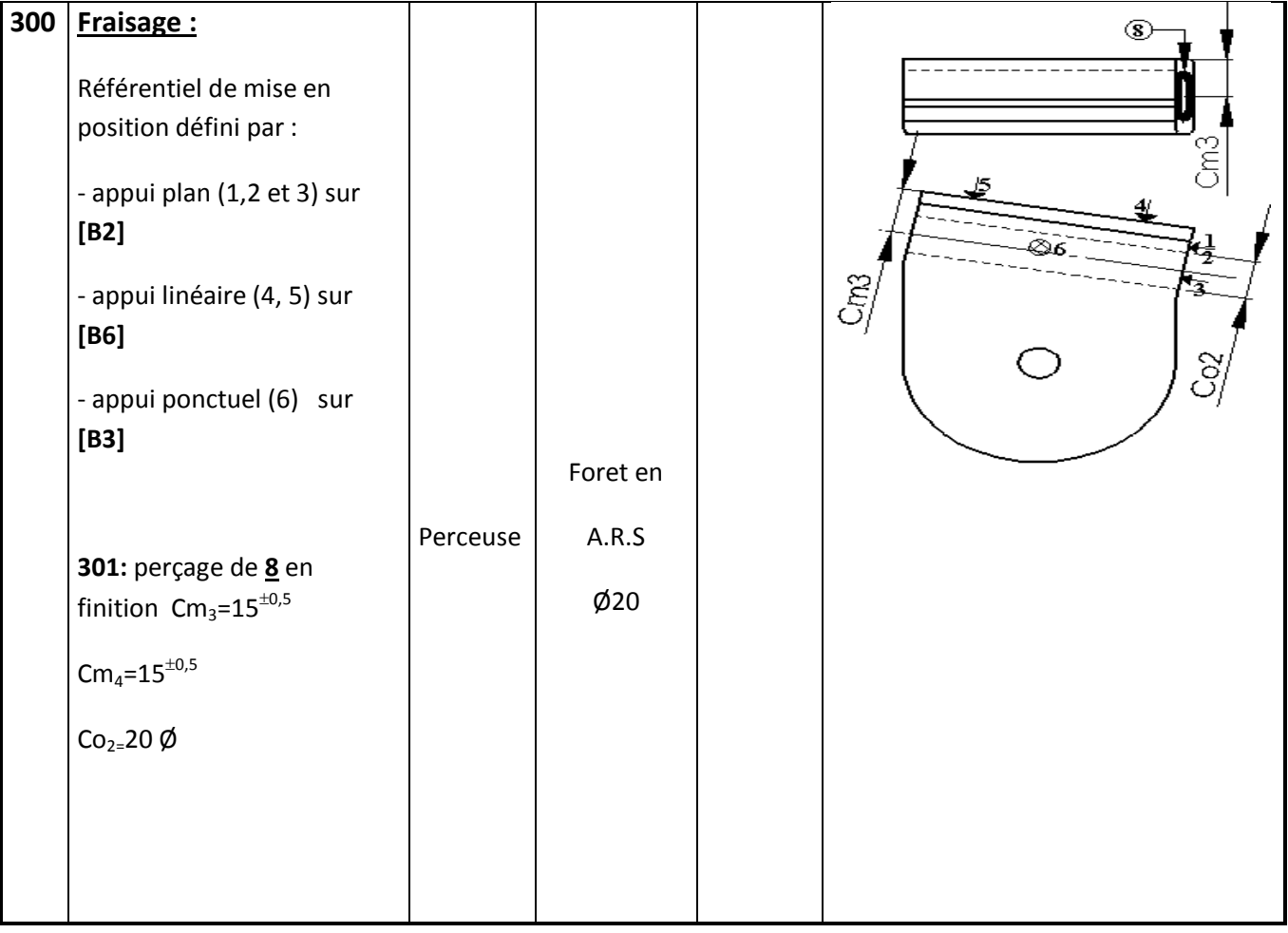

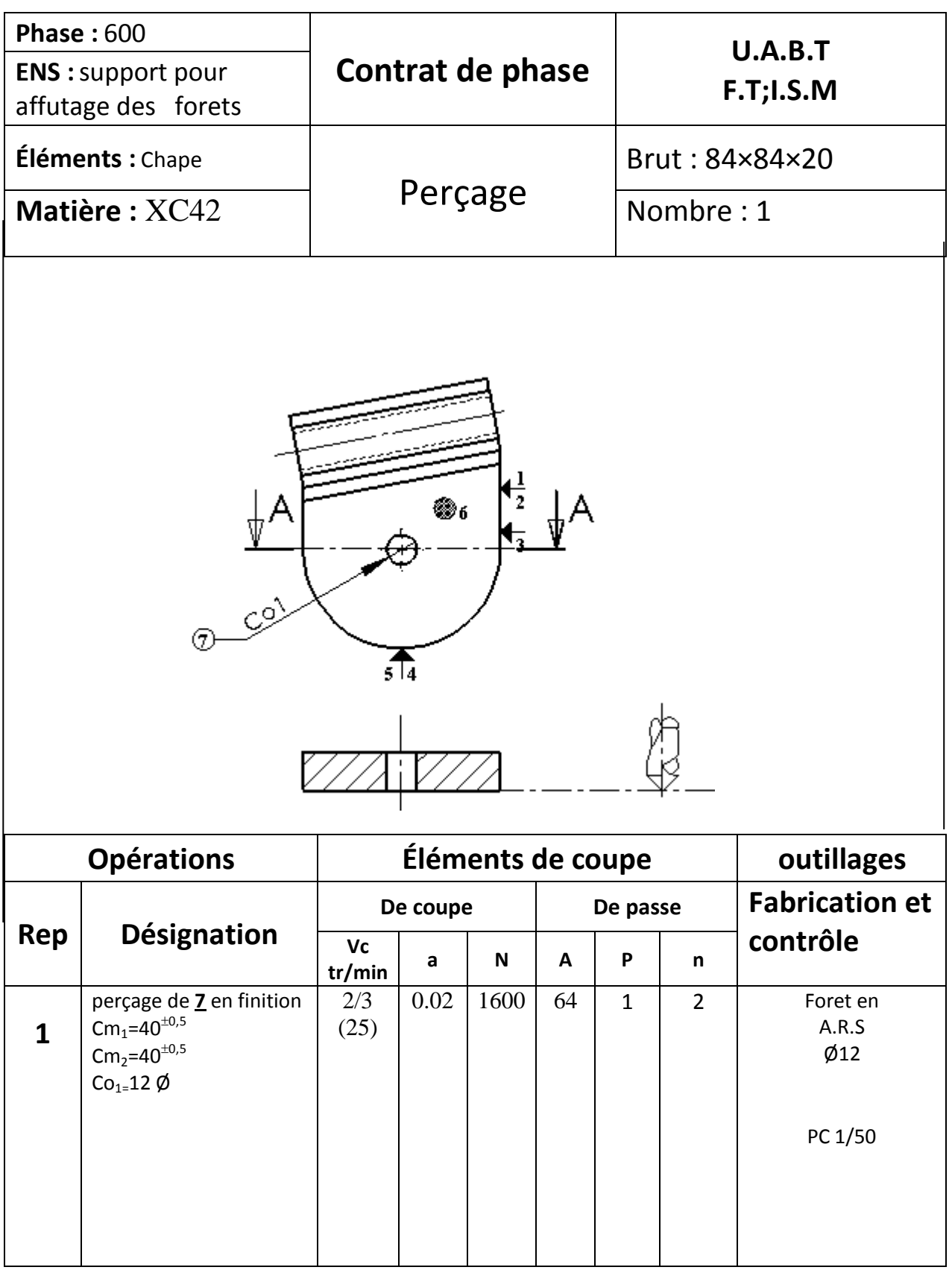

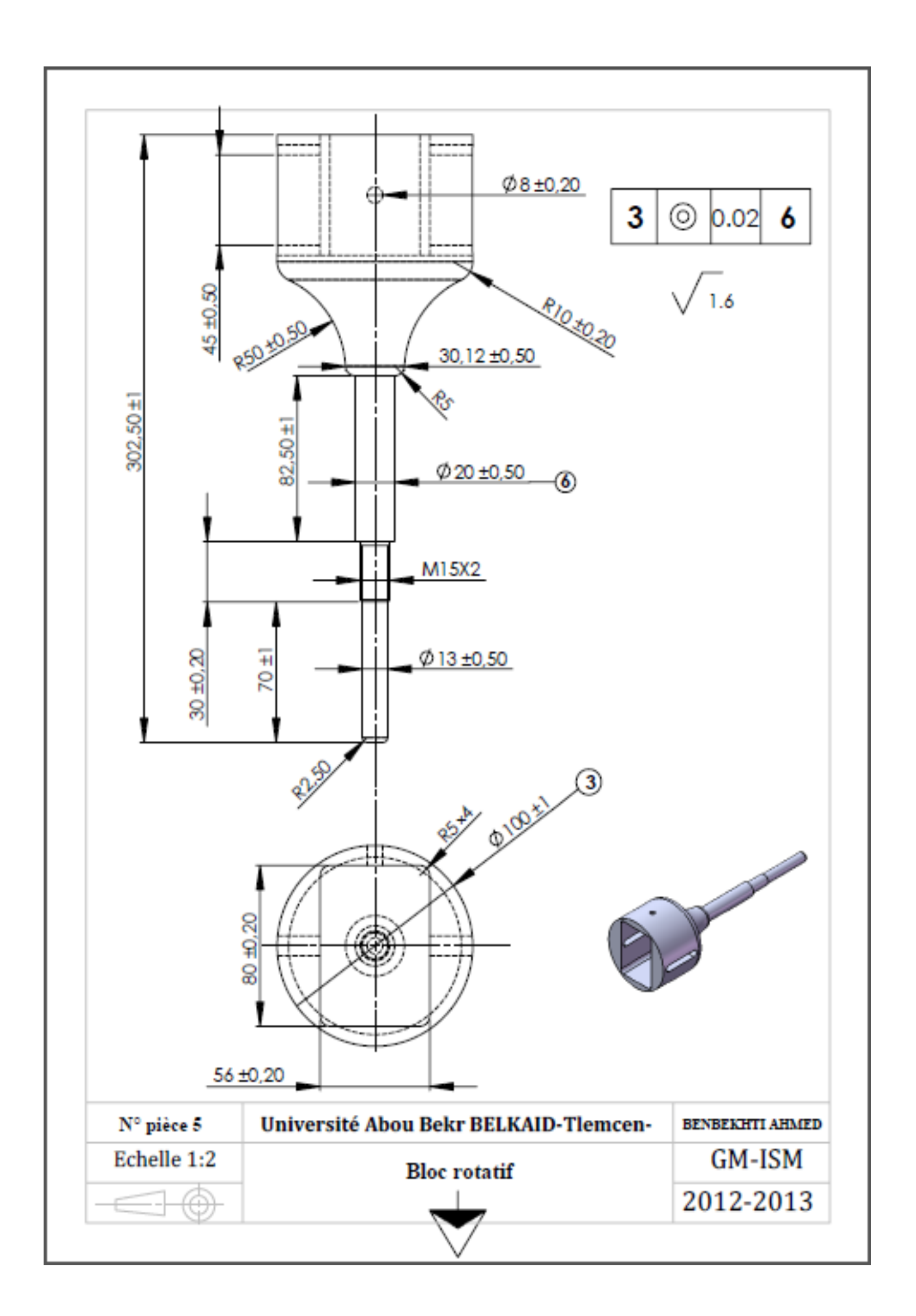

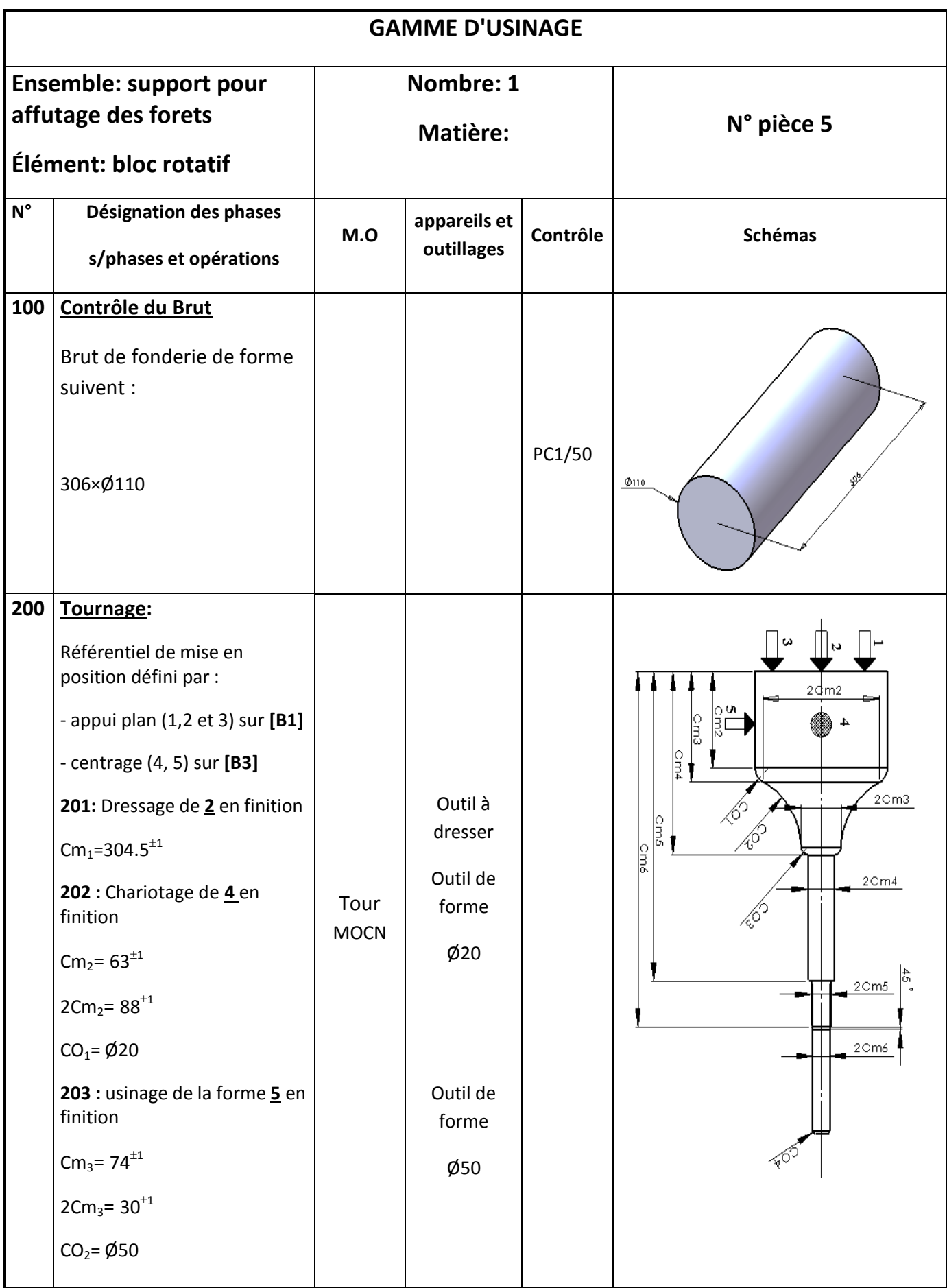

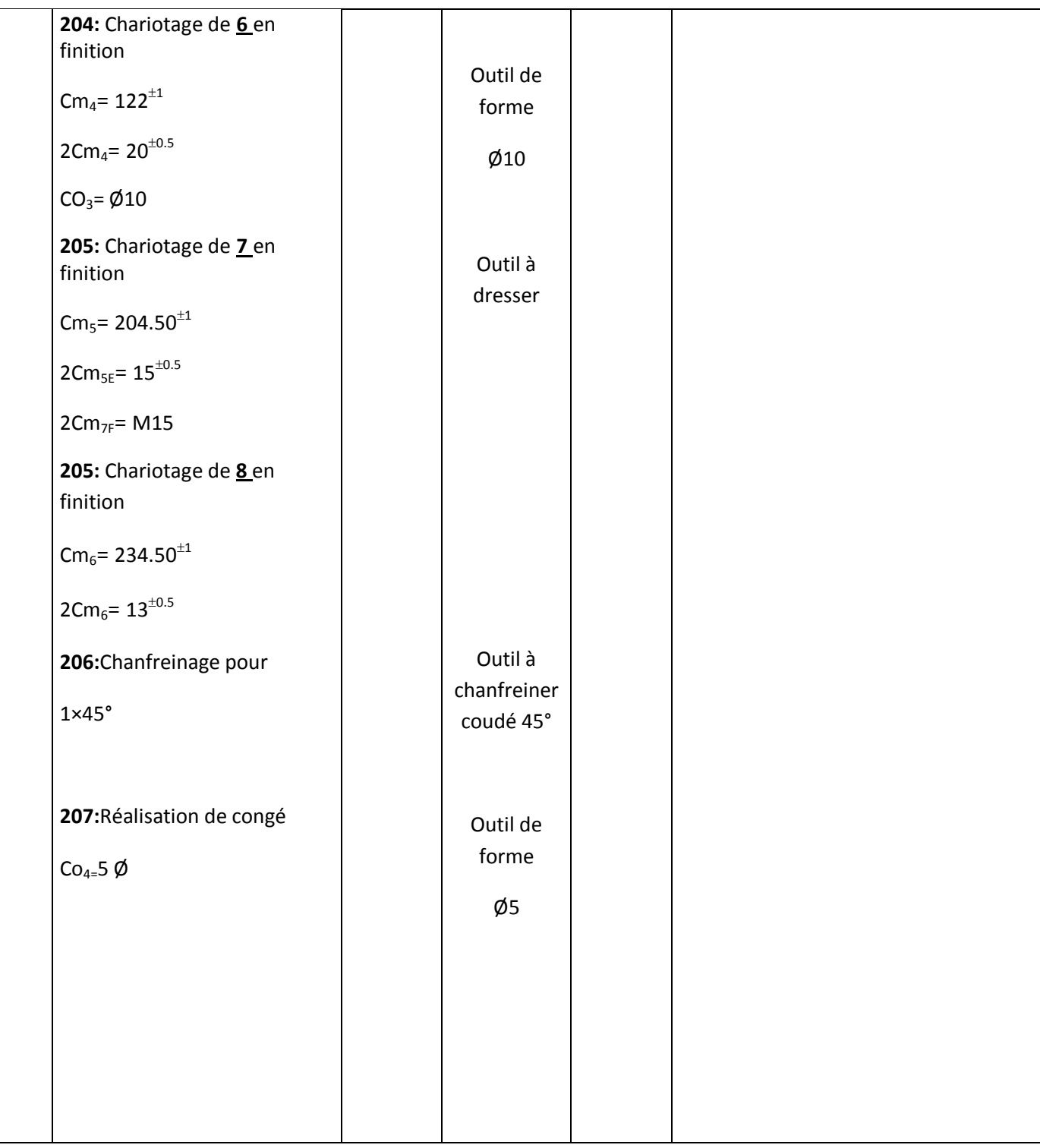

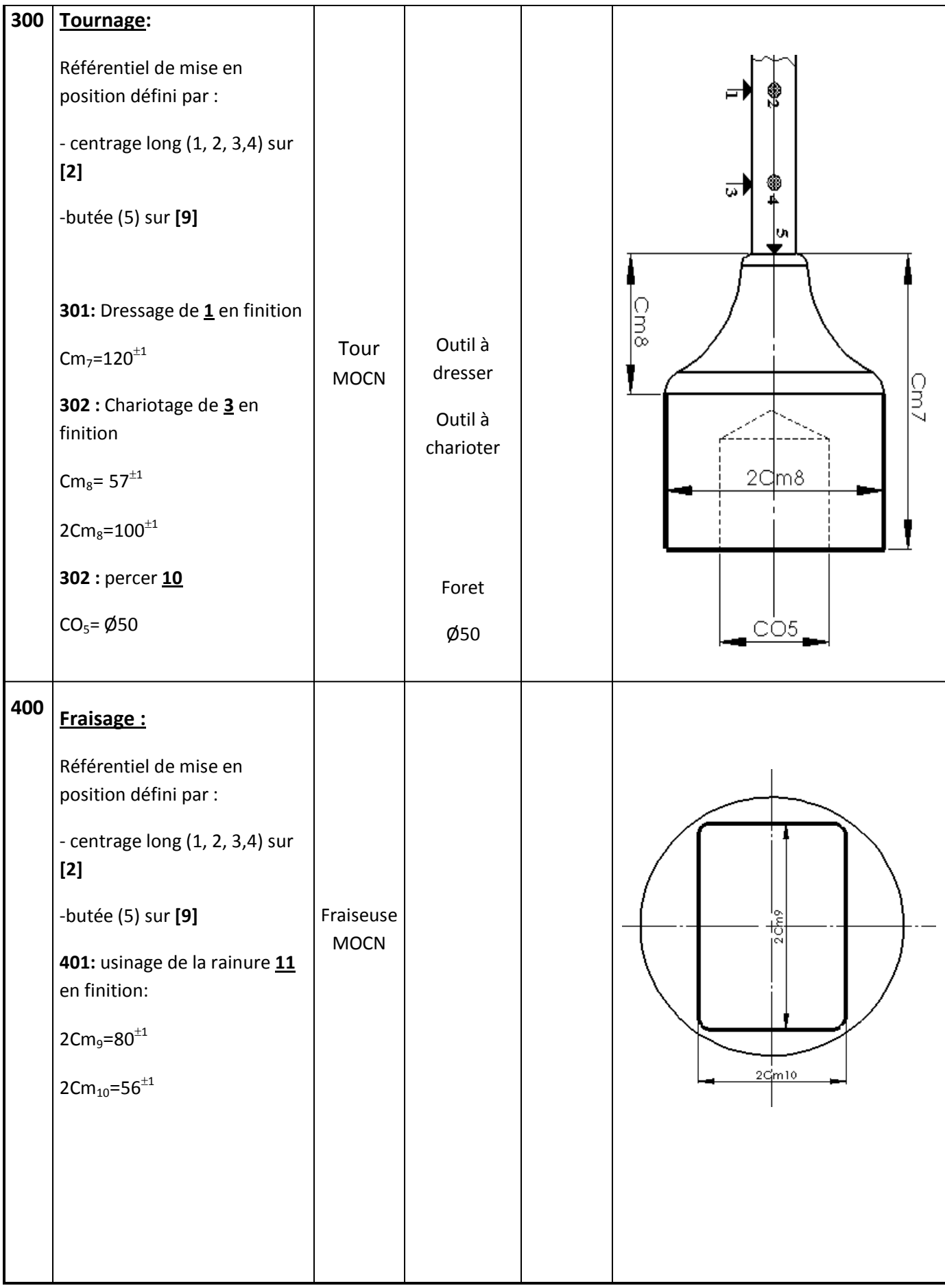

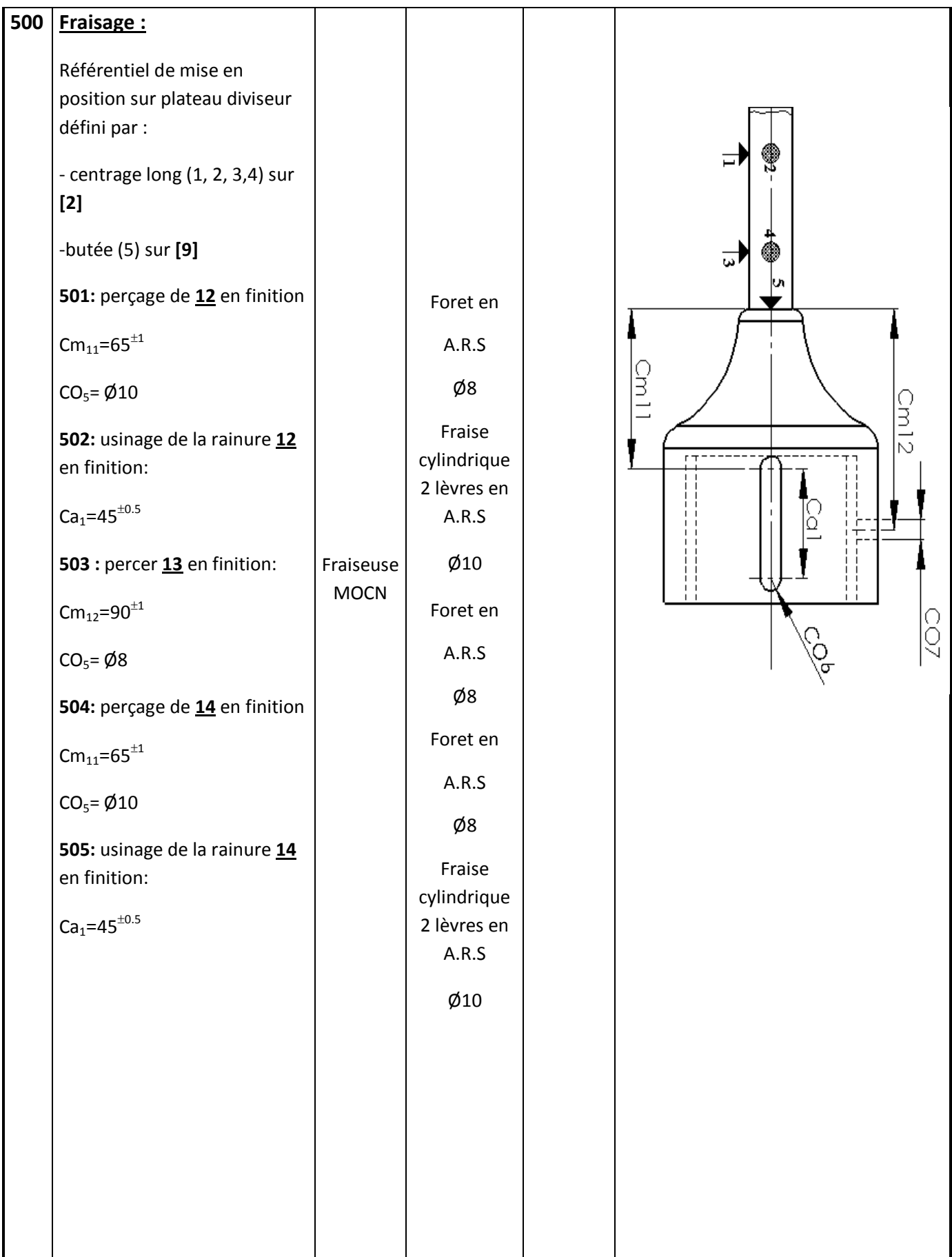

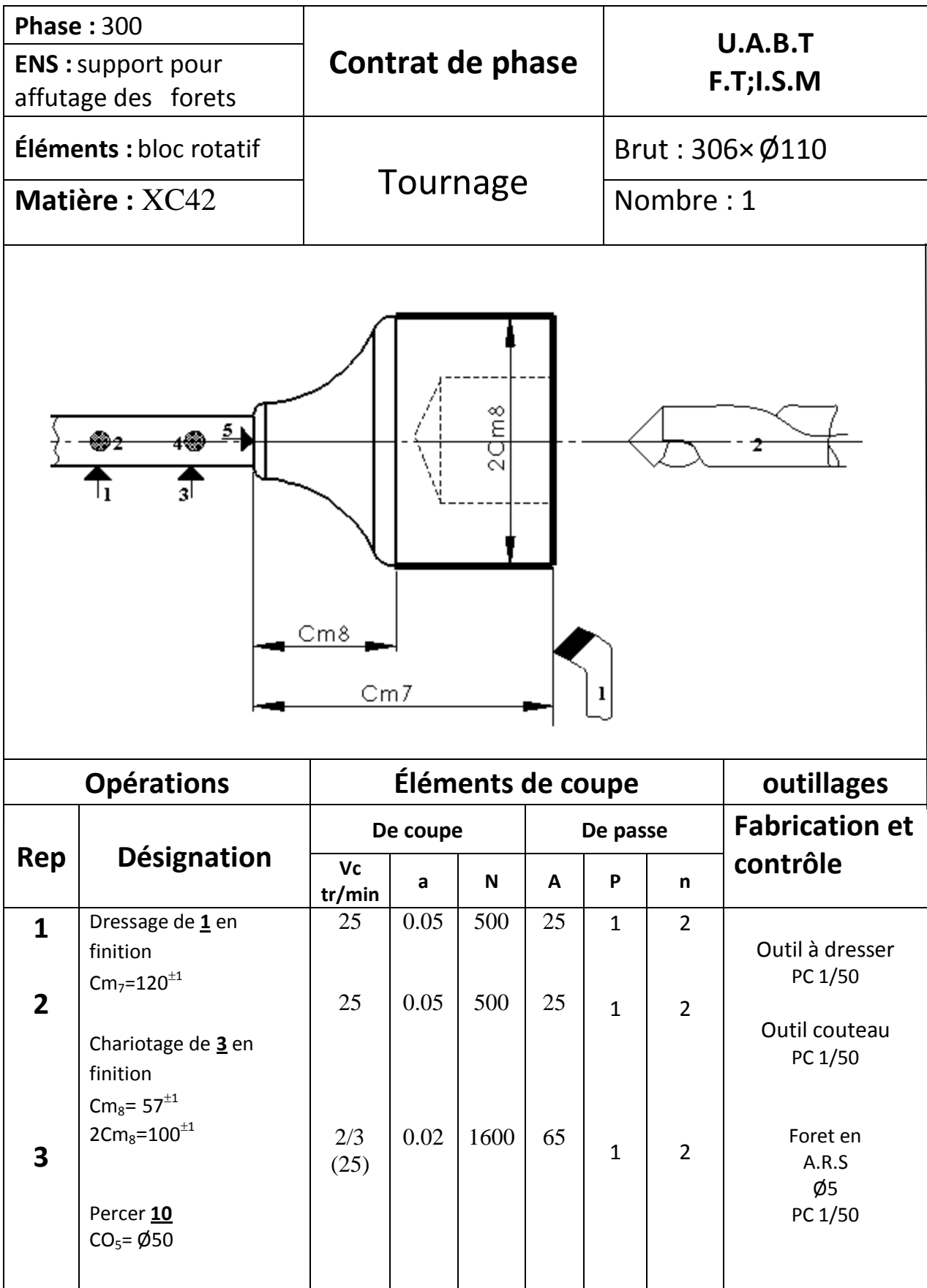

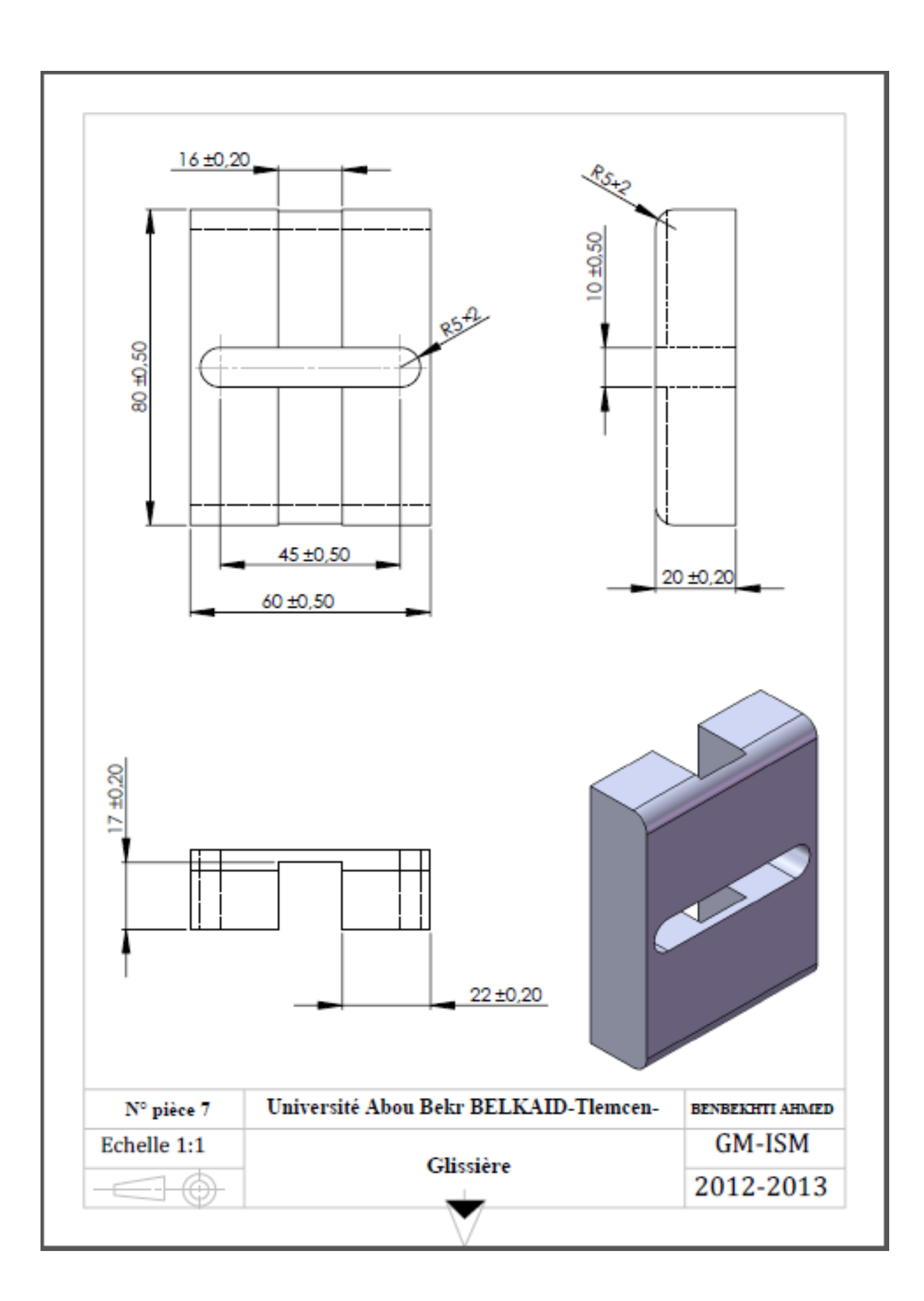

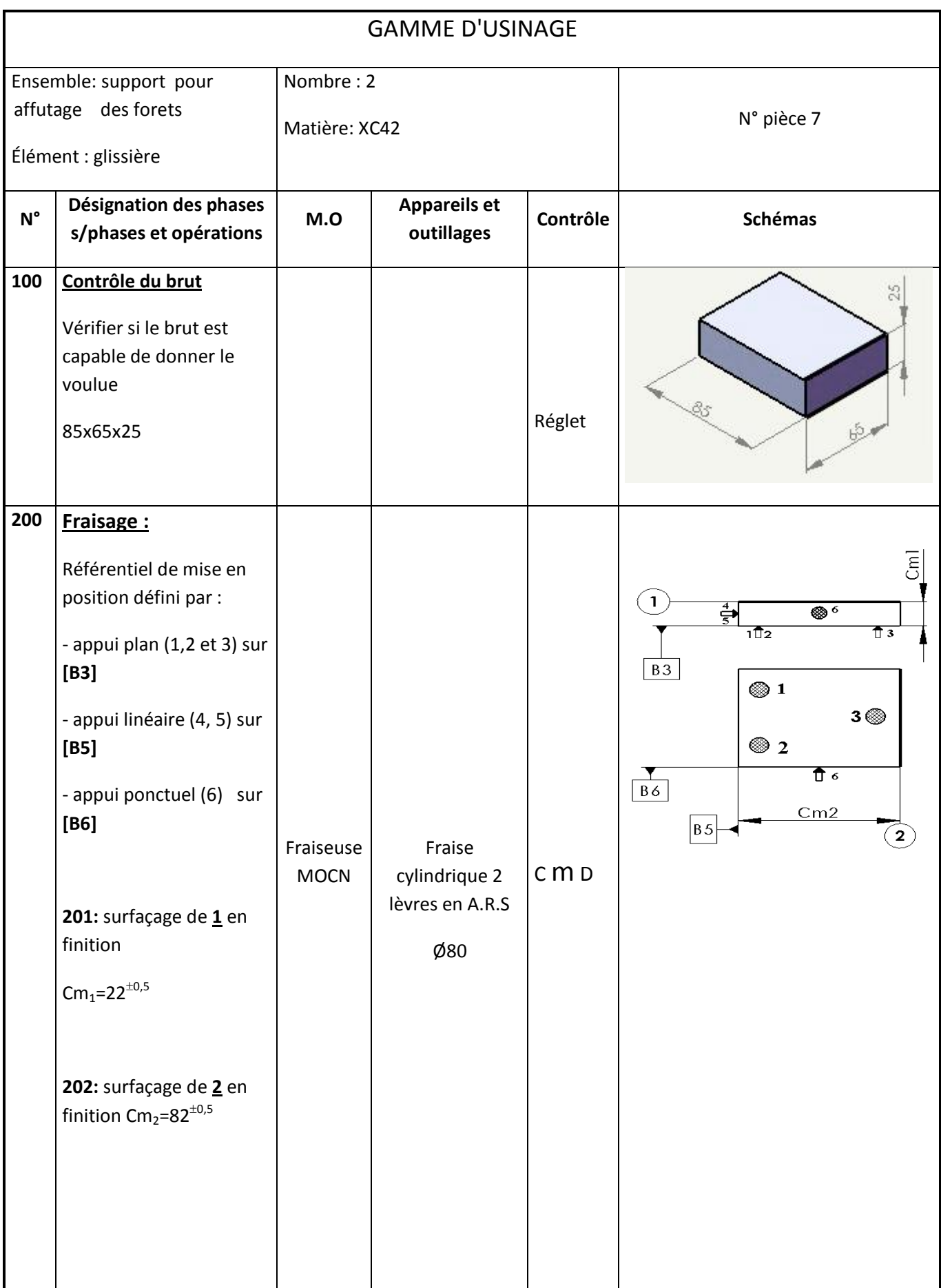

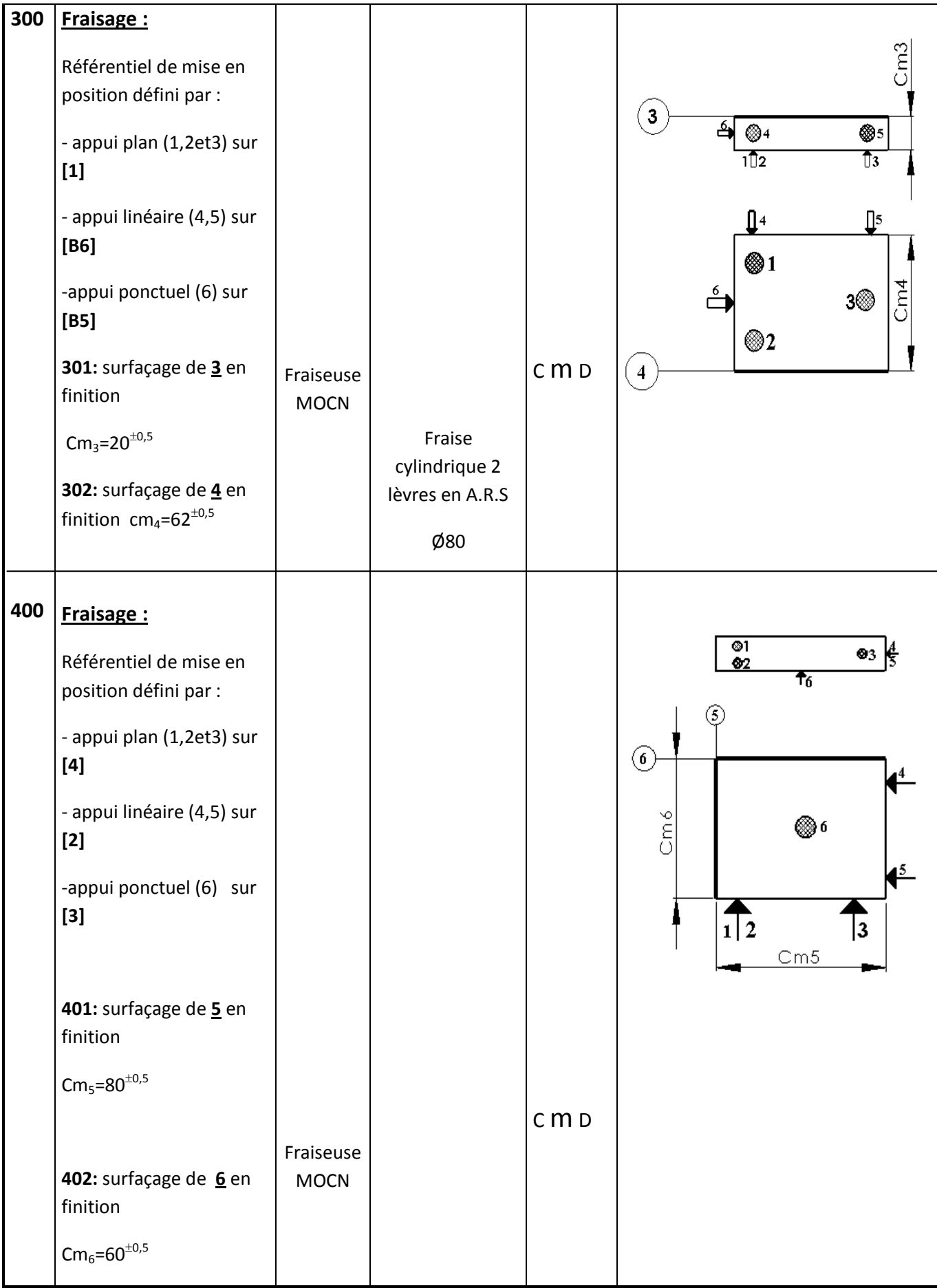

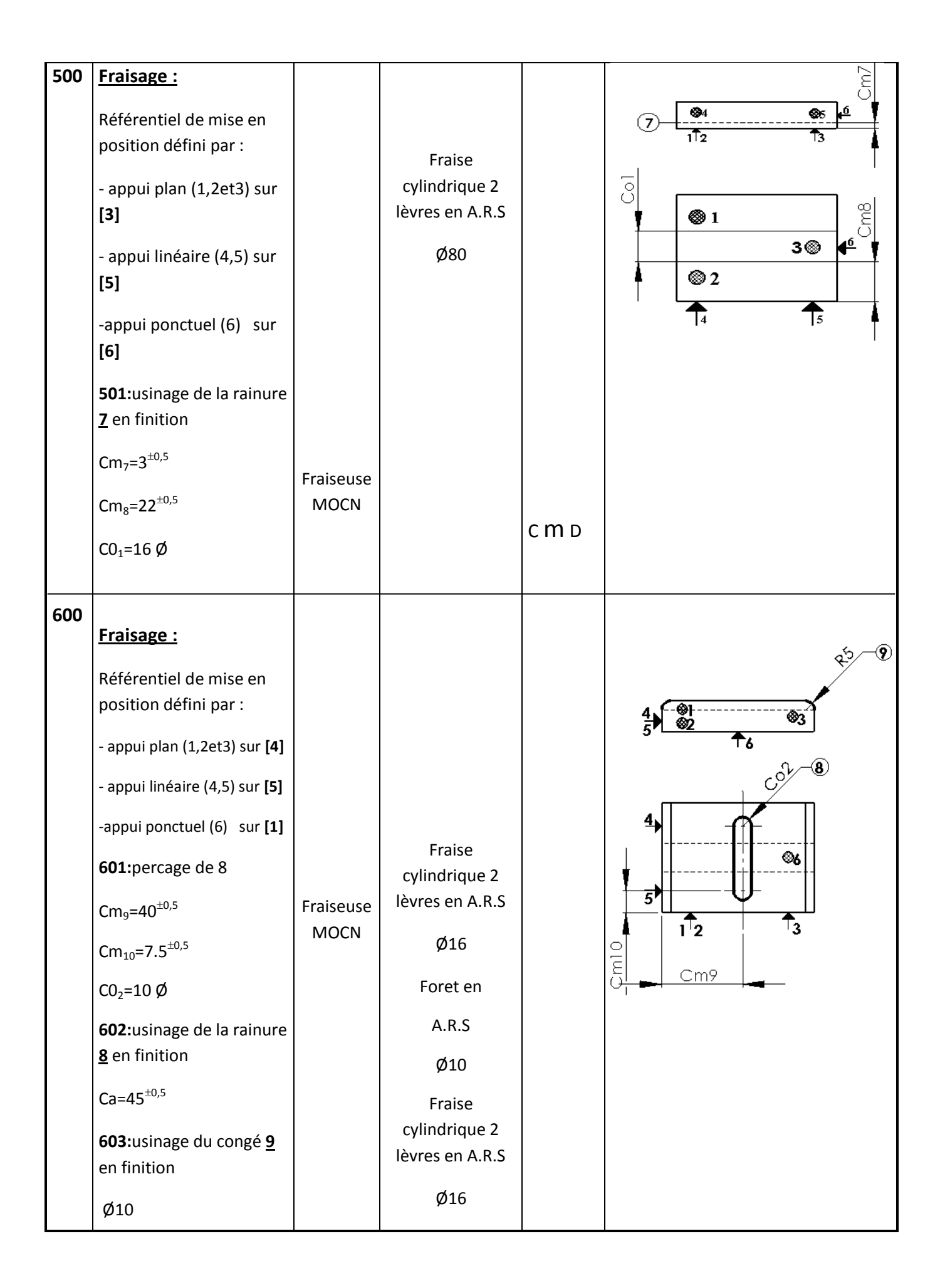

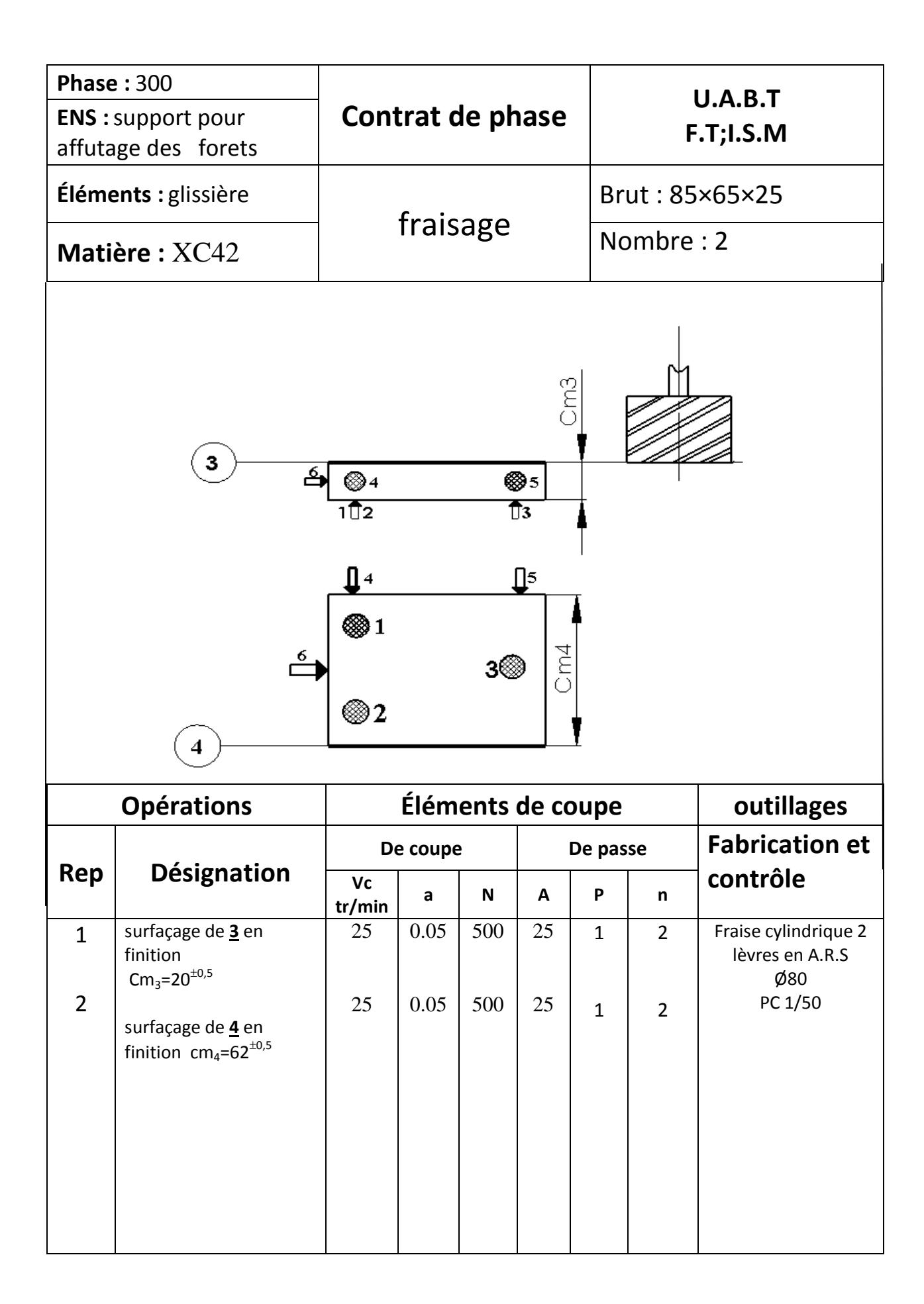

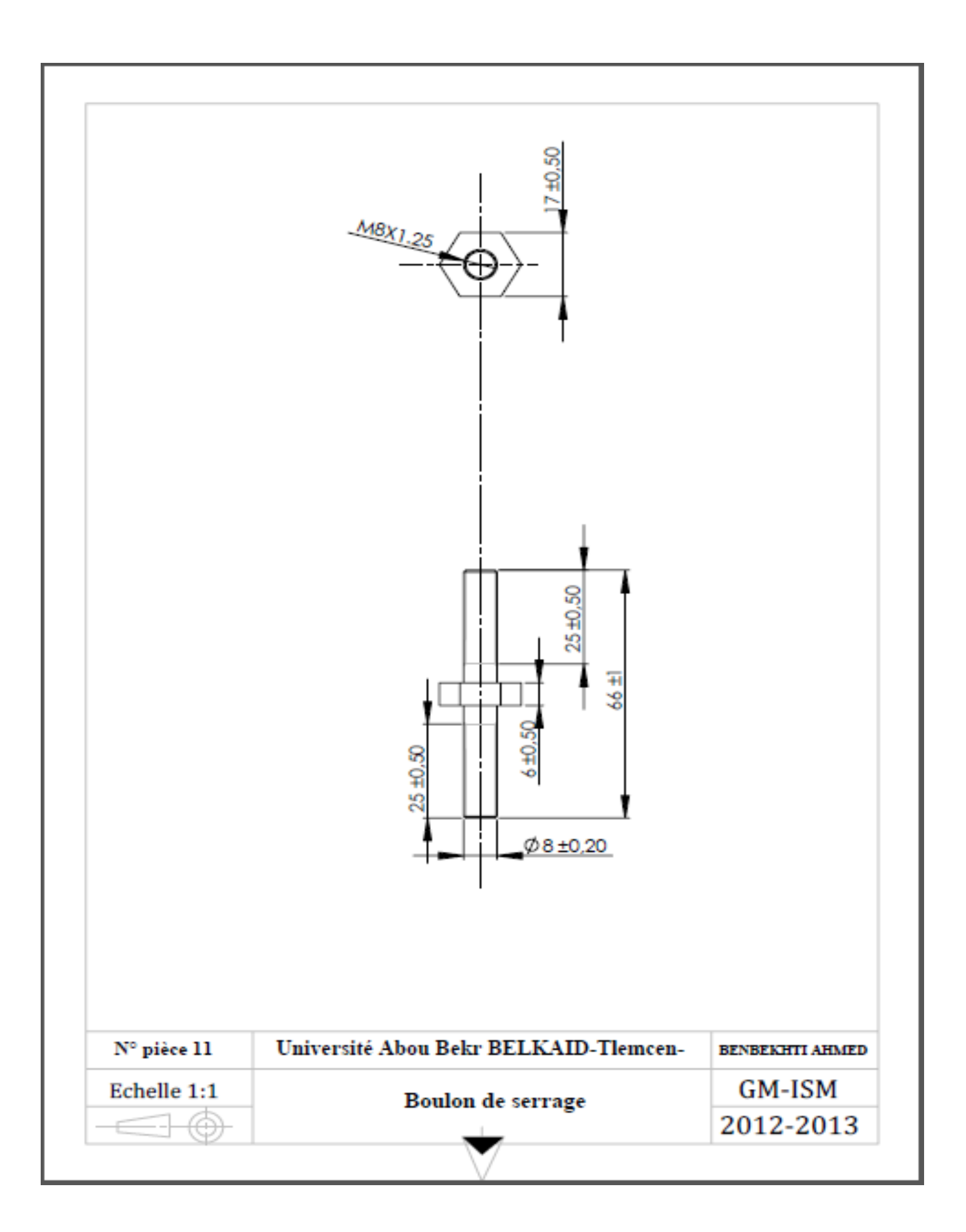

## *CONCLUSION GENERALE*

L'objectif de ce travail est l'étude de réalisation d'un support pour affutage des forets. Pour cela nous avons utilisé le système de conception assistées par ordinateur (SolidWorks).

Ce travail, nous a permis d'avoir une idée générale sur les machines outil à commande numérique MOCN ainsi qu'un aperçu sur la conception et la fabrication assisté par ordinateur CFAO et leur évolution. Ensuite on a fait une application de la conception de chaque pièces de support pour affutage des forets et une analyse de fabrication des différentes pièces qui composent ce support afin de déterminer les processus d'usinage, puis on a réalisé les dossiers de fabrication de chaque pièce (la Gamme d'usinage et Contrats de phase).

Le but initial de ce travail consisté à la réalisation de ce système sur une machine à commande numérique **«** BOXFORD » située dans l'école préparatoire en sciences et techniques de Tlemcen, malheureusement quelques contraintes ont faillis à cette aboutissement. En perspective on souhaite que cette étude soit réalisée afin de donner plus de crédibilité au projet.

## **REFERENCES BIBLIOGRAPHIQUES**

- **[1]** Gilles prud'homme, 1995, « commande numérique des machines-outils » Technique de l'ingénieur, génie mécanique, usinage, B7130.
- **[2]** D. Duret, « simulation de gamme d'usinage », revue de l'ingénieur et du Technicien de l'enseignement technique, n˚229,1981, pp. 34-37.
- **[3]** William Fourmental, Lionel Hughes, TechnoMéca. Des savoirs pour la mise en œuvre des MOCN. Chap. Technologie 154, P52 Mars 2008.
- **[4]** MERGHACHE Sidi Mohamed magister, Contrôle et mesure intégrée sur machine Outil CNC. Contribution à l'identification et étude des erreurs géométriques.
- **[5]** A. Cheikh, N. Cheikh, 2011, cours de CFAO1, Université de Tlemcen, Algérie.
- **[6]** D. Gelin, M. Vincent « éléments des fabrications », Edition marketing, paris, Mars 1995.
- [**7]** Y. GUERMAT. Conception et réalisation du logo Tlemcen capitale de la Culture islamique en 3D, 2011/2012
- **[8]** JEAN-PIERRE URSO, juillet 2002.Memotech Commande numérique programmation Educative, Edition castilla,
- **[9]** J. Benyounes, 2004, fabrication assistée par ordinateur, note de cours, Université de Tunis, Tunis.
- **[10]** techniques de l'ingénieur, conception intégrée assister par ordinateur traité génie mécanique B 7 130
- **[11]** X. Xun, 2009, Integrating Advanced Computer-Aided Design Manufacturing and Numerical Control, university Auckland, New Zélande.
- **[12]** P. Blain, 1995, CAO et méthodologie de conception, technique de l'ingénieur, Document B 2 810
- **[13]** I. Kacimi. Conception et fabrication assistées par ordinateur du logo du laboratoire de recherche IS2M, 2011/2012
- **[14]** [http://fr.wikipedia.org/wiki/Fabrication assistée par ordinateur,](http://fr.wikipedia.org/wiki/Fabrication%20assistée%20par%20ordinateur) 2012.
- **[15]** Prise en main de SolidWorks PDF (Académie d'Orléans-Tours)
- **[16]** [solidworks.fr Profil de la société](http://www.solidworks.fr/sw/655_FRA_HTML.htm) [Purdue Université](https://engineering.purdue.edu/PRECISE/old/Development/Publications/links.html) Purdue Research and Education Centre for Information Systems en génie 1997.
- [**17]** tutorial solidworks 2007
- [**18]** Y. GUERMAT. Conception et réalisation du logo Tlemcen capitale de la culture islamique en 3D, 2011/2012